前 言

网络以空前的广度和深度影响着社会经济的发展,越来越多的企业通过自己的网站推 广企业形象,借助互联网的技术可能性争取商机。层出不穷的网页制作和管理软件更为企 业网站这个平台的升级提供了充分的技术支持。

Adobe 公司的 Dreamweaver 8 是众多网页制作和管理软件中的佼佼者, 该软件提供了 功能强大的可视化工具和高度智能化的代码编辑环境,继承了常见的服务器端数据库操作 能力,能够快速生成专业的动态页面。

#### 本书内容

全书以企业网站的架设过程为主要线索,通过大量实用的操作步骤,逐步讲解在 Dreamweaver 中进行网页设计与 ASP 技术编辑的各种技巧和相关知识。从企业网站的前期 策划、网页设计所用软件的具体操作到网站模板的制作,更有网站留言系统、网站新闻发 布系统、网站产品展示系统等模块的应用,都是本书架设企业网站的必备环节。

#### 本书特点

本书纵观企业网站架设的整体布局,兼顾页面设计艺术与编程技术,从制作经验、构 建思路、设计理念、关键技术等方面充分考虑读者的阅读需求,主要体现了以下四个特点。

- ◆ 本书由多年从事数据库网站开发的人员编写,以充分的专业实践经验为基础,以提 升企业网站的商业价值为出发点,以 Dreamweaver 8 为全新的技术操作环境,探求 网站开发的最新趋势,开拓更进一步的企业网站架设新境界。
- ◆ 典型的企业网站实例。本书以实际的企业网站为范例,从网站的前期策划到后期制 作进行了系统全面的讲解。从资料收集和整理、Logo 和 Banner 的制作、企业网站 基本页面的设计,到留言系统、新闻发布系统、产品展示系统等几个代表性系统的 架设,帮助读者用最短的时间掌握在 Dreamweaver 8 中制作动态网页的常见模块。
- ◆ 网页设计与编程相得益彰。利用 Photoshop 设计网站的 Logo, 利用 Fireworks 修饰 产品显示图片,利用 Flash 制作动画 Banner, 然后利用编程技术把诸多零散的素材 整合为系统的网站,追求前台页面美观大方的同时实现后台管理的方便快捷。
- ◆ 详细说明关键程序代码。指导用户如何利用现有的代码和如何修改现有的代码,以 锻炼和提高自行编写脚本代码的技能。通过学习本书,将能掌握运用 Dreamweaver 8 创建 ASP 网页, 同时具备编写和修改 Dreamweaver 程序代码的能力。

本书语言叙述通俗易懂,内容编排结构清晰,适合网页设计与制作人员、商业网站建 设与开发人员、网页制作培训班学员、大中专院校相关专业师生阅读。

随着软件版本不断升级,Dreamweaver 的功能也会越来越强,操作也日渐复杂,加之 时间、精力、能力有限,书中难免会有疏漏之处,希望读者朋友们批评指正。

> 作 者 2006 年 12 月

# Dreamweaver 8 企业网站架设实战

 $\subset$ 

 $\left( \frac{2}{2}\right)$ 

目录

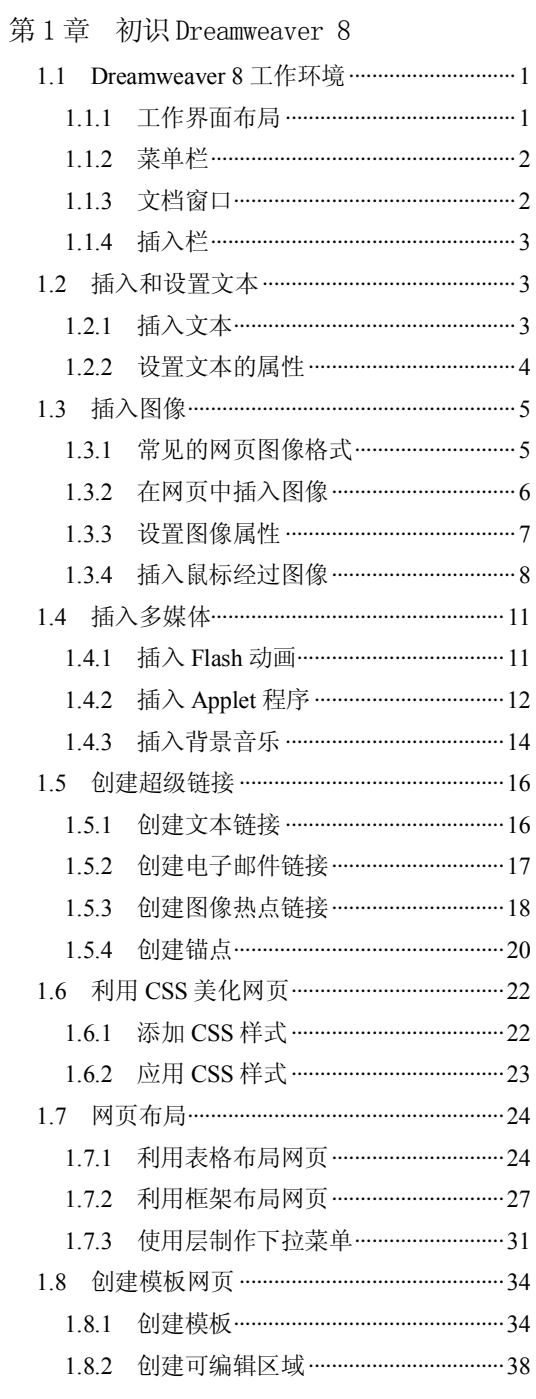

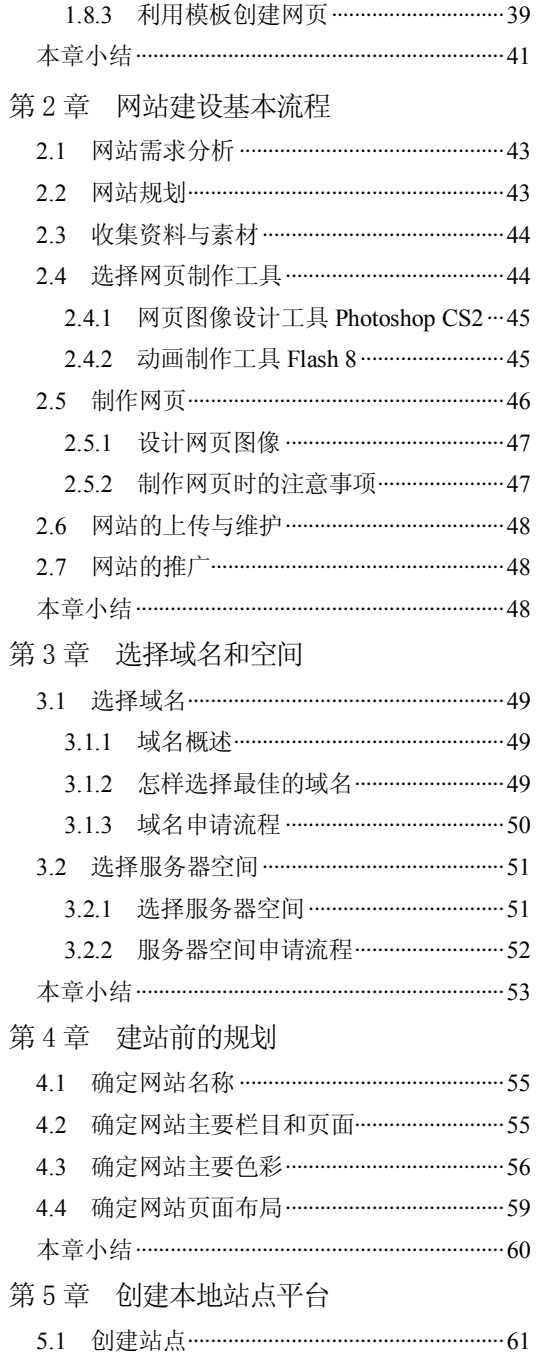

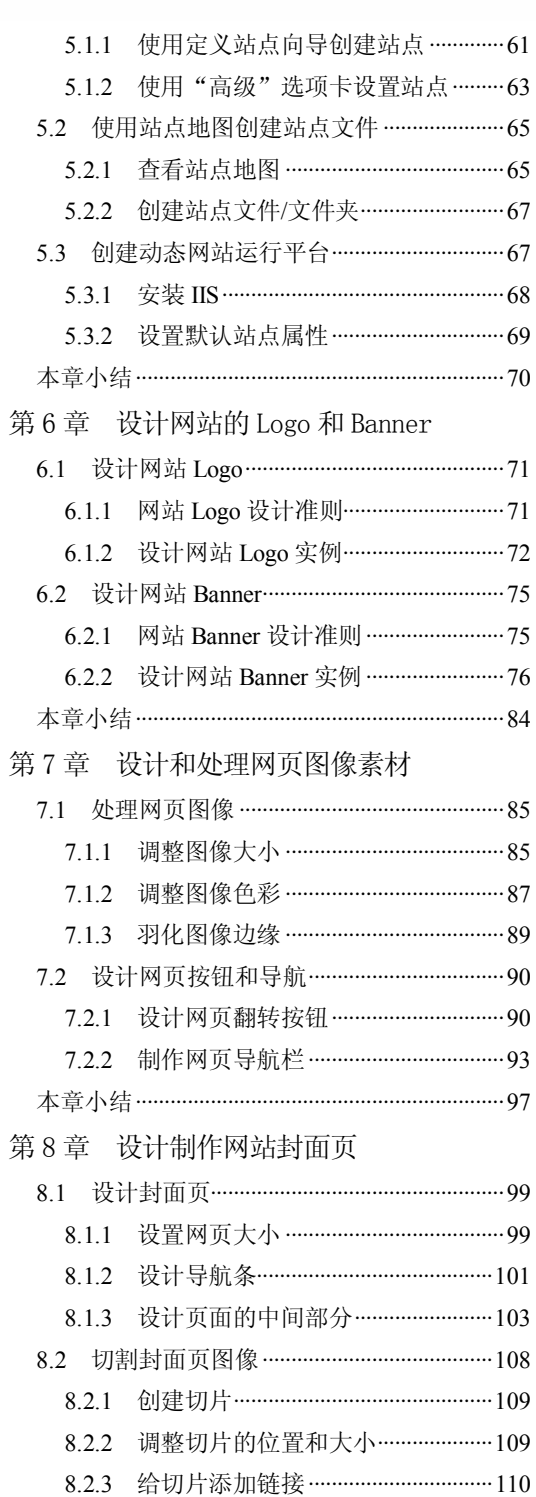

8.2.4 保存切片为网页图像 …………………… 111 8.3 制作弹出广告网页 ………………………………… 112

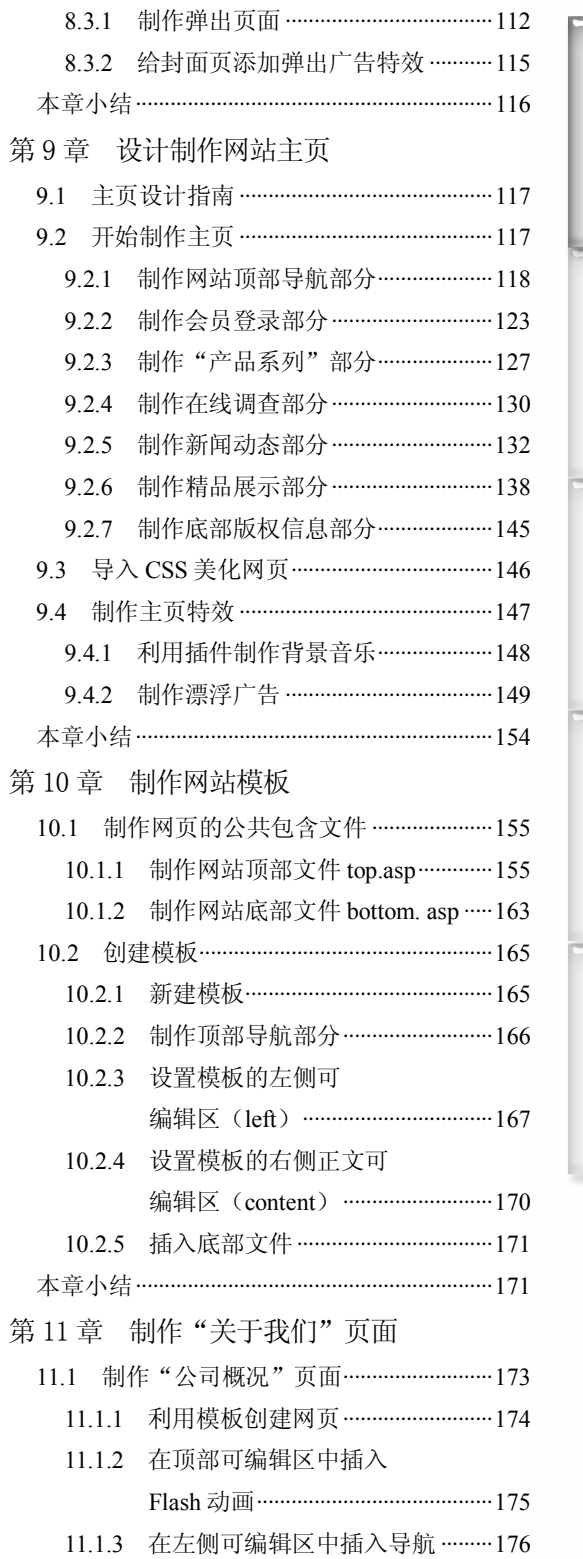

 $\odot$ 

# Dreamweaver 8 企业网站架设实战

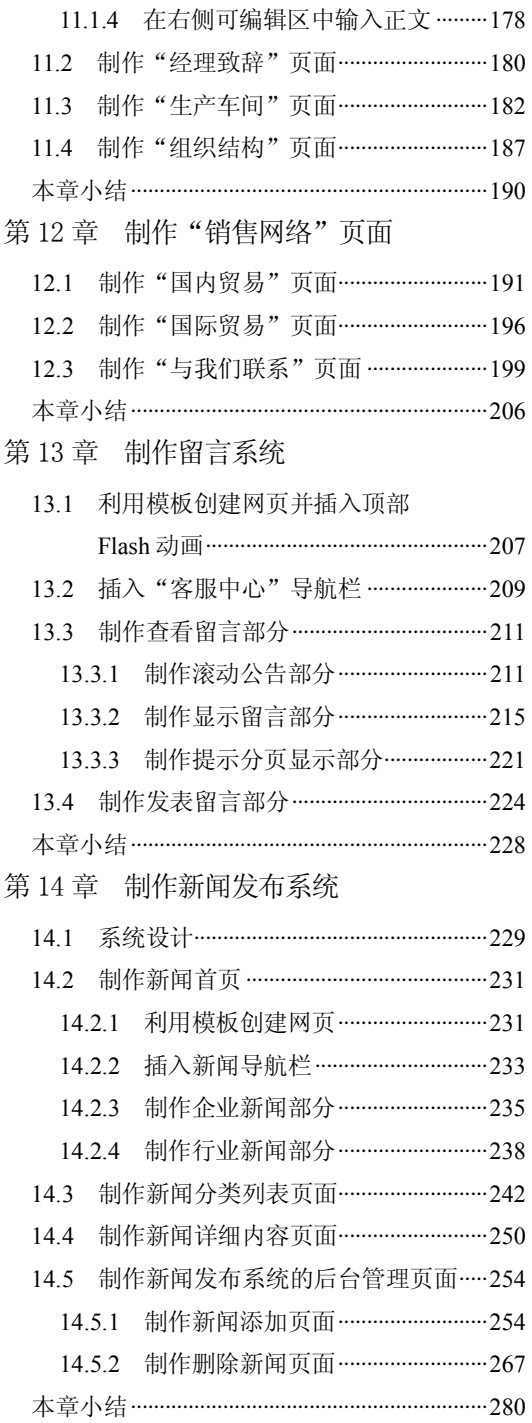

**4** 

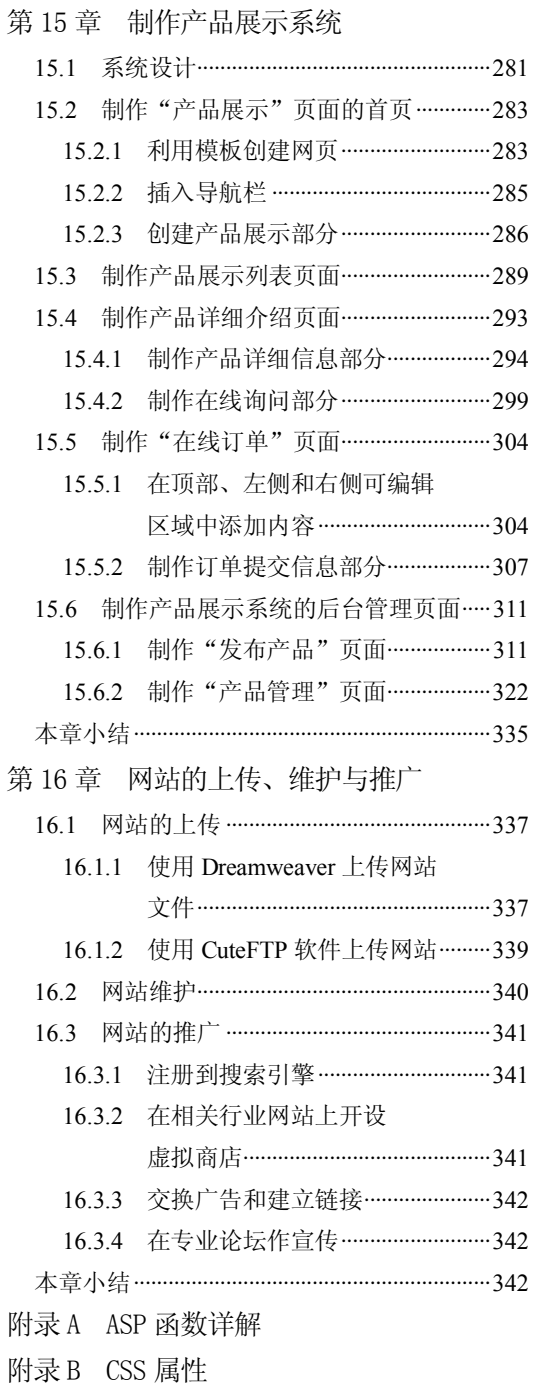

附录 C JavaScript 语法手册

**Chapter** 6

**Chapter** 7

**Chapter 8** 

**Chapter 9** 

**C h a pter 10**

**75** 

步骤(10) 将文字和直线移动到合适的位置,最终效果如图 6-17 所示。

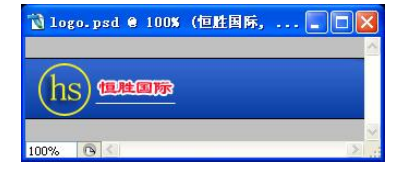

图 6-17 Logo 最终效果

## 6.2 设计网站 Banner

网站广告设计跟传统广告设计有着很多的相通性,它们都重在传达一定的形象与信息, 但由于网络本身的限制以及浏览习惯的不同,网站 Banner 还有许多不同的特点。网站广告 一般要求简单醒目,除了要在有限的空间表达一定的形象与信息外,还得兼顾美观与协调。

### 6.2.1 网站 Banner 设计准则

网页上的广告条主要有一个特点要突出,就是醒目,能吸引人的注意力。网站广告设 计需遵循以下一些基本准则。

1. 美观

只要这个小的区域设计得非常漂亮,让人看上去很舒服,即使不是他们所要看的东西, 或者是一些他们可看可不看的东西,他们也会很有兴趣去看看。图 6-18 所示的就是一个美 观的网页 Banner。

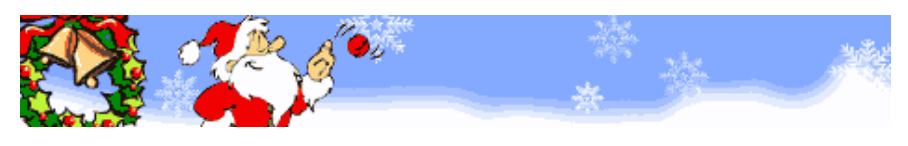

#### 图 6-18 美观的网页 Banner

#### 2. 选择合适的字体、字号

在设计网页 Banner 中使用文字时,一定要文字清晰、字体合适,不要太小也不要过大。 字体作为设计中非常重要的一环,应弄清楚字体的应用场合。哪一种字体具有古典风范, 哪一种字体比较新颖,哪一种字体在这种场合中更便于阅读,这些都是专业级的设计师应 该考虑的问题。

一般情况下,无论字体还是图像都得保持风格的一致性,因此在字体大小写的选择上 也要遵循这个原则。字体放置在哪里没有固定格式,要注意整体协调均匀。

#### 3. 选择合适的文字排列方式

广告中的文字从左到右、从上到下排列,这样便于阅读,因为人们习惯是从左到右、 从上往下看。图 6-19 所示广告条中的文字就是从左到右排列的。

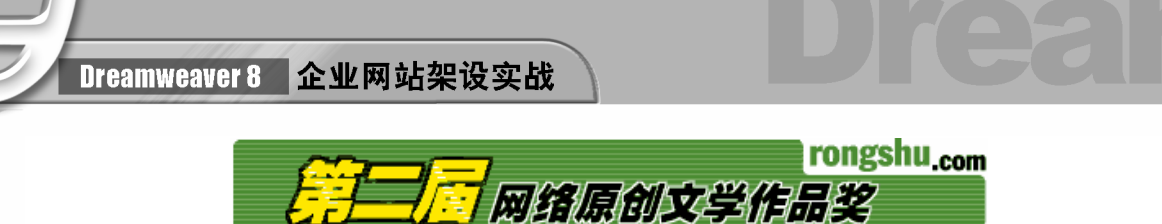

图 6-19 广告中的文字从左到右排列

#### 4. 文字不要紧靠广告条边缘

文字与广告条的边缘之间要留有一定的空间,这样才能使它们更明显,避免广告条中 布满密密麻麻的文字。图 6-20 所示广告条的边缘就留出了一定的空间。

5. 广告内容明了

在广告词中最好告知浏览者单击后将能看到什么,可用一些较有诱惑力的语言激起浏 览者的欲望。

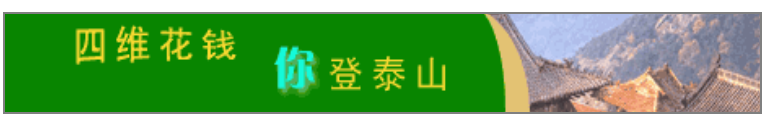

图 6-20 广告条的边缘留有空间

#### 6. 与整个网页协调

广告条要与整个网页相协调,同时又要突出、醒目,要同页面的主色相搭配。如网页 的主色是浅黄,广告条的用色就可以用一些浅的其他颜色。图 6-21 所示的广告条就与整个 网页十分协调。

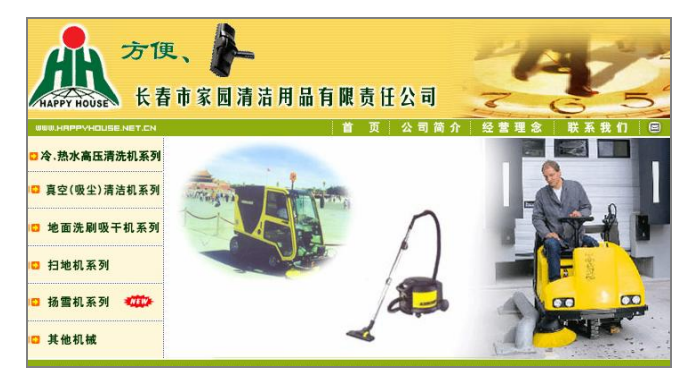

图 6-21 广告条与整个网页相协调

### 6.2.2 设计网站 Banner 实例

下面利用 Flash 设计网站 Banner 广告。设计时导入一个商务图片,然后在图片上添加 文字动画,文字采用公司宣传性的口号。这样浏览者一进入网站就能生动形象地了解公司 的相关信息。

#### 1. 新建文档导入图像

**76** 

步骤(T)运行 Flash 软件,选择菜单栏中的"文件>新建"命令,弹出"新建文档"对 话框,如图 6-22 所示。

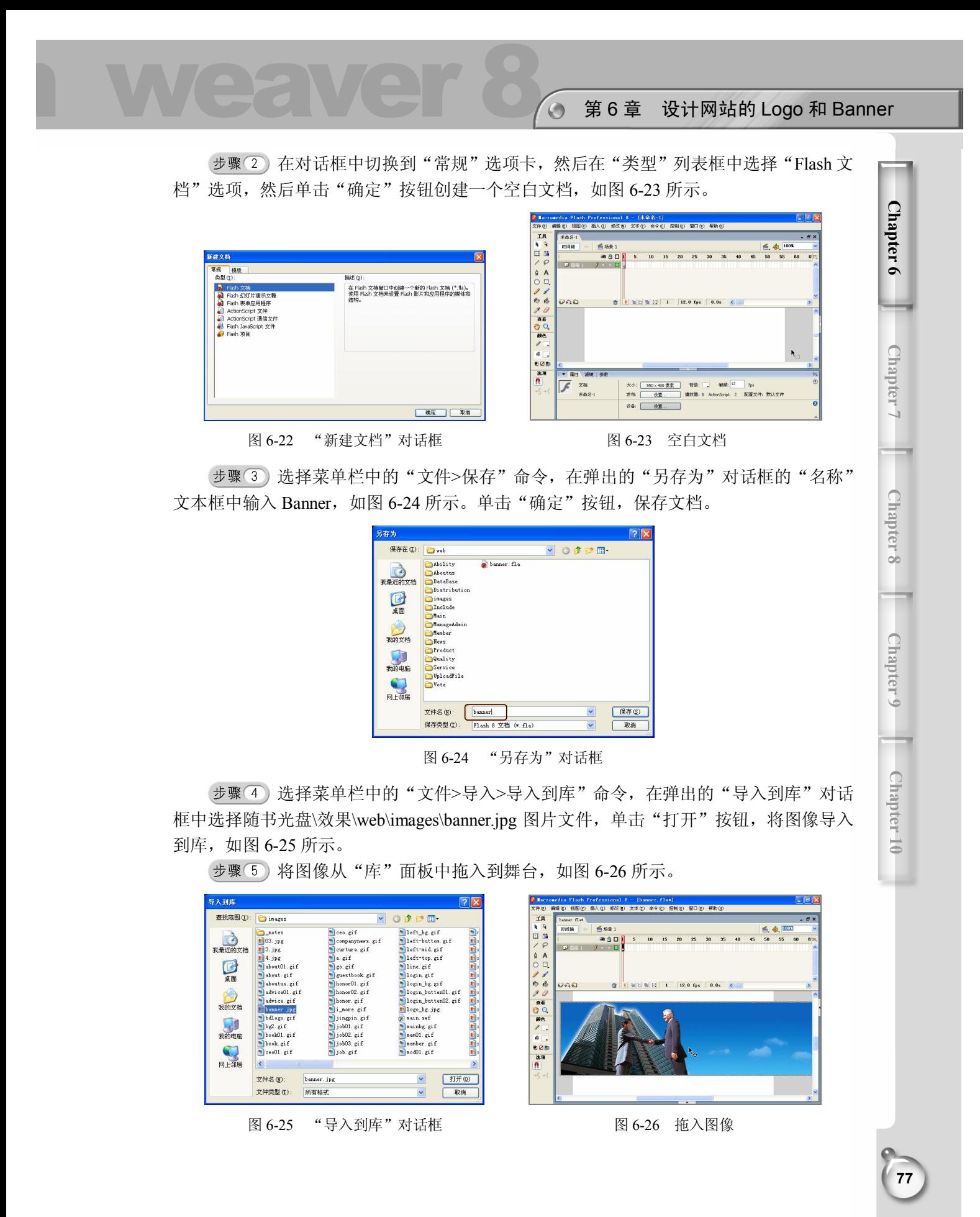

### Dreamweaver 8 企业网站架设实战

步骤(6)选择菜单栏中的"修改>文档"命令,在打开的"文档属性"对话框中将"尺 寸"右边的"宽"设置为 778, "高"设置为 200, 单击"背景颜色"右边的■按钮, 在弹 出的颜色选取框中选择黑色,单击"确定"按钮修改文档,如图 6-27 所示。

调整图像的位置,如图 6-28 所示。

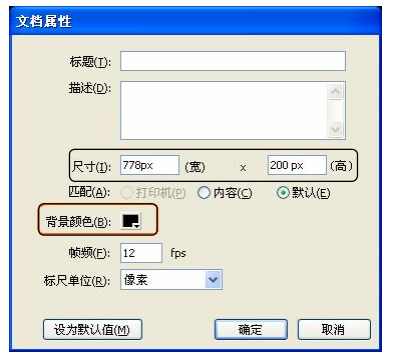

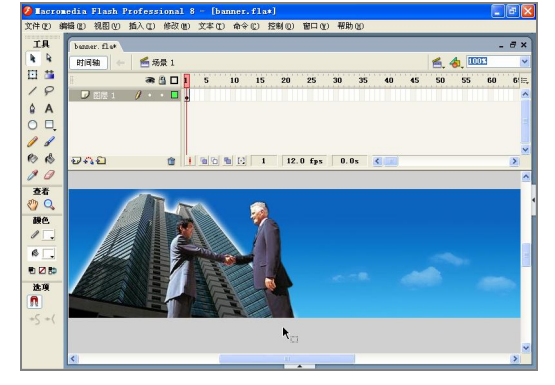

图 6-27 "文档属性"对话框 网络罗马 网络 10-28 调整图像位置

2. 创建元件

**78** 

步骤(1)选择菜单栏中的"插入>新建元件"命令,弹出"创建新元件"对话框。在"名 称"文本框中输入"文字",在"类型"中选择"图形",然后单击"确定"按钮,如图 6-29 所示。

步骤(2) 进入元件的编辑模式, 在工具箱中选择"文本"工具, 将"字体"设置为"华 文行楷", "字体大小"设置为 30, "文本(填充) 颜色"设置为白色, 单击 财银钮设置字 体为斜体,如图 6-30 所示。

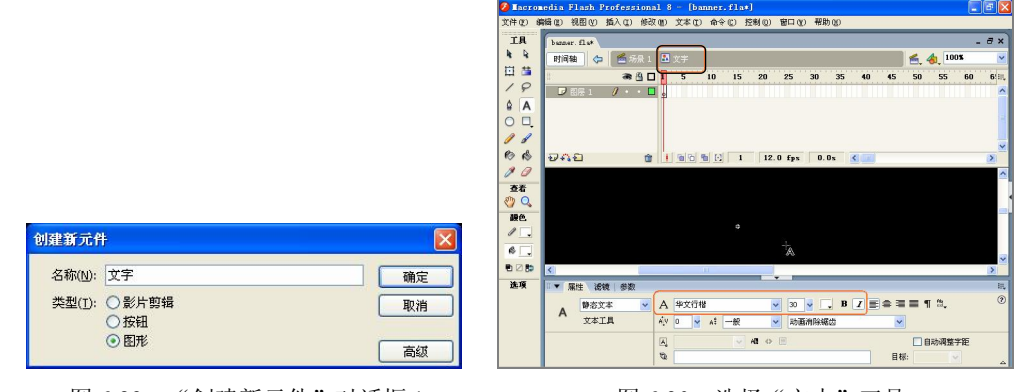

图 6-29 "创建新元件"对话框 1 图 6-30 选择"文本"工具

步骤(3) 选中图层 1 中的第 1 帧, 在文档中输入"专业制造 诚信服务", 如图 6-31 所示。

步骤(4)选择菜单栏中的"插入>新建元件"命令,弹出"创建新元件"对话框。在"名 称"文本框中输入元件的名称为"文字1",在"类型"中选择"图形",然后单击"确定" 按钮如图 6-32 所示。

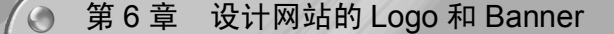

**Chapter** 6

**Chapter** 7

**Chapter 8** 

**Chapter 9** 

**C h a pter 10**

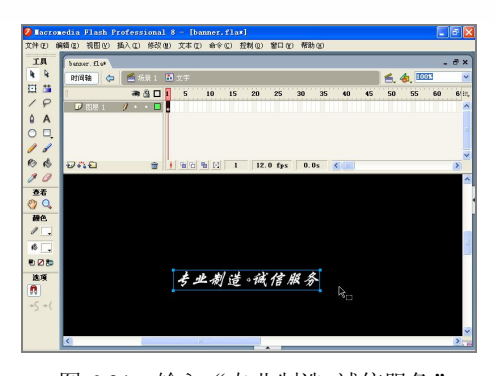

图 6-31 输入"专业制造 诚信服务"

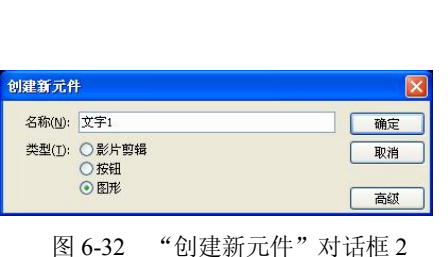

步骤5)进入元件的编辑模式。选中图层1的第1帧,选中"文本"工具,将"字体" 设置为"华文新魏",并输入"ISO9001 质量认证", 如图 6-33 所示。

步骤6)选择菜单栏中的"插入>新建元件"命令,弹出"创建新元件"对话框。在"名 称"文本框中输入元件名称为"元件 1", 在"类型"中选择"影片剪辑",单击"确定" 按钮如图 6-34 所示。

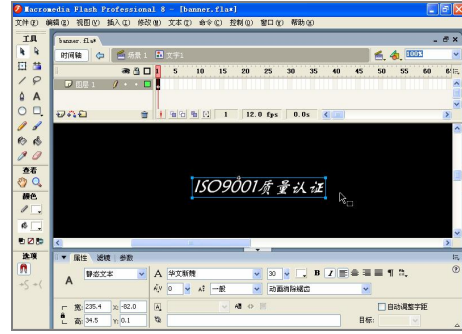

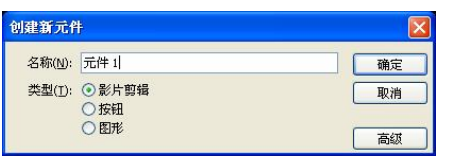

图 6-33 输入 "ISO9001 质量认证" 图 6-34 "创建新元件"对话框 3

步骤(7) 进入元件的编辑模式。选中图层 1 的第 1 帧, 将"文字"图形元件拖入到文 档中,如图 6-35 所示。

步骤 (8) 选中图层 1 的第 10 帧, 按 F6 键插入关键帧, 并将图形元件向左移动一定的 位置,如图 6-36 所示。

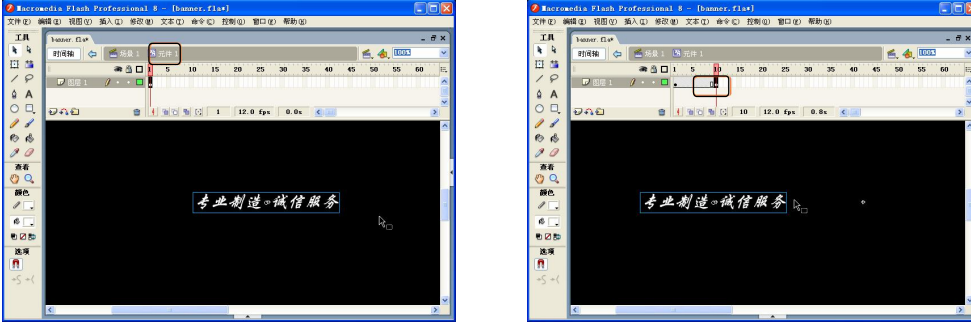

图 6-35 拖入元件 图 6-36 插入关键帧

Dreamweaver 8 企业网站架设实战

步骤 (9) 选中图层 1 的第 25 帧, 按 F6 键插入关键帧, 并将元件向左移动一定的位置, 如图 6-37 所示。

步骤 (TO) 选中图层 1 的第 35 帧, 按 F6 键插入关键帧, 并将元件向左移动一定的位置, 如图 6-38 所示。

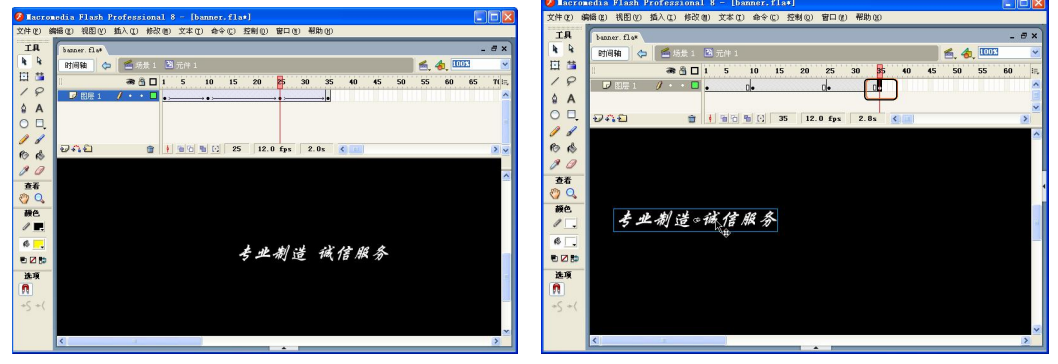

图 6-37 插入关键帧并移动元件 1 86-38 插入关键帧并移动元件 2

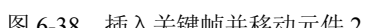

步骤 11) 选中第 1 帧, 在舞台中单击选中元件的实例, 然后在"属性"面板中单击"颜 色"下拉列表框右侧的下三角按钮,在弹出的下拉列表框中选择 Alpha。将 Alpha 值设置为 0%,即设置实例的不透明度为 0%,如图 6-39 所示。

步骤 (12) 选中第 35 帧,并在舞台中单击选中元件,然后在"属性"面板中将 Alpha 值 设置为 0%, 如图 6-40 所示。

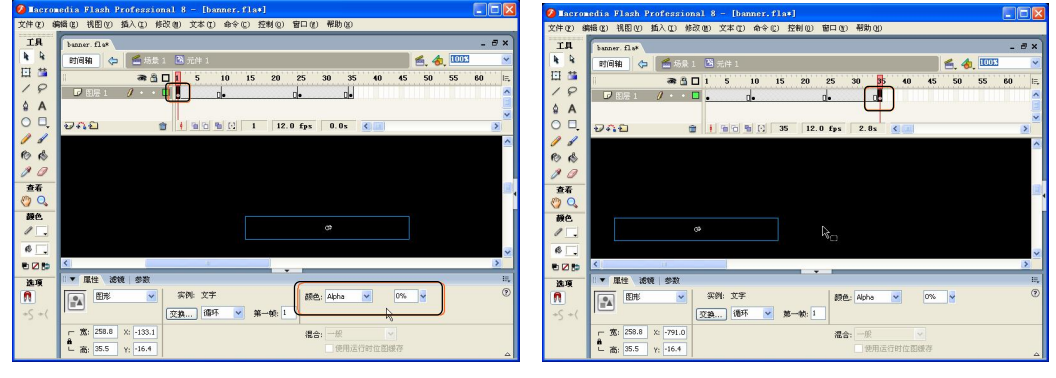

**80** 

图 6-39 设置 Alpha 值 1 <br>图 6-40 设置 Alpha 值 2

步骤 (13) 分别选中第 1~10 帧、第 10~25 帧、第 25~35 帧之间的任意一帧,然后单 击鼠标右键,在弹出的快捷菜单中选择"创建补间动画"命令创建补间动画,如图 6-41 所示。

步骤 14) 单击"时间轴"面板左下角的"插入图层"按钮 , 在图层 1 的上方创建图 层 2,如图 6-42 所示。

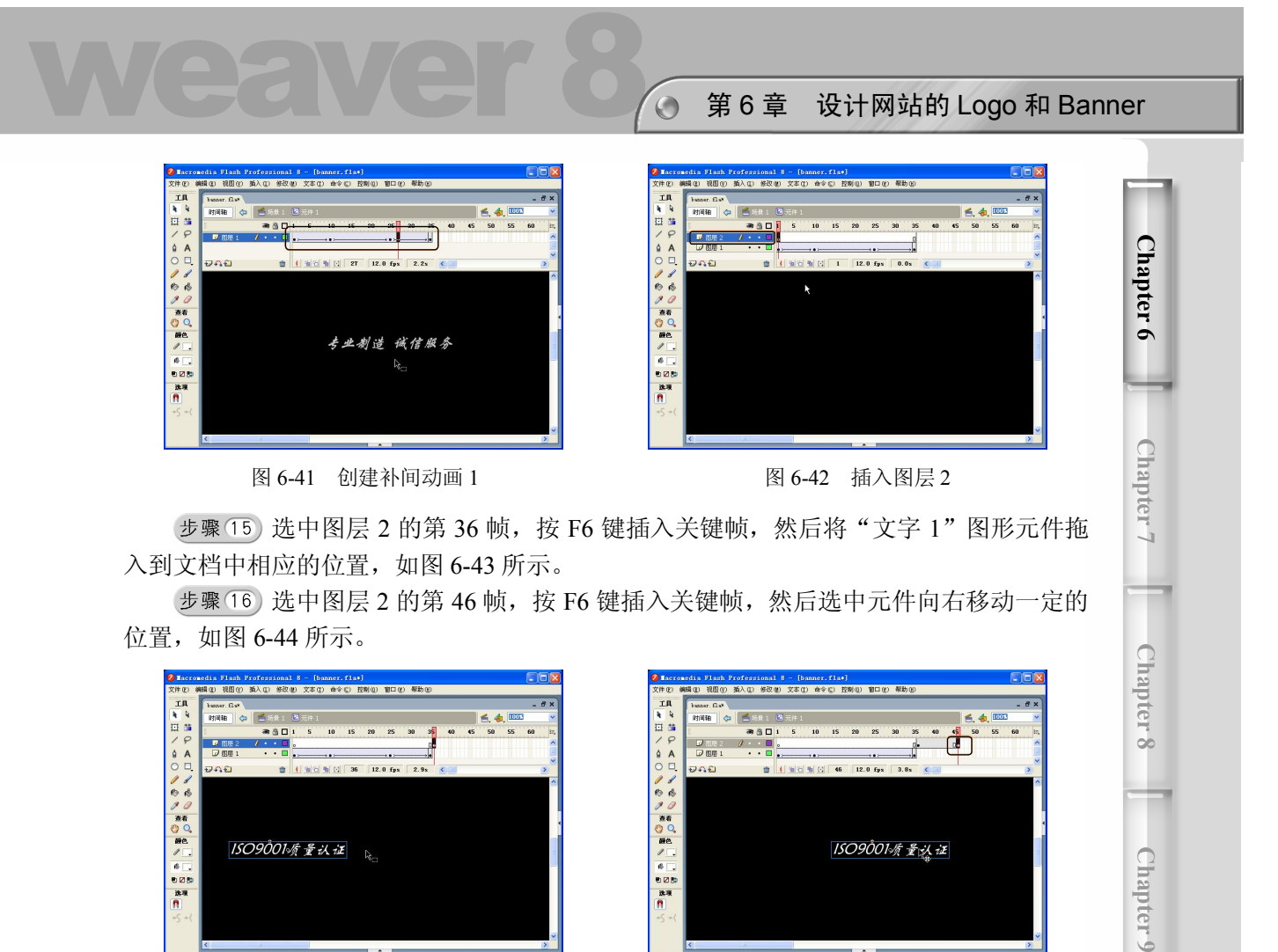

图 6-43 拖入元件 1 图 6-44 插入关键帧并移动元件 3

步骤(17) 选中图层 2 的第 61 帧, 按 F6 键插入关键帧,然后选中元件向右移动一定的 位置,如图 6-45 所示。

步骤 (18) 选中图层 2 的第 71 帧, 按 F6 键插入关键帧, 然后选中元件并向右移动一定 的位置,如图 6-46 所示。

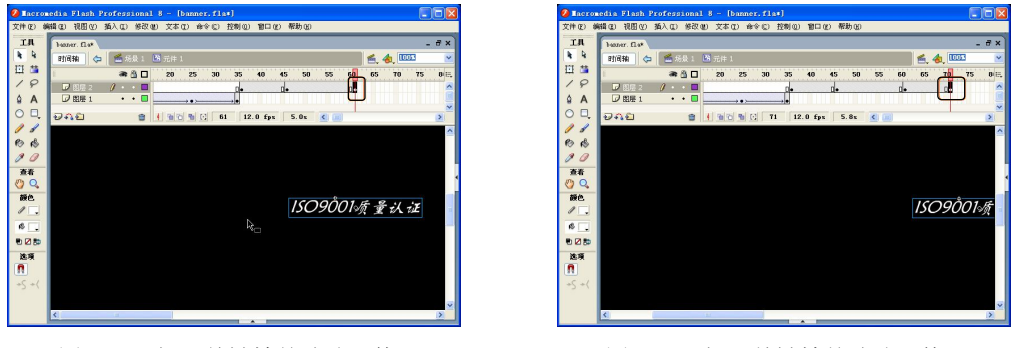

图 6-45 插入关键帧并移动元件 4 图 6-46 插入关键帧并移动元件 5

步骤 (19) 分别选择图层 2 的第 36 帧和 71 帧, 在"属性"面板中将 Alpha 值设置为 0%,

**C h a pter 10**

如图 6-47 所示。

步骤 20) 分别选中第 36~46 帧、第 46~61 帧、第 61~71 帧之间的任意一帧, 然后单 击鼠标右键,在弹出的快捷菜单中选择"创建补间动画"选项创建补间动画,如图 6-48 所示。

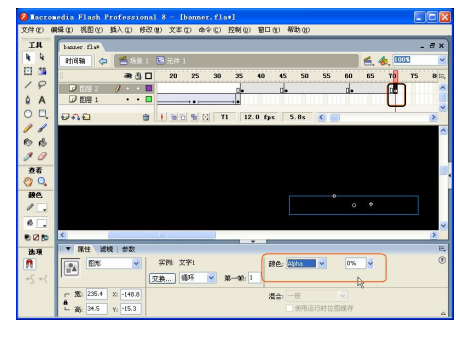

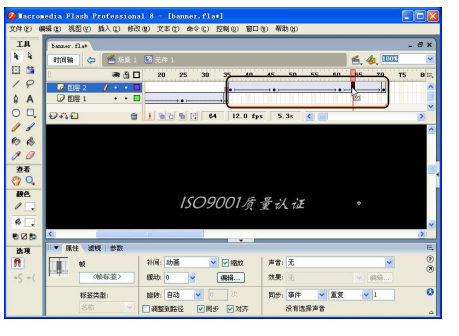

图 6-47 设置 Alpha 值 3 图 6-48 创建补间动画 2

步骤 21) 按照步骤 7~11 的方法创建"文字 2"和"文字 3"两个图形元件,并输入相 应的文字,如图 6-49 所示。

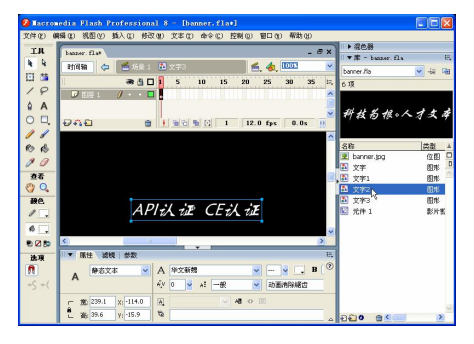

图 6-49 创建图形元件

步骤 (22) 新建一个名称为"元件 2"影片剪辑元件,选中图层 1 的第 1 帧,将"文字 2" 图形元件拖入到文档中相应的位置,然后选中第 10 帧按 F6 键插入关键帧,并将元件向右移 动一定的位置,如图 6-50 所示。

步骤 23) 分别选中第 25 帧和 35 帧,插入关键帧,并将元件向右移动一定的位置, 如 图 6-51 所示。

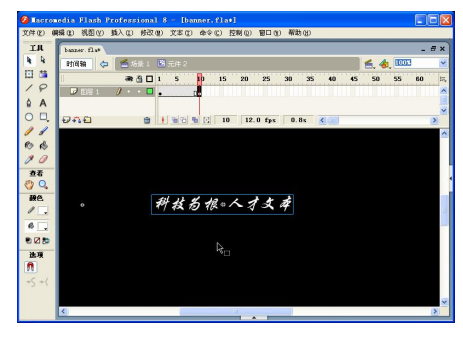

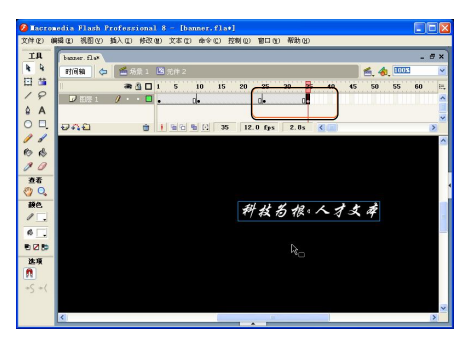

图 6-50 拖入元件 2 图 6-51 插入关键帧并移动元件 6

 $\bigodot$ 第 6 章 设计网站的 Logo 和 Banner

步骤 24) 分别选中第 1~10 帧、第 10~25 帧、第 25~35 帧之间的任意一帧。然后单 击鼠标右键,在弹出的快捷菜单中选择"创建补间动画"命令,创建补间动画,如图 6-52 所示。

步骤 25) 将"文字 3"图形元件拖入到文档中相应的位置,并向左移动一定的位置。 按步骤 24 的方法创建补间动画, 如图 6-53 所示。

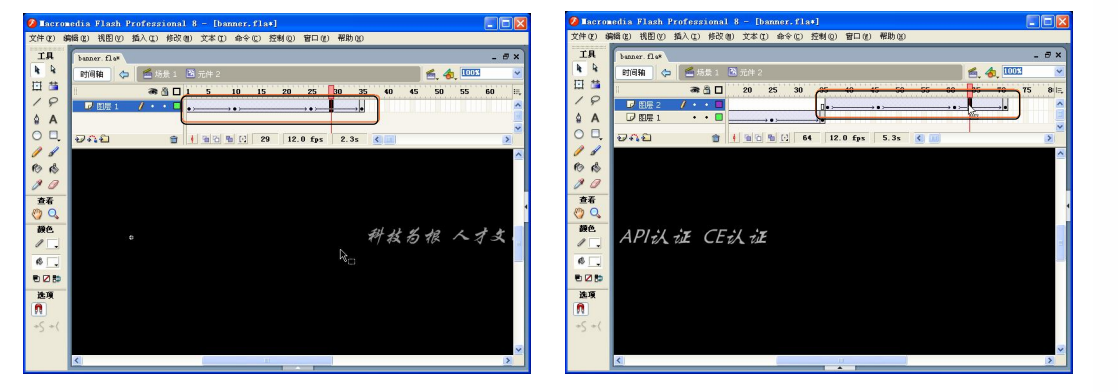

图 6-52 创建补间动画 3 图 6-53 创建补间动画 4

步骤 26) 新建一个名称为"元件 4"影片剪辑元件,选择工具箱中的"直线"工具。 将"直线"工具的"笔触颜色"设置为白色,将透明度设置为 30%, 将"笔触高度"设 置为 1,如图 6-54 所示。

步骤 27) 按住鼠标左键不放, 拖动绘制一个宽为 778 的线条。然后分别选中图层 1 的 第 20 帧和第 40 帧, 按 F6 键, 分别插入关键帧, 如图 6-55 所示。

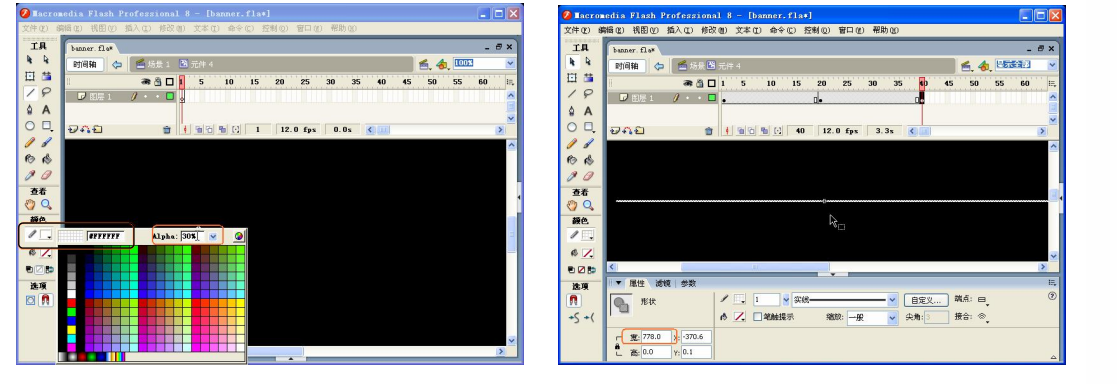

图 6-54 设置线条的颜色 图 6-55 绘制线条

步骤 28) 分别选中第 1、20 和 40 帧,利用"任意变形"工具对线条进行任意的变形。 选中第 1~20 帧、第 20~40 帧之间的任意帧。在"属性"面板中,单击"补间"下拉列表 框右侧的下三角按钮,在弹出的下拉列表框中选择"形状"选项,创建形状补间动画,效 果如图 6-56 所示。

步骤 29) 按照步骤 22~23 的方法创建其他几个影片剪辑元件, 如图 6-57 所示。

**Chapter** 6

**Chapter** 7

**Chapter 8** 

**Chapter 9** 

**C h a pter 10**

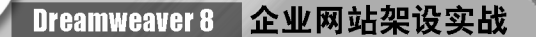

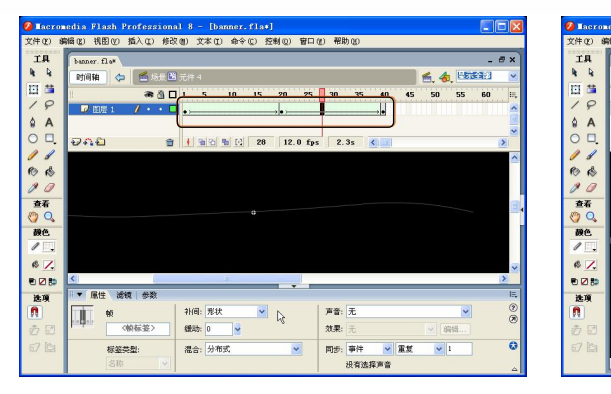

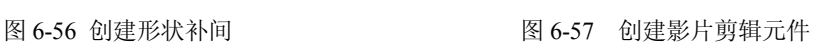

 $1.78$ 

**ARGER** banne<br>文学学<br>文学学<br>元 元 11

■元件5元件6

类位阻阻阻阻影影影影影影影 医型阻形形形术 片片片片片片片片

步骤(30) 单击文档左上角的"场景 1"图标,进入主场景。单击图层左下角的"插入 图层"按钮 , 在图层 1 的上方新建一个图层, 并将其命名为"文字", 再将影片剪辑元 件 1 和影片剪辑元件 2 拖入到文档中相应的位置, 如图 6-58 所示。

phillips

 $\mathbb{R}$ 

● 8日

步骤31) 单击图层左下角的"插入图层"按钮 ?, 新建 "线条"图层, 并将影片剪 辑元件 4、5、6 和 7 拖入到文档中相应的位置, 如图 6-59 所示。

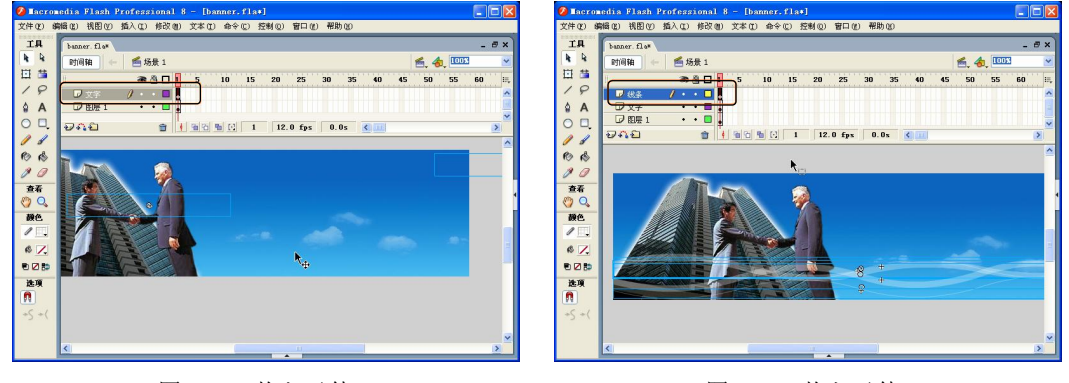

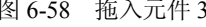

图 6-58 拖入元件 3 图 6-59 拖入元件 4

按 Ctrl+Enter 快捷键测试 Banner 动画。

## 本章小结

**84** 

本章讲解了利用 Photoshop 制作 Logo 和利用 Flash 制作 Banner 的制作方法。Logo 和 Banner 是企业网站的重要组成部分,代表企业的形象,体现企业网站的设计水准。所以在 企业网站建设过程中,要为众多内容安排良好的视觉符号标志,发挥形式的最大效用。

# 第7章 设计和处理网页图像素材

本章学习要点

- 处理网页图像 ● 羽化图像边缘
- 
- 
- 
- 调整图像大小 ● 设计网页翻转按钮
- 调整图像色彩 制作网页导航栏

在制作网站的过程中,避免不了使用图片来修饰,这就需要使用相应的软件来设计和 处理网页图片。本章将主要讲述使用 Photoshop CS2 调整图像大小、色彩以及羽化图像边 缘, 使用 Flash 8 设计网页翻转按钮, 使用 Fireworks 8 制作网页导航栏。

### 7.1 处理网页图像

Photoshop CS2 中的很多图像处理操作都与选区相关,通过使用 Photoshop CS2 提供的 多种选取工具,可以很方便地在图像中创建规则或不规则选取范围。

### 7.1.1 调整图像大小

在网页制作过程中,经常遇到图像过大或过小的情况,这时可以利用 Photoshop 对图 像的大小进行调整。在这一节中将讲述调整"关于我们"栏目的"公司概况"中所用的图 片。由于所准备的图片太大,插入网页中就会把网页撑大而显得不太美观,因此要把图片 调小,具体操作步骤如下。

步骤(1) 打开 Adobe Photoshop CS2, 选择菜单栏中的"文件>打开"命令,弹出"打 开"对话框,如图 7-1 所示。选中要打开的图像,单击"打开"按钮。

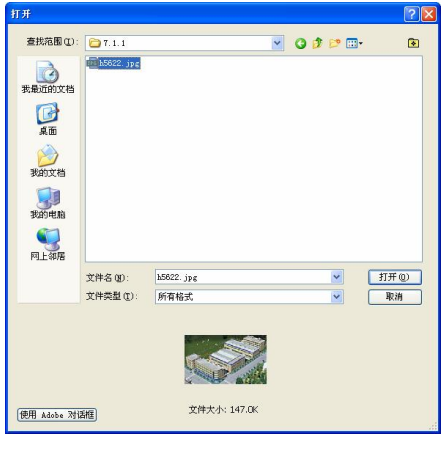

图 7-1 "打开"对话框

步骤(2) 选中随书光盘\效果\06\images\h5622.jpg 图像文件后单击"打开"按钮, 打开 的图像如图 7-2 所示。

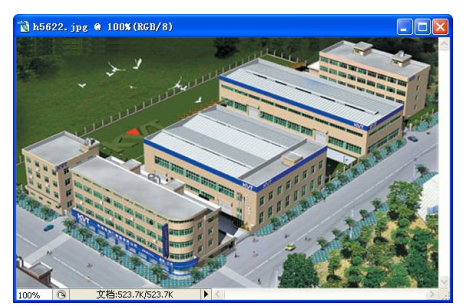

图 7-2 打开的图像

步骤(3) 选择菜单栏中的"图像>图像大小"命令,弹出"图像大小"对话框,如图 7-3 所示。在该对话框中将"宽度"设置为 400 像素,选中"约束比例"复选框,使"高度" 将自动调整。

设置完毕后,单击"确定"按钮。调整后的图像如图 7-4 所示。

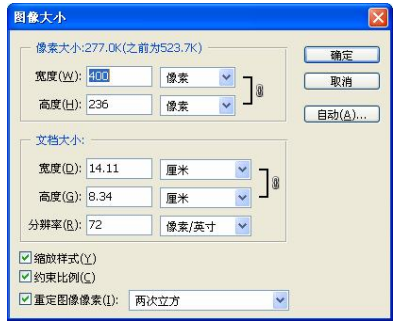

图 7-3 "图像大小"对话框 网络罗斯 2000 图 7-4 调整图像大小

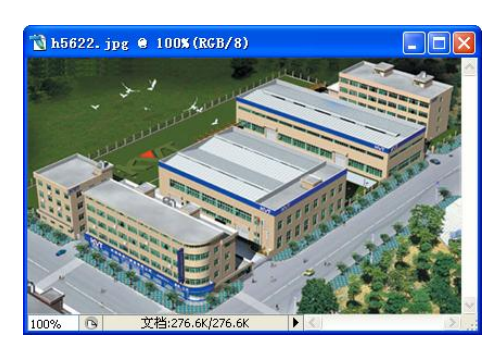

步骤(5)如果对调整后的图像效果还不满意,可以利用工具箱中的"裁剪"工具将不 满意的图像部分裁剪掉。如图 7-5 所示的是使用"裁剪"工具裁剪图像的状态,这里裁掉 图像的右边一部分。

步骤 6) 调整到合适的范围后按 Enter 键, 得到如图 7-6 所示的裁剪效果。

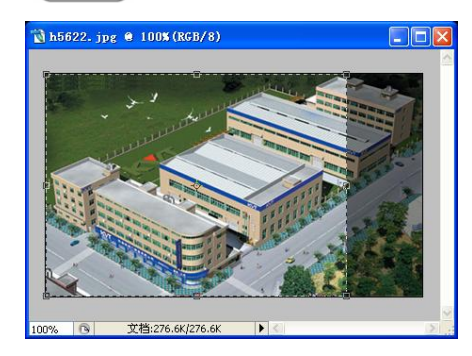

图 7-5 裁剪状态中的图像 图 7-6 裁剪后的图像

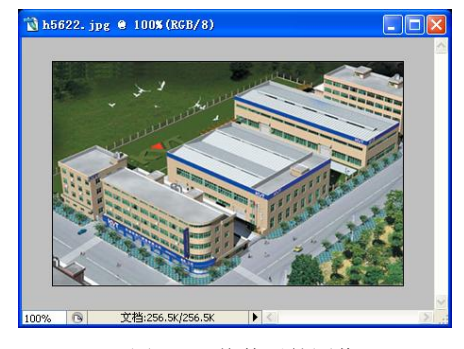

**Chapter 7** 

**Chapter 8** 

**Chapter 9** 

**C h a pter 10**

**Chapter 11** 

### 7.1.2 调整图像色彩

图片的大小调整完以后,还需要调整一下图片的色彩,使图片的清晰度更高、更明亮 一些,以适合网站的整体风格。

 $\bigodot$ 

具体操作步骤如下。

打开 7.1.1 节中修改的图像文件,然后选择菜单栏中的"图像>调整>色阶"命 令,弹出"色阶"对话框,如图 7-7 所示。

步骤(2) 在"色阶"对话框中设置图像的亮度参数。设置完毕后,单击"确定"按钮, 得到的效果如图 7-8 所示。

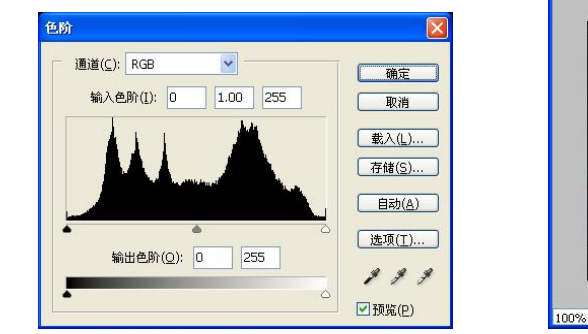

图 7-7 "色阶"对话框 网络罗马 的复数 2-8 调整后的图像

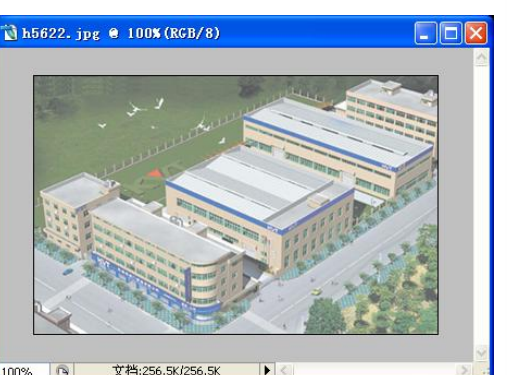

步骤(3) 选择菜单栏中的"图像>调整>曲线"命令,弹出"曲线"对话框,如图 7-9 所示。

步骤(4) 在"曲线"对话框中,通过改变曲线的形状和走势,进行相应的参数设置, 如图 7-10 所示。

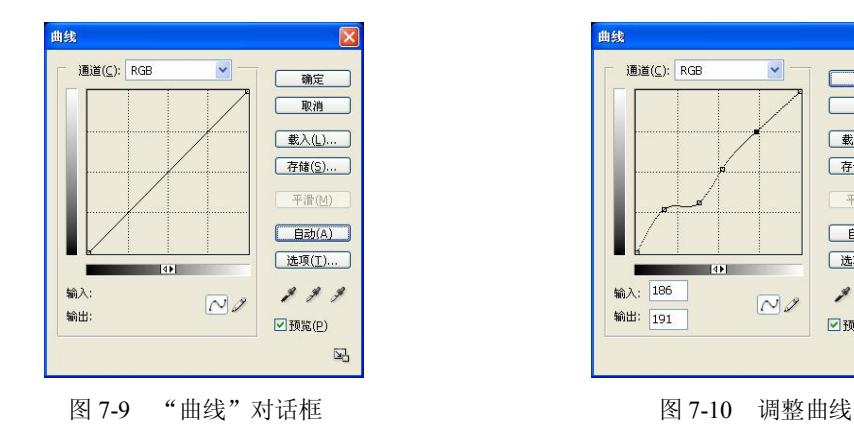

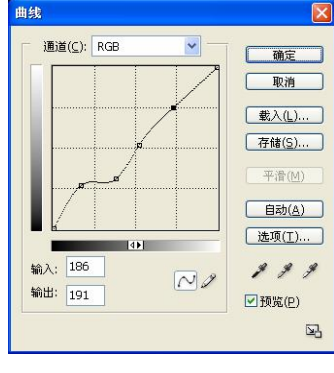

**87** 

步骤(5) 设置完毕后,单击"确定"按钮,得到的效果如图 7-11 所示。

Dreamweaver 8 企业网站架设实战

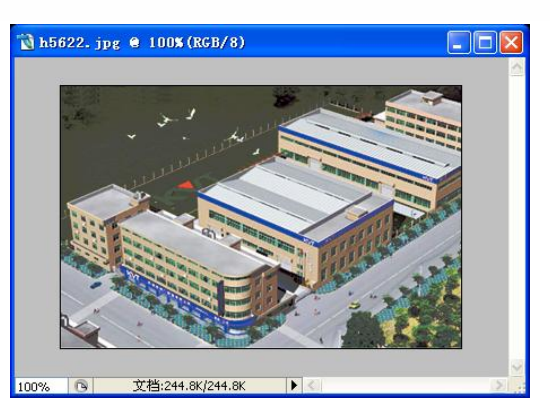

图 7-11 调整曲线后的效果

步骤 6) 选择菜单栏中的"图像>调整>色彩平衡"命令,弹出"色彩平衡"对话框, 如图 7-12 所示。

步骤(7) 在"色彩平衡"对话框中进行相应的参数设置,如图 7-13 所示。

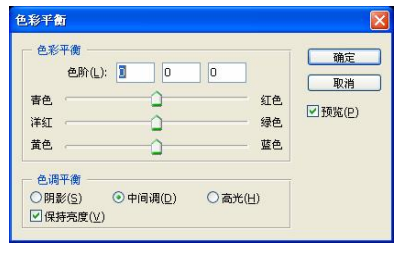

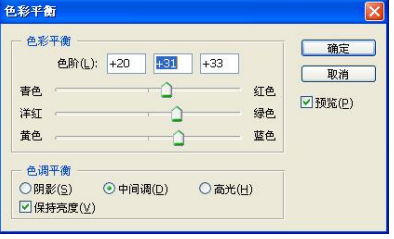

图 7-12 "色彩平衡"对话框 图 7-13 设置"色彩平衡"对话框

设置完毕后单击"确定"按钮,得到如图 7-14 所示的效果。

步骤(9) 选择菜单栏中的"文件>存储为 Web 所用格式"命令,弹出"存储为 Web 所 用格式"对话框, 在其中将"优化的文件格式"设置为 JPEG, "品质"设置为 65, 如图 7-15 所示。

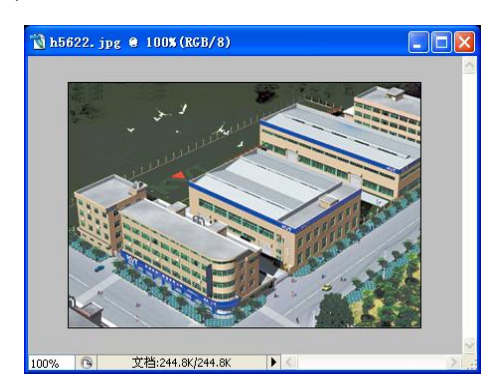

**88** 

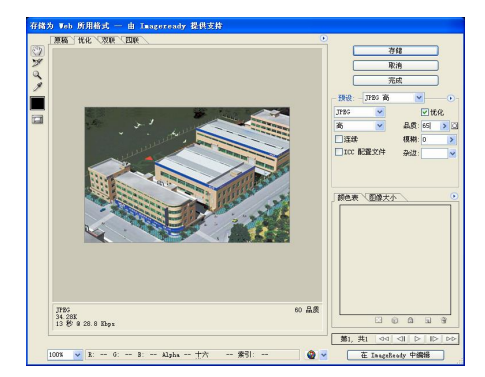

图 7-14 调整后的图像效果 图 7-15 "存储为 Web 所用格式"对话框

步骤(10)单击"确定"按钮保存调整图像色彩后的图像。

**Chapter 7** 

**Chapter 8** 

**Chapter 9** 

**C h a pter 10**

**Chapter 11** 

### 7.1.3 羽化图像边缘

羽化是通过建立选区和选区周围像素之间的转换来模糊边缘,该模糊边缘将丢失选区 边缘的一些细节,因此羽化可以消除选择区域的正常硬边界,也就是使区域边界产生一个 过渡段。羽化图像边缘的具体操作步骤如下。

 $\bigodot$ 

步骤(1) 启动 Fireworks 8 , 选择菜单栏中的"文件>打开"命令, 弹出"打开"对话 框,如图 7-16 所示。

步骤(2) 选中随书光盘\效果\07\7.1.3\2.jpg 图像文件后单击"打开"按钮,打开的图像 如图 7-17 所示。

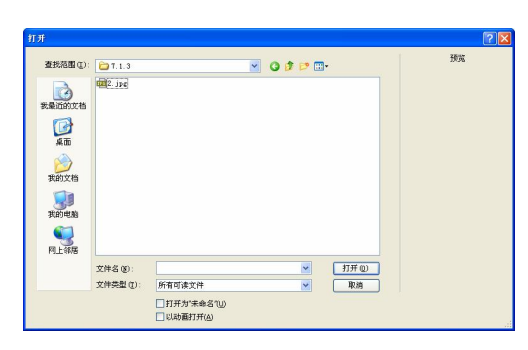

图 7-16 "打开"对话框 网络 2000 - 2000 - 2000 图 7-17 打开的图像

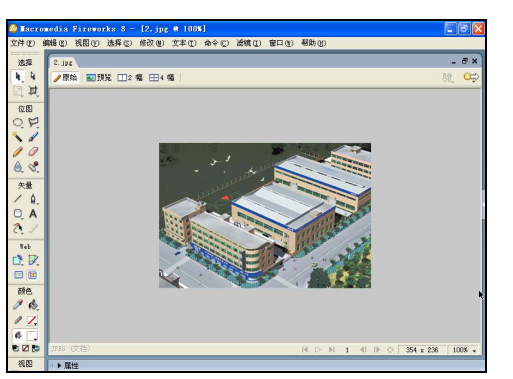

步骤(3) 选择工具箱中的"选取框"工具,打开其"属性"面板。在"边缘"下拉列 表中选择"羽化",再在旁边的文本框中将"羽化总量"设置为 20,如图 7-18 所示。

步骤(4) 拖动鼠标在图像中选取一定的区域, 如图 7-19 所示。

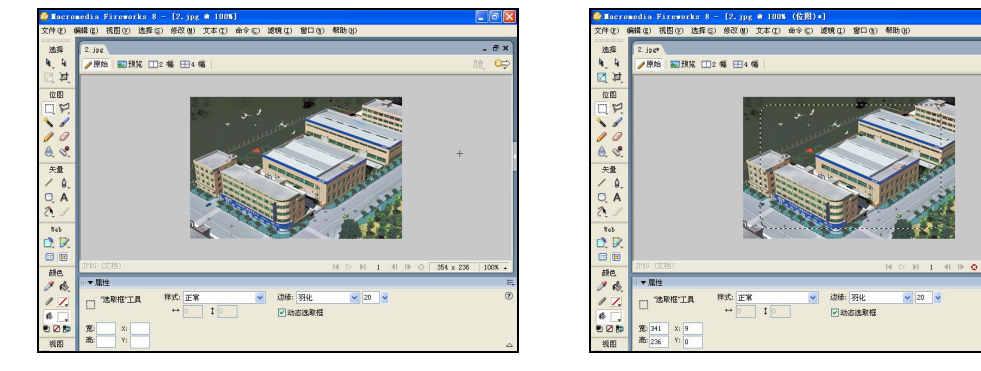

图 7-18 设置羽化总量 图 7-19 选择区域

步骤(5)选择菜单栏中的"编辑>复制"命令,然后选择菜单栏中的"文件>新建"命 令,弹出"新建文档"对话框,如图 7-20 所示。

步骤 6) 在"画布大小"选项区域中将"宽度"和"高度"分别设置为 354 像素和 250 像素,然后单击"确定"按钮,接着选择菜单栏中的"编辑>粘贴"命令将羽化后的图像粘 贴进来,如图 7-21 所示。

### Dreamweaver 8 企业网站架设实战

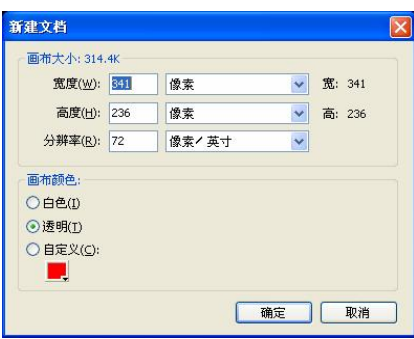

图 7-20 "新建文档"对话框 图 7-21 粘贴图像

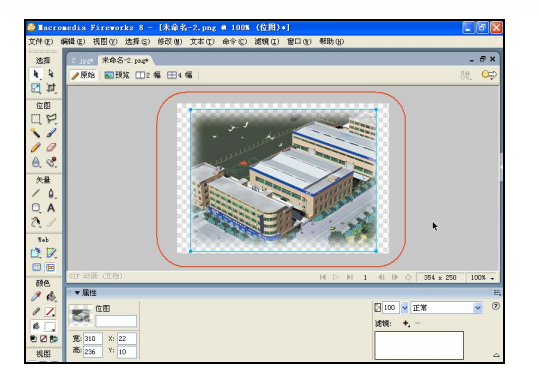

步骤(7) 选择菜单栏中的"文件>保存"命令,弹出"另存为"对话框。然后在该对话 框的"文件名"文本框中输入图像的名称为 tuxiang.png, 并"保存在"下拉列表框中选择 要保存图像的路径,如图 7-22 所示。

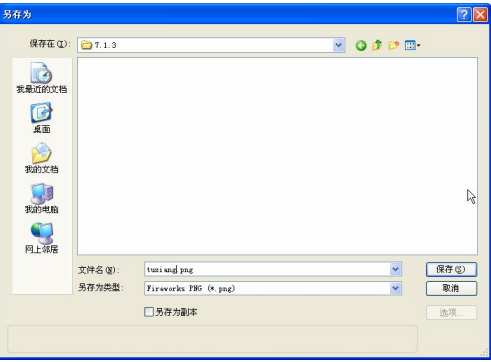

图 7-22 "另存为"对话框

步骤(8) 单击"保存"按钮,保存图像文件。

# 7.2 设计网页按钮和导航

按钮是网页中应用极多的元素,众多按钮就形成了导航。导航的作用就是要让浏览者 清楚知道当前所处的位置,并将浏览者方便地带到其他的页面。

### 7.2.1 设计网页翻转按钮

**90** 

下面利用 Flash 8 中的元件制作翻转按钮,具体操作步骤如下。

步骤(1) 启动 Flash 8, 选择菜单栏中的"文件>新建"命令,弹出 "新建文档"对话 框, 如图 7-23 所示。在"常规"选项卡的"类型"列表框中选择"Flash 文档"。

步骤(2) 单击"确定"按钮新建一个空白文档,如图 7-24 所示。

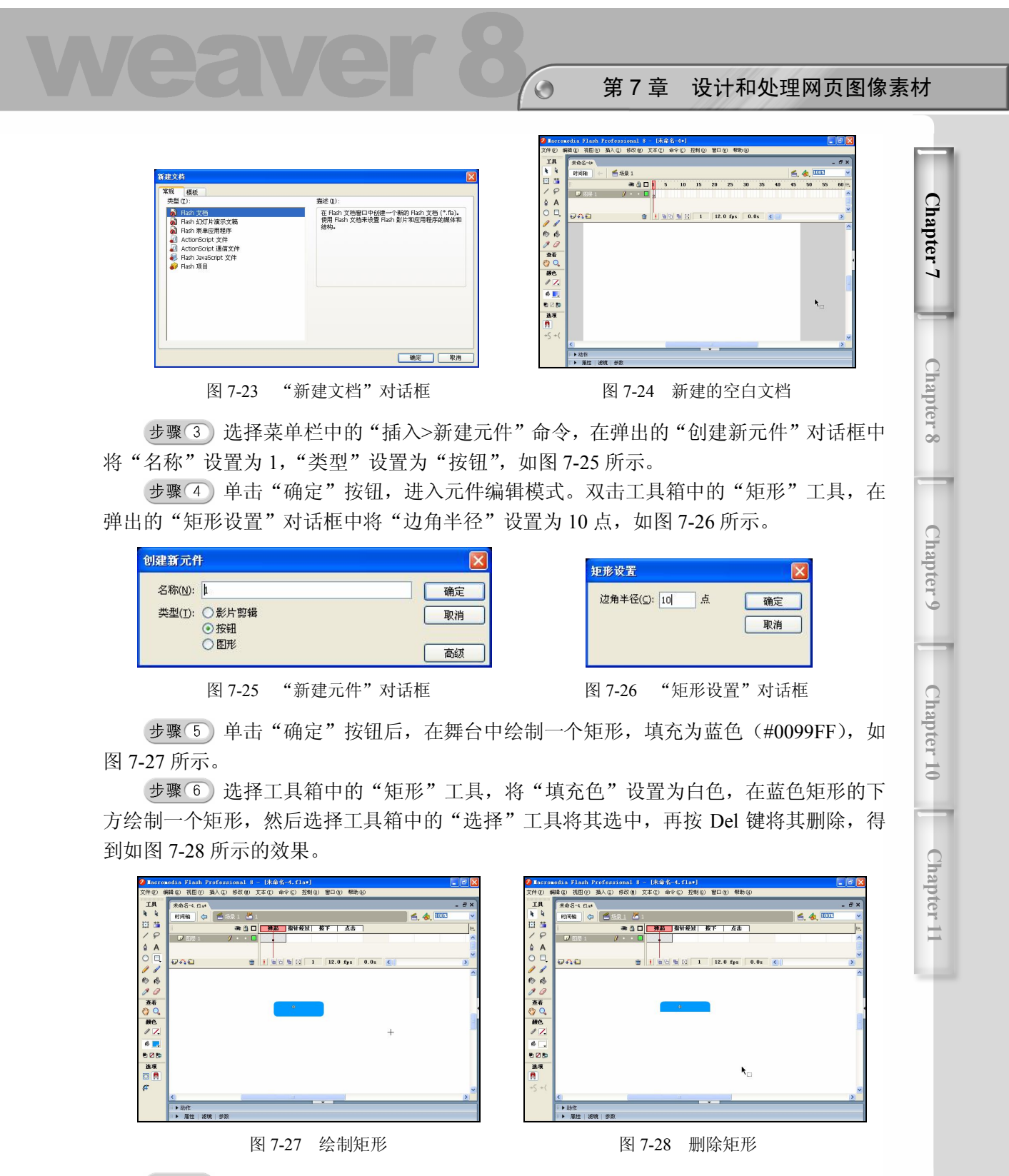

步骤(7) 选择工具箱中的"文本"工具,在矩形上面输入"客户服务",如图 7-29 所示。 步骤 ③ 选中矩形,在打开其"属性"面板中将"宽"和"高"分别设置为 99,21, 并且调整文字的位置, 如图 7-30 所示。

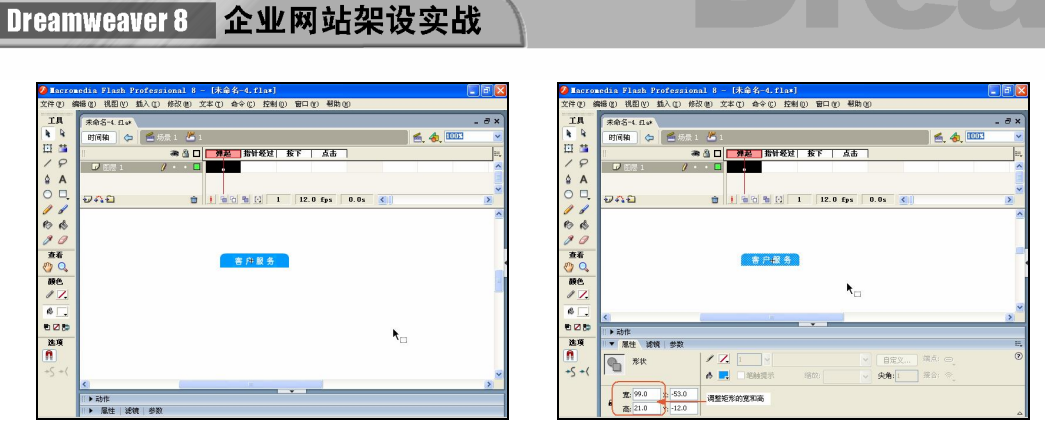

图 7-29 输入文字 20 20 20 20 20 20 20 20 调整矩形的大小

(步骤 9) 选中"指针经过"帧, 按 F6 键插入关键帧, 然后选中矩形, 并改变矩形的填 充颜色为#00CCFF, 如图 7-31 所示。

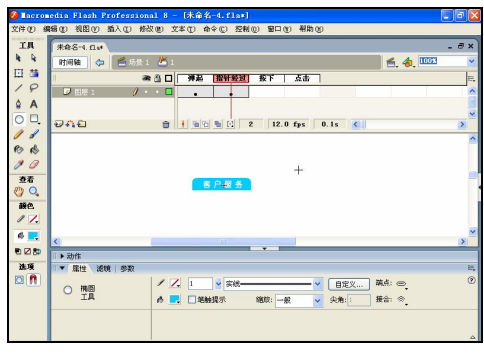

图 7-31 改变矩形填充颜色

步骤(10)单击文档窗口左上角的"场景 1"图标,返回主场景。选择菜单栏中的"修 改>文档"命令, 在弹出的"文档属性"对话框中将"宽"和"高"分别设置为 99 像素和 21 像素, "背景颜色"设置为#006699, 如图 7-32 所示。单击"确定"按钮, 修改文档大小 和背景颜色。

(步骤11)选择菜单栏中的"窗口>库"命令,打开"库"面板,再在面板中将按钮元件 拖曳到舞台中,如图 7-33 所示。

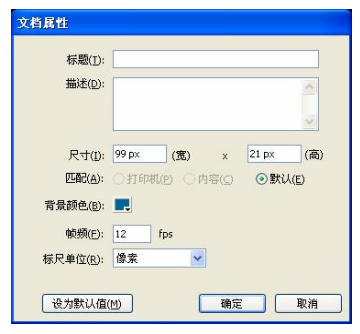

图 7-32 "文档属性"对话框 1990 - 2000 - 2000 图 7-33 拖曳元件

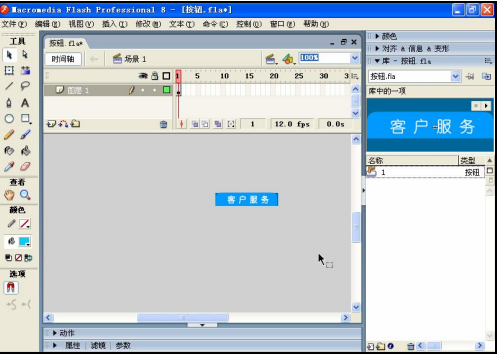

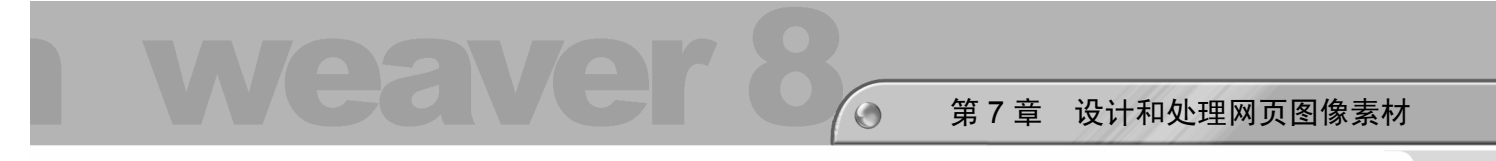

步骤(12) 选中按钮, 打开"滤镜"面板。单击"添加滤镜"按钮, 在弹出的下拉菜单 中选择"斜角"选项,如图 7-34 所示。 **Chapter 7** 步骤(13) 在斜角滤镜面板中进行相应参数的设置, 如图 7-35 所示。 664 B 視图① 描入① 修改(U) 文本① 命令② 控制(D) 智口① <sup>軽限</sup> IR<br>N  $\frac{TR}{h}$ **香场景** ■场景1 日間 ● 各口目 25 30 35 40 45 25 30 35 40 45 50 ●8日 **DISES** .<br>Følska  $780000$ อคอ 1 0 0 0 0 1 12.0 fps 0.0s 4 อคอ  $\frac{p_0}{q_1}$  (c) | 1 | 12.0 fps | 0.0s

クロールの映像 量除全部<br>启用全部<br>禁用全部  $\frac{1}{2}$  $#e$ 投影<br>模糊 も28<br>地球<br>門 ものま<br>注明<br>目 <mark>● 1</mark><br>|▶ 断变发光<br>|<del>▼ 断变斜角</del><br>|<mark>←</mark> 再整颜色 单击 + 按钮添加滤镜。<br>接动列表中的项目以将其重新排序。

图 7-34 选择"斜角"选项 图 7-35 设置"斜角"选项

品质: 距离:

步骤(14) 选择菜单栏中的"文件>导出>导出影片"命令,弹出"导出影片"对话框。 在对话框中选择影片的路径,在"文件名"文本框中输入影片的名称,如图 7-36 所示。

步骤(15)单击"保存"按钮导出影片。

步骤 (6) 参照步骤 1~14 制作另一个翻转按钮, 如图 7-37 所示。

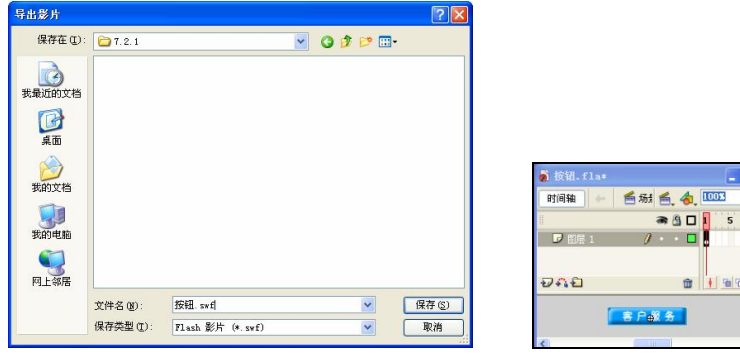

图 7-36 "导出影片"对话框 四 7-37 图 7-37 预览效果

อคอ

● 8 口

a.

 $4003$ 

**0 000** 

### 7.2.2 制作网页导航栏

下面利用 Fireworks 8 制作网页导航栏。这个导航栏主要由一个圆角矩形按钮和底部的 直线构成,圆角矩形按钮上包括一个箭头标志和一个描边文字效果。制作导航栏的具体操 作步骤如下。

### 1. 制作圆角按钮

制作圆角矩形部分大致步骤是: 首先利用"圆角矩形"工具绘制一个矩形,然后利 用"椭圆"工具绘制一个箭头,最后输入文字和应用描边效果。

具体制作步骤如下。

**Chapter 8** 

**Chapter 9** 

**C h a pter 10**

**Chapter 11** 

Dreamweaver 8 企业网站架设实战

步骤(T) 启动 Fireworks 8, 选择菜单栏中的"文件>新建"命令新建一个文档,然后选 择工具箱中的"圆角矩形"工具。在打开的"属性"面板中,将"描边颜色"设置为白色, "填充颜色"设置为#0066FF, "笔尖大小"设置为 5, 如图 7-38 所示。

步骤(2) 在工作区中绘制一个矩形, 如图 7-39 所示。

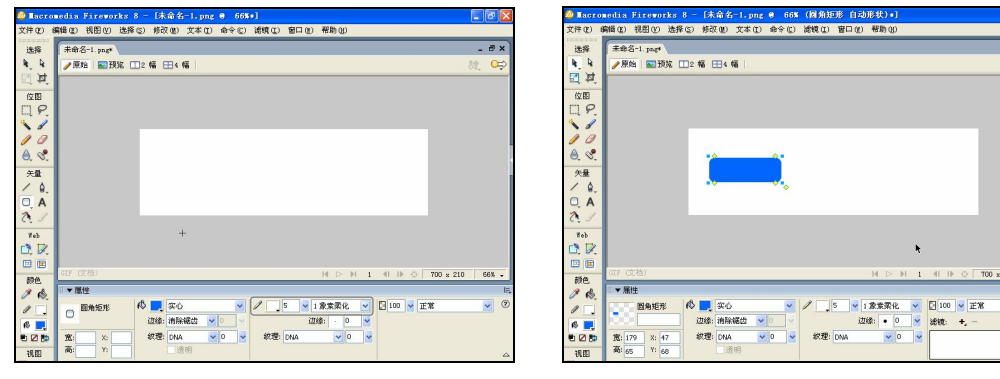

图 7-38 设置描边的属性 [20] 2000 2000 2000 2000 2000 图 7-39 绘制一个矩形

步骤(3)打开"属性"面板,单击"滤镜"旁边的加号按钮,在弹出的菜单中选择"阴 影和光晕>投影"选项,如图 7-40 所示。

步骤(4) 在弹出的效果设定框中进行设置,如图 7-41 所示。距离设置为 5, 颜色设置 为黑色,不透明度为 65%,角度为 315°。

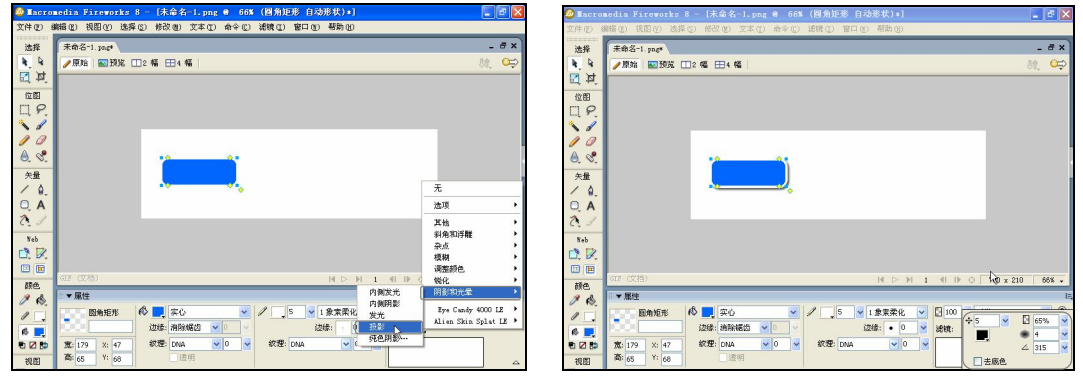

图 7-40 选择"投影"选项 19 20 20 20 20 20 21 22 22 22 23 24 25 27 27 28 27 28 27 28 27 28 27 28 27 28 27 28 2

**94** 

步骤(5)选择工具箱中的"椭圆"工具,在打开的"属性"面板中设置"填充颜色" 为#FFCC00, "描边颜色"设置为#FFFFFF, "笔尖大小"设置为 4, 再在工作区中绘制椭圆, 如图 7-42 所示。

(步骤 6) 选择工具箱中的"箭头"工具, 在"属性"面板中将"填充颜色"设置为白 色, 然后在椭圆内绘制一个箭头, 如图 7-43 所示。接着按 Ctrl+G 快捷键将椭圆和箭头进 行组合。

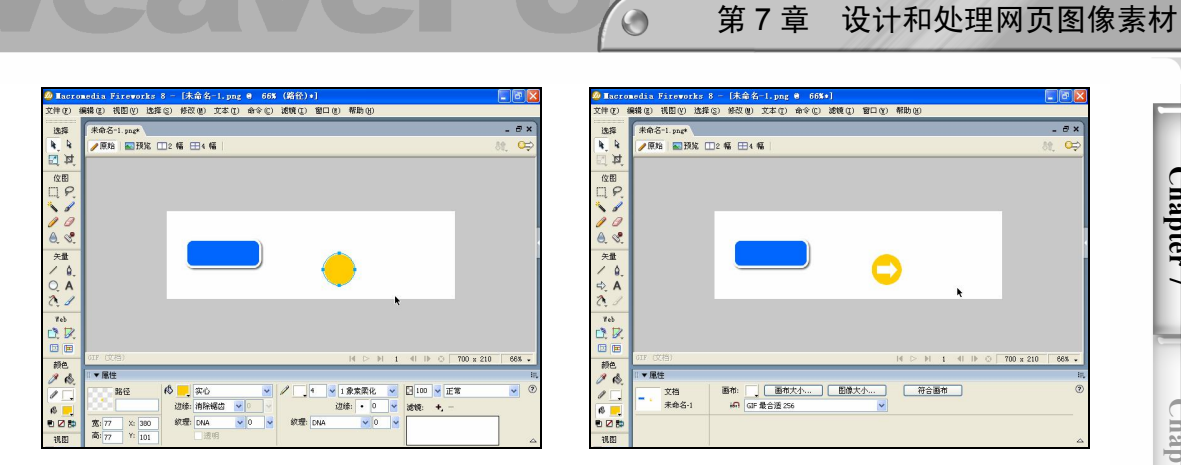

- 
- 图 7-42 绘制椭圆 图 7-43 绘制箭头

(步骤(7) 将椭圆和箭头移动到矩形上方,然后使用"缩放"工具调整它们的大小,如 图 7-44 所示。

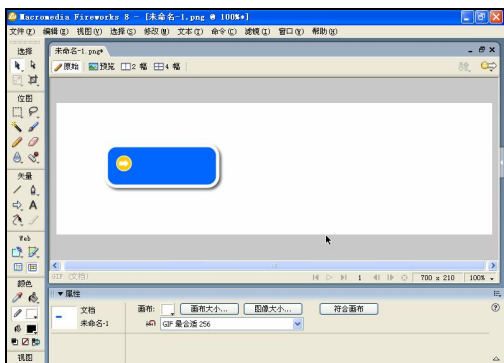

步骤(8) 选择工具箱中的"文本"工具, 在矩形上面输入文字"新闻动态", 再选择合适 的字体,如图 7-45 所示。

选中文本,然后单击工具箱中"颜色"区域中的"描边"颜色框,在弹出的 颜色选择框中设置颜色为白色,如图 7-46 所示。

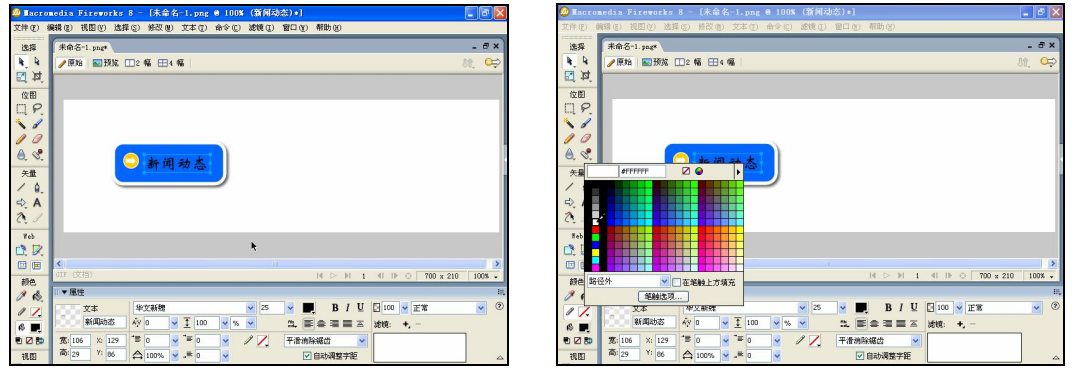

图 7-45 输入文本 网络罗斯 2000 图 7-46 设置描边颜色

**Chapter 7** 

**Chapter 8** 

**Chapter 9** 

**C h a pter 10**

**Chapter 11** 

图 7-44 调整椭圆和箭头的大小

#### 2. 绘制矩形

下面利用矩形工具绘制底部的矩形,然后利用缩放工具和裁剪工具调整矩形的大小, 具体操作步骤如下。

步骤(1)选择工具箱中的指针工具选中矩形,在打开的"属性"面板中将图形的"宽" 和"高"分别设置为 132 和 40, 如图 7-47 所示。

选择工具箱中的"矩形"工具,在工作区的中绘制一个填充颜色为#006699 的矩形,如图 7-48 所示。

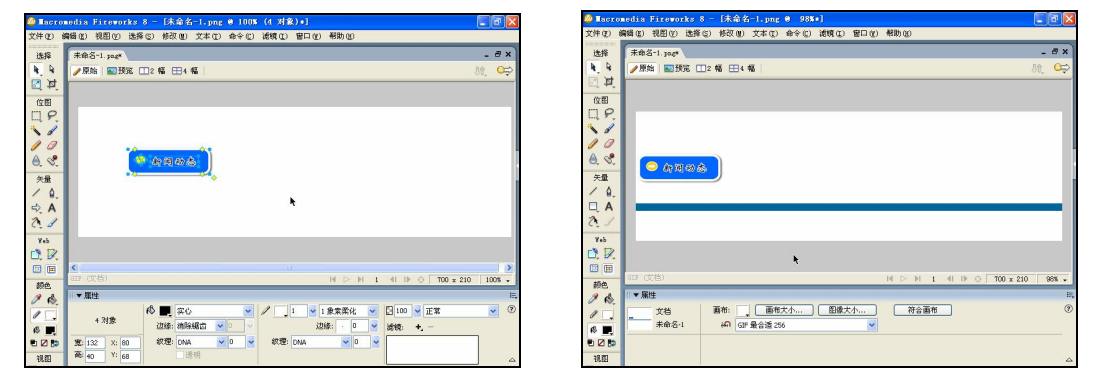

图 7-47 调整矩形大小 图 7-48 绘制矩形

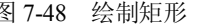

步骤(3) 选择工具箱中的"指针"工具,选中前面绘制的图像后,移动其位置,如图 7-49 所示。

步骤(4)选择工具箱中的"缩放"工具,分别调整图像和矩形的大小,调整后的效果 如图 7-50 所示。

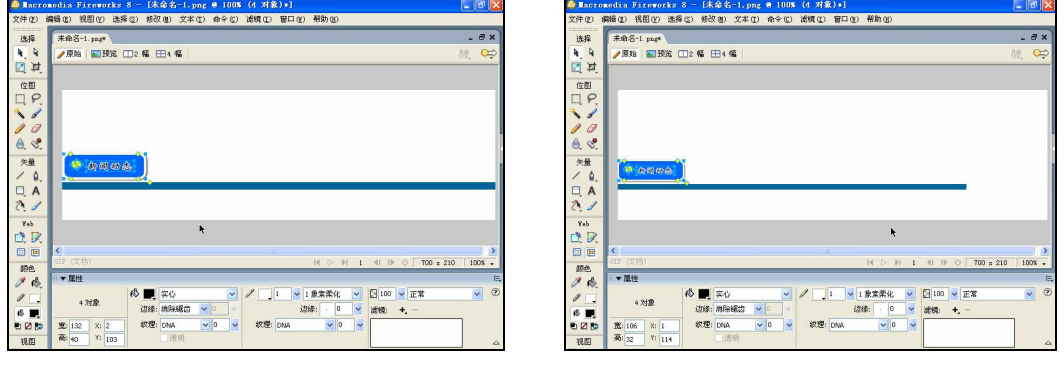

**96** 

图 7-49 移动图像的位置 图 7-50 调整图像大小

步骤(5)选择菜单栏中的"修改>画布>修剪画布"命令修剪画布,然后选中文本,再 在"属性"面板中设置其"大小"为 20,如图 7-51 所示。

步骤(6)选择菜单栏中的"文件>导出"命令,在弹出的"导出"对话框中设置图像的 保存路径, 在"文件名"文本框中输入图像的名称为 00.gif, 如图 7-52 所示。单击"导出" 按钮,导出图像文件。

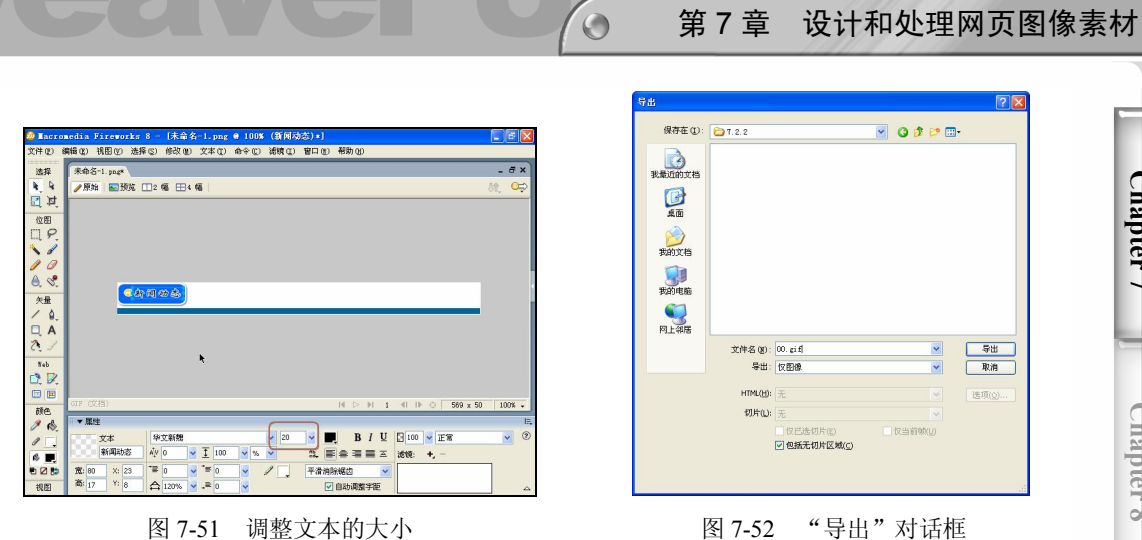

# 本章小结

本章主要讲述了利用 Photoshop CS2 处理产品图像,利用 Flash 设计网页按钮和利用 Fireworks 设计网页导航栏等。通过本章的学习,读者可以学会处理产品图像,以及设计网 页按钮、导航等。

 $\subset$ Dreamweaver 8 企业网站架设实战 读书笔记  $\frac{1}{2} \left( \frac{1}{2} \right)^{\frac{1}{2}} \left( \frac{1}{2} \right)^{\frac{1}{2}} \left( \frac{1}{2} \right)^{\frac{1}{2}} \left( \frac{1}{2} \right)^{\frac{1}{2}} \left( \frac{1}{2} \right)^{\frac{1}{2}} \left( \frac{1}{2} \right)^{\frac{1}{2}} \left( \frac{1}{2} \right)^{\frac{1}{2}} \left( \frac{1}{2} \right)^{\frac{1}{2}} \left( \frac{1}{2} \right)^{\frac{1}{2}} \left( \frac{1}{2} \right)^{\frac{1}{2}} \left( \frac{1}{2} \right)^$ --- $\label{eq:1} \frac{1}{2} \left( \frac{1}{2} \right) \left( \frac{1}{2} \right) \left( \frac{1}{2} \right) \left( \frac{1}{2} \right) \left( \frac{1}{2} \right)$ and the company of the company of the company of the company of the company of  $$ the company of the company of the company of  $\label{eq:3.1} \frac{1}{2\pi}\left(\frac{1}{\sqrt{2}}\right)^{2} \left(\frac{1}{\sqrt{2}}\right)^{2} \left(\frac{1}{\sqrt{2}}\right)^{2} \left(\frac{1}{\sqrt{2}}\right)^{2} \left(\frac{1}{\sqrt{2}}\right)^{2} \left(\frac{1}{\sqrt{2}}\right)^{2} \left(\frac{1}{\sqrt{2}}\right)^{2} \left(\frac{1}{\sqrt{2}}\right)^{2} \left(\frac{1}{\sqrt{2}}\right)^{2} \left(\frac{1}{\sqrt{2}}\right)^{2} \left(\frac{1}{\sqrt{2}}\right)^{2} \left(\frac{$ .<br>Manazart Manaz (1970) et al. anglicens anno  $\label{eq:1} \begin{aligned} \mathcal{L}_{\text{max}}(\mathcal{L}_{\text{max}}, \mathcal{L}_{\text{max}}) = \mathcal{L}_{\text{max}}(\mathcal{L}_{\text{max}}), \end{aligned}$ **98** 

# 第8章 设计制作网站封面页

本章学习要点

- 
- 
- 设计封面页 ● 制作弹出广告网页
- 切割封面页图像 给封面页添加弹出广告特效

封面型布局一般应用在网站的主页上,为精美的图片加上简单的文字链接,指向网页 中的主要栏目,或通过"进入"链接到下一个页面。封面型页面采用精美的图片,大大突 出了网站形象。本章主要讲述使用 Photoshop CS2 设计企业网站封面页,然后进行切割, 制作弹出广告网页,给封面添加弹出广告特效等。

## 8.1 设计封面页

下面使用 Photoshop CS2 设计企业网站封面页,其效果如图 8-1 所示。整个主题色使用 的是蓝色,因为蓝色给人以成熟、大气、稳重的感觉。整个封面页的设计以突出企业形象 为首要目的,页面内容包括形象图片、栏目名称和企业标志等。

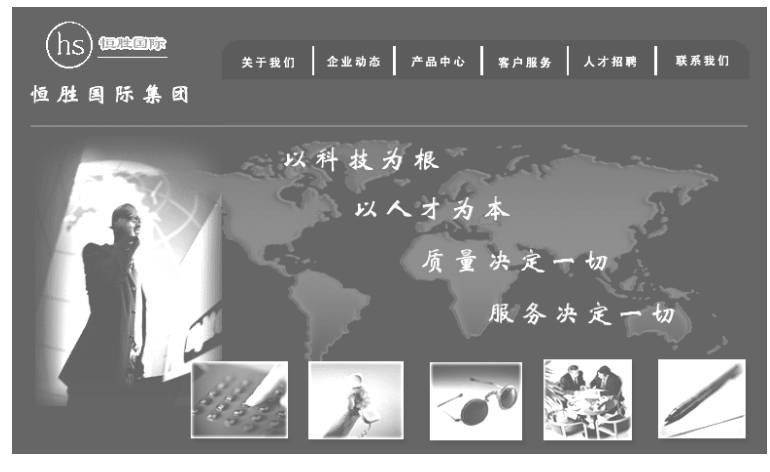

图 8-1 企业网站封面页

### 8.1.1 设置网页大小

要设计封面图片,首先应设置图片的大小,这里把封面设计为 780 像素×585 像素。 因为大多数浏览器的分辨率是 800 像素×600 像素,再考虑浏览器窗口的大小,780 像素× 585 像素的图片正合适浏览,不用左右或上下移动浏览器窗口来观看网页图像。

具体操作步骤如下。

Dreamweaver 8 企业网站架设实战 步骤(1) 启动 Photoshop CS2, 选择菜单栏中的"文件>新建"命令, 如图 8-2 所示。 步骤(2) 弹出"新建"对话框,在该对话框中将"名称"设置为"网站封面页","宽 度"设置为 780 像素, "高度"设置为 585 像素, 如图 8-3 所示。 .40000 MADOSADD<br>(中で) (4458 の EDMをC) EDMに(2) 送客(3) 送镜(1) 視面(2) 窗口(2) 帮助(3)<br>(2) - (可(3) 回波(12) EDMの EDMの 送客の EDMの新規 - 日端的新客窗口 - 实际诊案 | 医合并部  $\begin{array}{c}\n\hline\n\downarrow^{\text{Ctri}+N} \\
\hline\n\downarrow^{\text{Ctri}+N} \\
\downarrow^{\text{Ctri}+O} \\
\downarrow^{\text{Atri}+O\text{tri}+O} \\
\downarrow^{\text{Atri}+S\text{hift}+C\text{tr}+O}\n\end{array}$ 打开(O)...<br>打开(O)...<br>调度(B)...<br>最近打开文件(R) shift+Ctrl+ SBOD: FINITIO 職業 **B**  $\frac{1}{4}$ 颈设(B): 日定 取消 **ABARATI** 宽度(W): 780 存储预设(S) ...  $5<sup>2</sup>$ 行降(S)<br>存储为(V)...<br>存储方 Web 所用<br>存储方 Web 所用<br>恢复(T) cu<br>Shift+Ctr 高度(H): 585 像素 分解率(B): 72 像素/英寸 lt+Shift+Ctrl+ 2009年10月 72<br>顔色模式[M]: RGB 顔色 | 12 | 8位<br>- $\mathbb{R}$ 图像大小 背景内容(C): 白色  $\frac{\mathbb{R}^3}{\mathbb{R}^3}$  $\frac{1}{2} \lambda(M)$  $1.31M$  $\sqrt{8}$ 日动(U)<br>脚本(K)  $\Box$ **Jio** 真面後重(G<br>打印预案(H<br>打印(P)... Shift+Ct<br>Alt+Ct lt+Shift+i 图 8-2 选择"新建"命令 网络罗斯 2008-3 "新建"对话框 步骤(3) 设置好相应的参数后,单击"确定"按钮,新建图像,如图 8-4 所示。

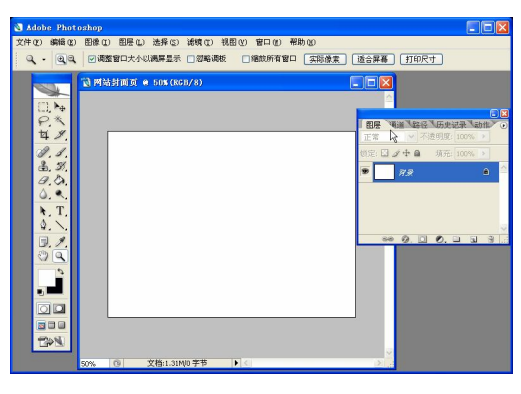

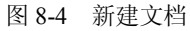

在工具箱中设置"前景色"为蓝色(#010090),如图 8-5 所示。

步骤(5) 在工具箱中选择"油漆桶"工具,然后在工作区中单击鼠标左键,即可对工 作区填充颜色,如图 8-6 所示。

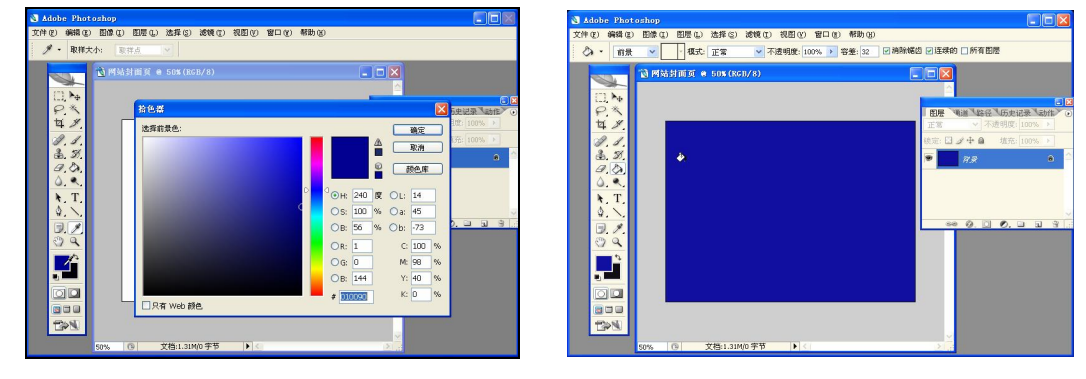

图 8-5 设置前景色 网络罗马 医心包 医 8-6 填充工作区

**Chapter 8** 

**Chapter 9** 

**C h a pter 10**

**Chapter 11** 

**Chapter 12** 

### 8.1.2 设计导航条

下面设计导航条部分,导航条主要有 Logo、文本、圆角矩形、直线和导航文字组成, Logo 是前面第 6 章设计的, 在这里只是把它置入到图像中。导航条的具体制作步骤如下。

 $\circ$ 

步骤(1) 选择菜单栏中的"文件>置入"命令,在弹出的"置入"对话框中选择随书光 盘\效果\08\8.1.2\logo.gif 图像文件, 如图 8-7 所示。

步骤(2) 单击"置入"按钮,将其置入到工作区中,如图 8-8 所示。

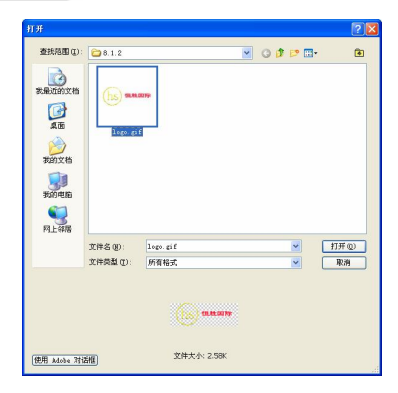

图 8-7 "置入"对话框 8-8 国 8-8 置入图像

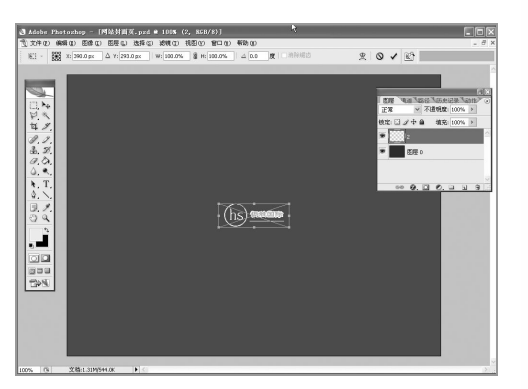

步骤(3) 在工具箱中选择"移动"工具,将 logo.gif 图片文件移动到工作区左上角, 如 图 8-9 所示。

步骤(4) 在工具箱中选择"文本"工具,在文本工具选项栏中设置字体为"华文新魏", 设置字体大小为 24, 设置消除锯齿的方法为"浑厚",然后在 Logo 图像的下面输入文本"恒 胜国际集团",如图 8-10 所示。

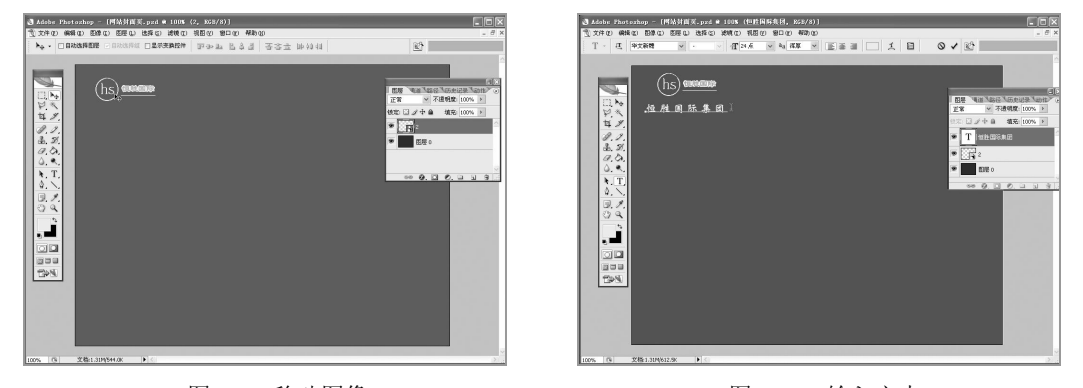

图 8-9 移动图像

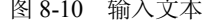

**101**

步骤(5)在工具箱中选择"矩形"工具,设置"前景色"和"背景色"均为黑色(#000000), 然后在 Logo 的右边绘制一个矩形, 如图 8-11 所示。

步骤 (6) 在工具箱中选择"圆角矩形"工具,设置"前景色"为黑色(#000000),然 后在矩形的上面绘制一个圆角矩形,如图 8-12 所示。

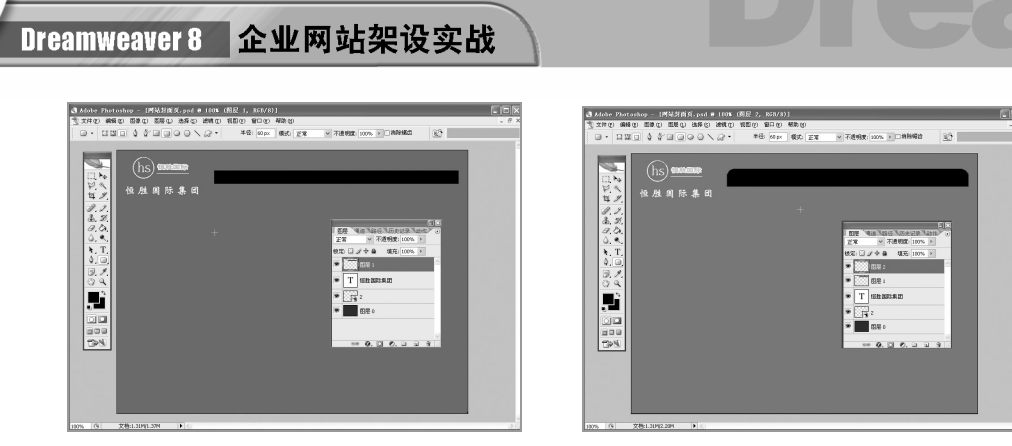

图 8-11 绘制矩形 图 8-12 绘制圆角矩形

在工具箱中选择"直线"工具,设置"前景色"为白色(#FFFFFF),然后在 矩形条上方按住 Shift 键绘制直线, 如图 8-13 所示。

步骤(8) 在"图层"面板中选中图层 3,按住鼠标左键将其拖动至底部的"创建新图 层"按钮上建立一个图层 3 的副本,然后在工具箱中选择"移动"工具,将直线移动到相 应的位置,如图 8-14 所示。

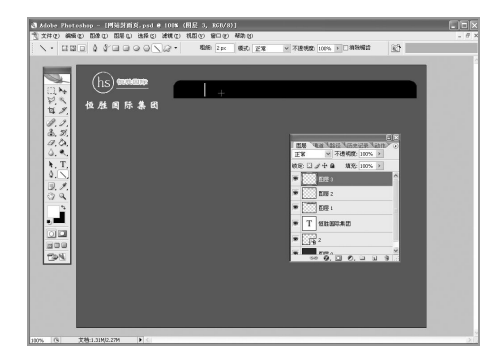

**102**

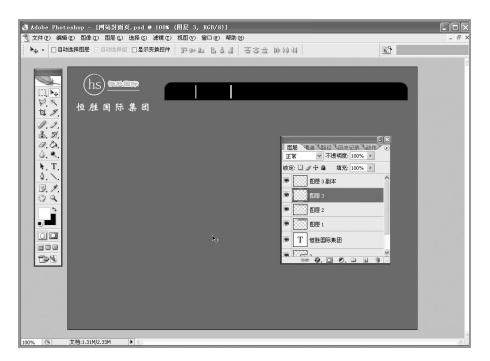

图 8-13 绘制直线 9 20 20 20 20 21 21 22 22 23 23 24 25 26 27 28 29 20 21 22 22 23 23 24 25 26 27 27 28 29 20 21 22 2

用同样的方法可以复制更多图层 3 的副本,并移动到相应的位置,如图 8-15 所示。 步骤(10) 在工具箱中选择"文本"工具,在文本工具选项栏中设置字体为"黑体",设 置字体大小为 12, 设置消除锯齿的方法为"浑厚",然后在矩形上输入文本"关于我们", 如图 8-16 所示。

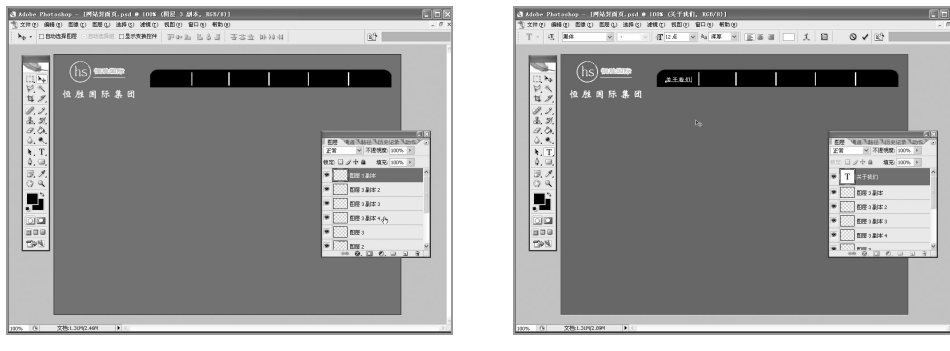

图 8-15 建立图层 3 的更多副本 网络 2000 - 图 8-16 输入 "关于我们"

### 第 8 章 设计制作网站封面页

**Chapter 8** 

**Chapter 9** 

**C h a pter 10**

**Chapter 11** 

**Chapter 12** 

步骤(11) 用同样的方法可以输入其他的导航文字, 如图 8-17 所示。

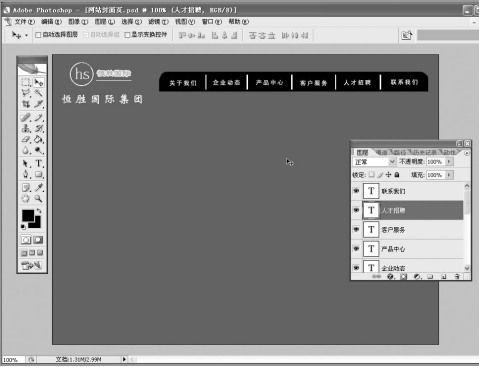

 $\bigcirc$ 

图 8-17 输入其他导航文字

### 8.1.3 设计页面的中间部分

下面制作页面的中间部分。页面中间部分包括底部的地图、人物图像、公司宣传口号 文字以及一些代表公司经营方向的图片。

### 1. 置入地图

在这里置入一个世界地图,代表了企业的国际化发展方向。

具体操作步骤如下。

步骤(1) 在工具箱中选择"直线"工具, 设置"前景色"为 C5C5E5, 然后按住 Shift 键在导航条的下面绘制一条直线,如图 8-18 所示。

步骤 (2) 在"图层"面板中将"不透明度"设置为 20%, 如图 8-19 所示。

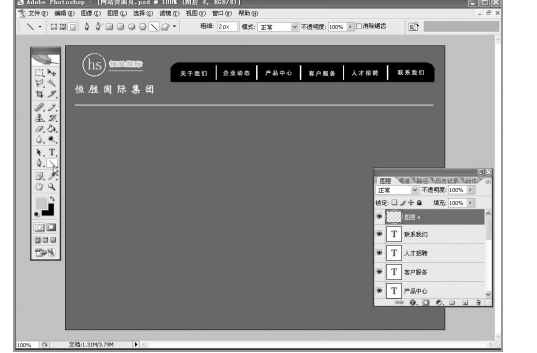

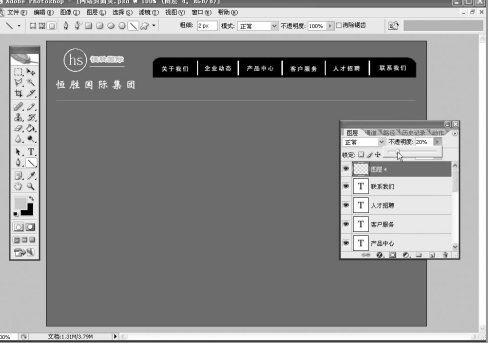

图 8-18 绘制直线 图 8-19 设置直线"不透明度"

**103**

步骤(3) 选择菜单栏中的"文件>置入"命令,在弹出的"置入"对话框中选择随书光 盘\效果\08\8.1.3\ditu.gif 图像文件,单击"置入"按钮置入地图,如图 8-20 所示。

调整置入图像的大小和高度,然后按下 Ctrl+Enter 快捷键将其置入到工作区 中,如图 8-21 所示。

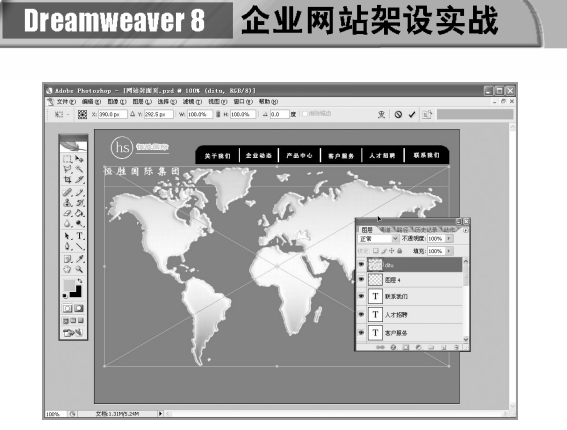

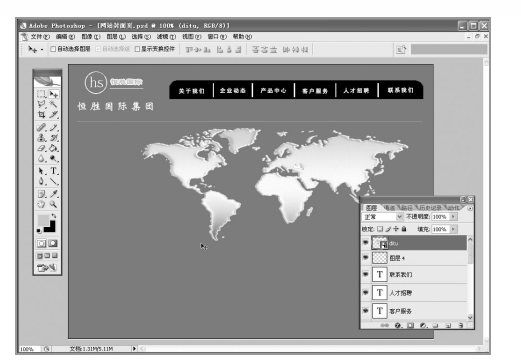

图 8-20 置入图像 网络罗斯 图 8-21 调整图像大小和高度

步骤(5) 在"图层"面板中将"不透明度"设置为 25%, "填充"设置为 70%, 如图 8-22 所示。

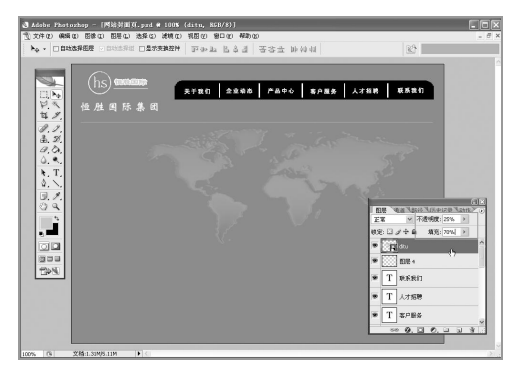

图 8-22 设置透明度

#### 2. 处理人物图像

**104**

这里置入一个商务人物图像,以突出企业的国际化、商务性的形象,具体操作步骤如下。 选择菜单栏中的"文件>置入"命令,然后在弹出的"置入"对话框中选择随 书光盘\效果\08\8.1.3\fn.jpg 图像文件,单击"置入"按钮将其置入,如图 8-23 所示。

步骤(2) 调整置入图像的大小和高度,然后按下 Ctrl+Enter 快捷键将其置入到工作区 中,如图 8-24 所示。

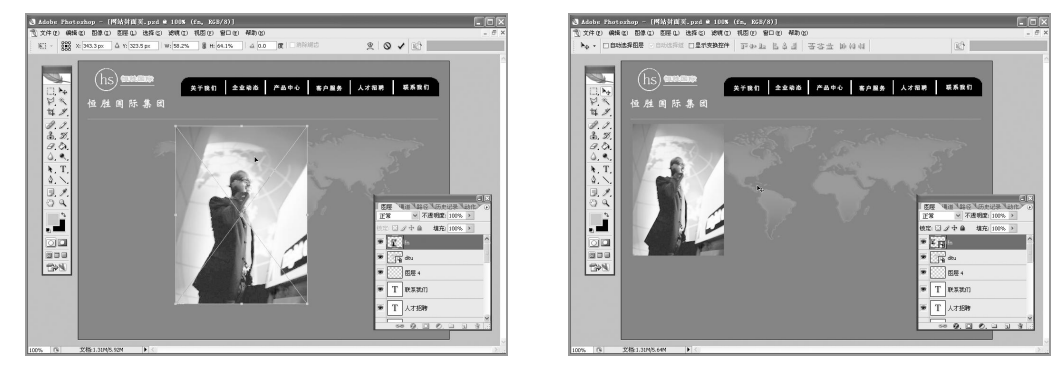

图 8-23 置入图像 图 8-24 设置高度和宽度

 $\bigodot$ 第 8 章 设计制作网站封面页 步骤(3) 选择菜单栏中的"图层>栅格化>智能对象"命令,将此图像栅格化,然后在 工具箱中选择"矩形选框"工具,再选取相应的范围,如图 8-25 所示。 **Chapter 8** 步骤(4)选择菜单栏中的"选择>羽化"命令,在弹出的"羽化选区"对话框将"羽化 半径"设置为 15 像素, 如图 8-26 所示。 obr Photoshop<br>이 445410 전문이 305610 전문이 241410 위원이 달다면 원하이<br>- <mark>그림으로</mark> 2865<sup>1</sup>9ac - 대한민국 11125 <u>(고음 -</u> 보 **EIGIS ATRO 2235 FARO BARA ATRE EXED** R本任告: 国 | 改ま | <mark>| 政</mark>史 **Chapter 9 ▽ 不透明度**<br>ト 自 - 情況  $\overline{a}$ essi **C h a pter 10** 图 8-25 选择区域 图 8-26 "羽化选区"对话框 步骤 5 单击"确定"按钮,其效果如图 8-27 所示。 **ETED** | 2288 | FAPO | 8085 | AZER | ESED **Chapter 11** j<br>oo<br>ee œ. men 、<br>人才160 **Chapter 12** 图 8-27 羽化选区 步骤 6) 选择菜单栏中的"选择>反向"命令选择人物之外的区域,如图 8-28 所示。 步骤(7) 在键盘上按两次 Delete 键, 即可完成对图像的羽化, 如图 8-29 所示。 Photoshop - (PIA)사회재<sub>-Pad</sub> & 101% (fs. 508/8)<br>ISREQ: BISQ: ESSQ: BASQ: EREQ: REBO ECO REDO<br>ENGILIA - INDOS: CONNUS PAC <u>ESS : 에 있</u> e 1004 (fn, 251<br>- 波明(3) | 徳田(3)<br>|10 | 祥式: | 正常 **ATES 2205 PARO BARA ATES EXTRO 2208 FATO EPRA ATEN ESED** 

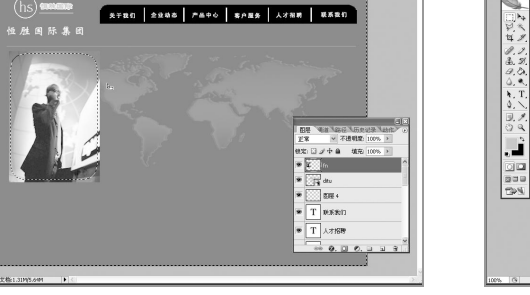

图 8-28 选择"反向"命令 网络罗斯 医 8-29 羽化图像

ns.

#### 3. 输入文本

在企业封面页中,还应该有公司宣传性质的文字。这样,访问者一进入网站,就能了 解到公司的基本信息。

具体制作步骤如下。

在工具箱中选择"文本"工具。在其选项栏中设置属性,在"设置字体系列" 下拉列表框中选择"华文新魏",在"设置字体大小"下拉列表框中选择设置 28 点, 在"设 置消除锯齿的方法"下拉列表框中选择设置"浑厚"选项。在图像的右边输入文本"以科 技为根",如图 8-30 所示。

步骤(2) 选择菜单栏中的"图层>图层样式>混合选项"命令,弹出"图层样式"对话 框,如图 8-31 所示。

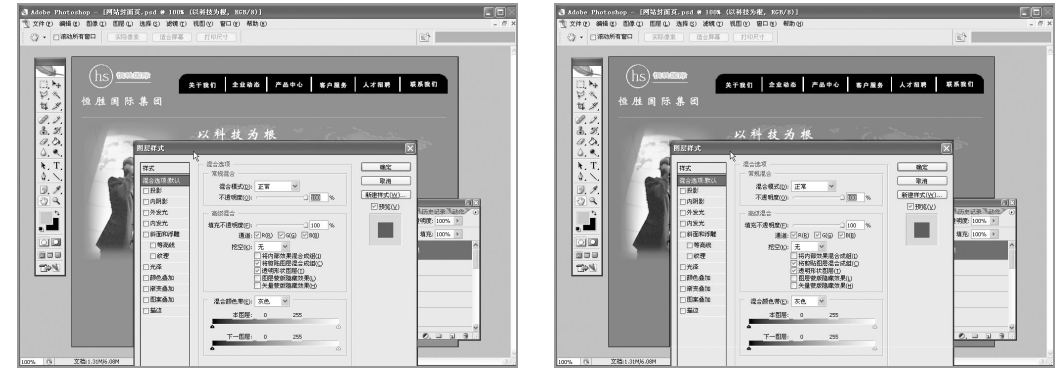

图 8-30 输入文本 财务 2000 图 8-31 "图层样式"对话框

步骤(3) 在该对话框中选择"样式"选项,在弹出的样式表中选择相应的样式,如图 8-32 所示。

步骤(4) 单击"确定"按钮,其效果如图 8-33 所示。

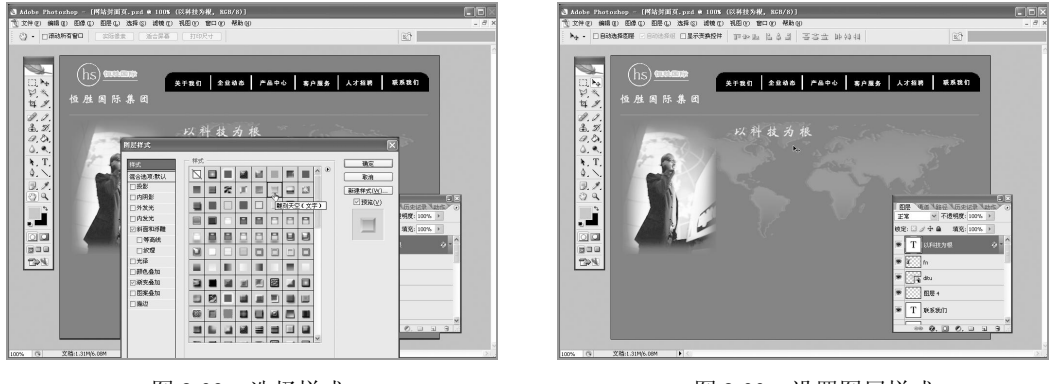

**106**

图 8-32 选择样式 图 8-33 设置图层样式

步骤 5) 按照步骤 1~4 的方法,输入其他的文本,如图 8-34 所示。
#### 第 8 章 设计制作网站封面页

**Chapter 8** 

**Chapter 9** 

**C h a pter 10**

**Chapter 11** 

**Chapter 12** 

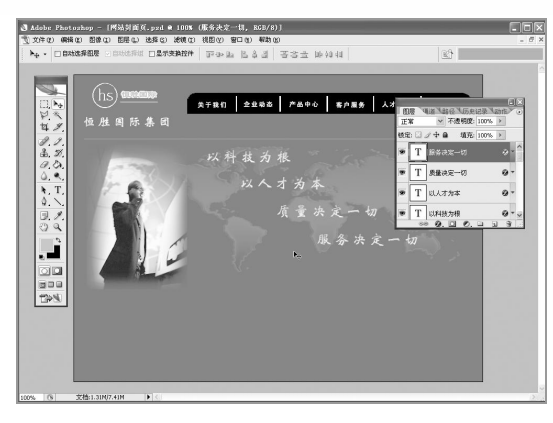

 $\bigcirc$ 

图 8-34 输入其他文本

#### 4. 置入公司经营范围图像

在封面中添加几个公司经营范围内的产品的图像,帮助访问者在网站封面页就可以直 观地了解到公司的主要经营范围。

添加产品图像的具体操作步骤如下。

选择菜单栏中的"文件>置入"命令,然后在弹出的"置入"对话框中选择随 书光盘\效果\08\8.1.3\fax.jpg 图像文件,单击"置入"按钮,然后调整图像的位置和大小, 如图 8-35 所示。

步骤(2) 按下 Ctrl+Enter 快捷键, 将图像置入到工作区中。选择菜单栏中的"图层> 栅格化>智能对象"命令,将此图像栅格化,如图 8-36 所示。

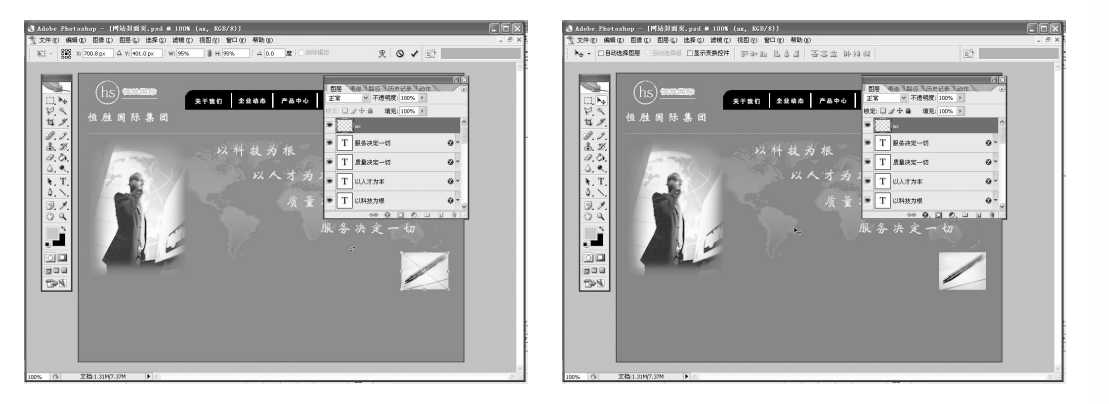

图 8-35 置入图像 四 8-36 問格化图像

**107**

步骤(3)选择菜单栏中的"图层>图层样式>投影"命令,然后在弹出的"图层样式" 对话框中选择"内发光"选项,如图 8-37 所示。在"混合模式"下拉列表框中选择"滤色" 选项,不透明度设置为75%,发光颜色设置为一种黄色(#ffffbe),再设置为"前景到透明" 的渐变。

步骤 (4) 单击"确定"按钮,其效果如图 8-38 所示。利用步骤 1~3 的方法置入其他图 像,并且设置投影效果。

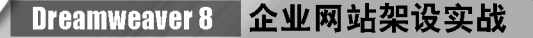

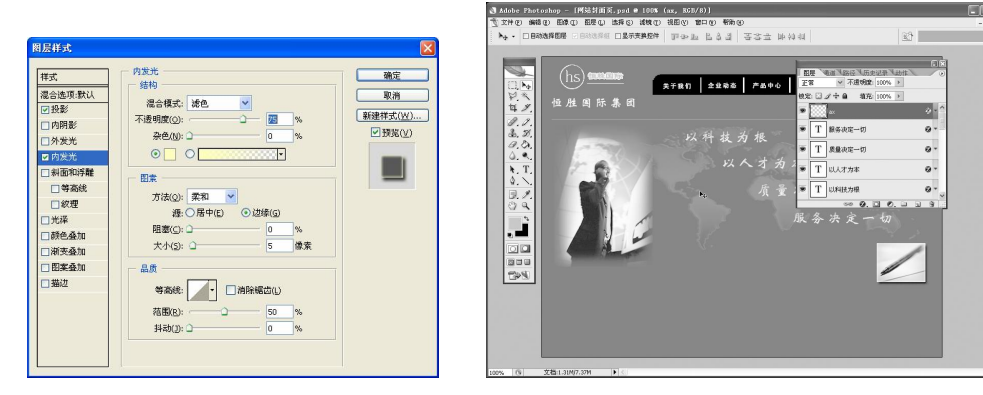

图 8-37 "图层样式"对话框 四 8-38 国 8-38 进行投影

#### 5. 保存图像

封面图像制作完成以后,需要保存为网页所用的格式,一般网页上常用的格式有 GIF、 JPG 或 PNG。具体操作步骤如下。

步骤(1) 选择菜单栏中的"文件>存储为 Web 所用格式"命令,弹出"存储为 Web 所 用格式-由 Imageready 提供支持"对话框, 如图 8-39 所示。

步骤(2) 在对话框中进行相应的设置后单击"确定"按钮,弹出"将优化结果存储为" 对话框,如图 8-40 所示。

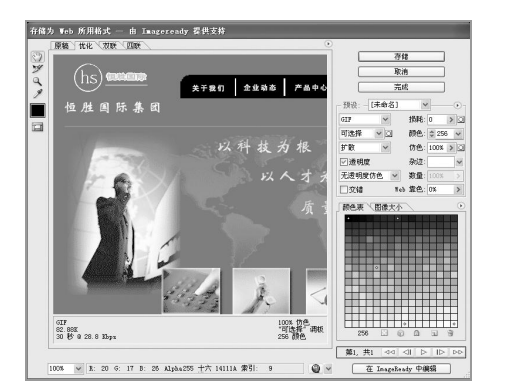

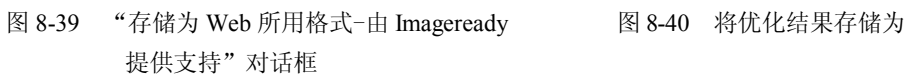

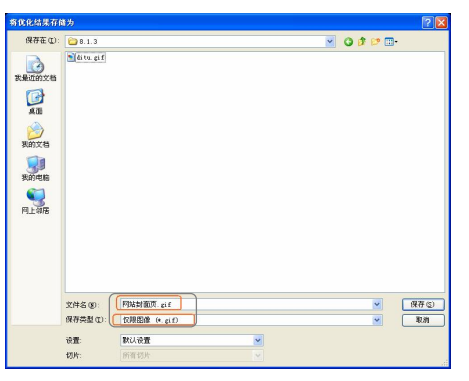

步骤(3) 在对话框中将"文件名"设置为"网站封面页","保存类型"选择为"仅限 图像(\*.gif)",单击"保存"按钮将封面保存。

# 8.2 切割封面页图像

**108**

由于封面页太大,在浏览时就需要一段时间才能显示,这样就会使一些网速很慢的浏 览者不愿等待而放弃观看。使用切片工具切割图像,这样在下载网页时对整幅图像的下载 变为多幅小图像的下载,虽然图像的本身不变,但是下载的速度会明显加快。

**Chapter 8** 

**Chapter 9** 

**C h a pter 10**

**Chapter 11** 

**Chapter 12** 

### 8.2.1 创建切片

创建切片的操作同热点的操作非常相似,创建热点使用"热点"工具,创建切片使用"切 片"工具。切片只能是矩形,不能是其他形状。当然,也可以创建多边形的切片,但是这种 切片实际上是由矩形拼凑而成的。

 $\circ$ 

创建切片的具体操作步骤如下。

使用 Photoshop 打开 8.1.3 中制作的网站封面页,如图 8-41 所示。

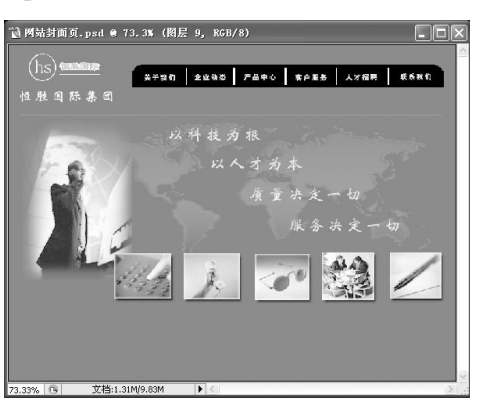

图 8-41 打开图像

步骤(2) 在工具箱中选择"切片"工具, 如图 8-42 所示。

步骤(3) 按住鼠标左键,在图像的左上角拖动切割图像到一定的位置,然后松开鼠标, 如图 8-43 所示。

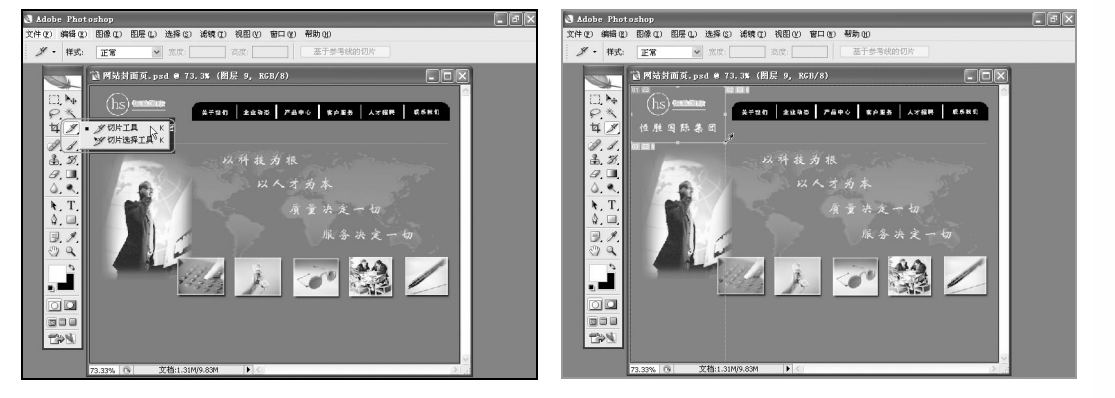

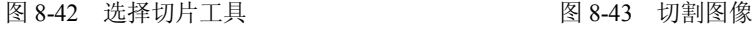

**109**

### 8.2.2 调整切片的位置和大小

如果觉得所选择的切片位置和大小不合适,可以对所切割的部分进行调整。当鼠标指 针移到切片的边框上时,鼠标指针会变成 网形状,这时拖动鼠标左键即可调整切片的位置 和大小,如图 8-44 所示。

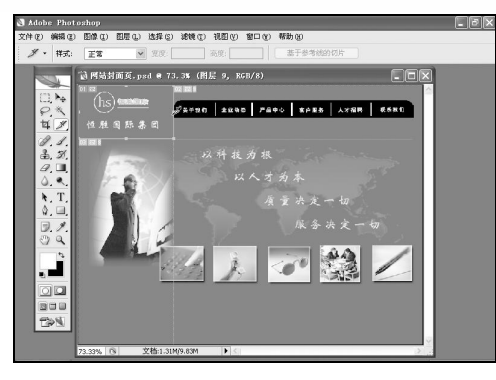

图 8-44 调整切片的位置和大小

### 8.2.3 给切片添加链接

当把整个封面切割完成以后,就可以为切片添加链接了。具体操作步骤如下。 步骤(1) 将光标放置在想要添加链接的切片上,然后单击鼠标右键,在弹出的快捷菜 单中选择"编辑切片选项"命令,如图 8-45 所示。将弹出"切片选项"对话框。

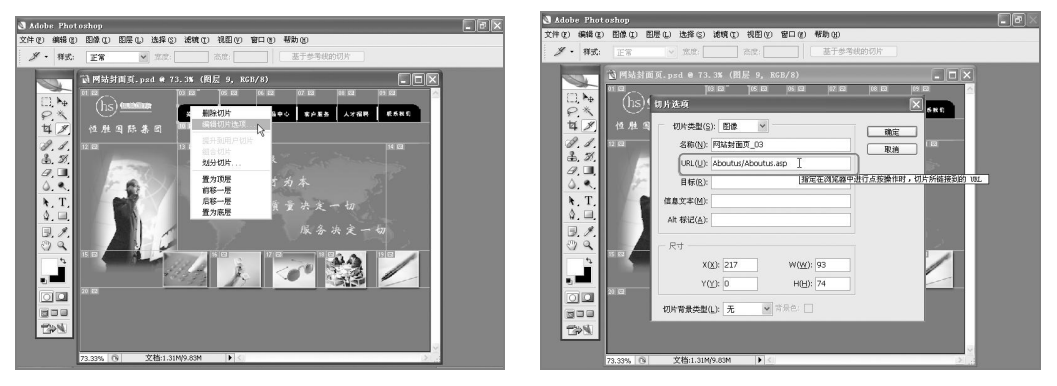

**110**

图 8-45 选择"编辑切片选项" [20] 20] 2020 图 8-46 "切片选项"对话框

步骤 (2) 在 URL 文本框中输入 Aboutus/Aboutus.asp, 如图 8-46 所示。 步骤(3) 单击"确定"按钮建立链接。再对其他切片添加链接。效果如图 8-47 所示。

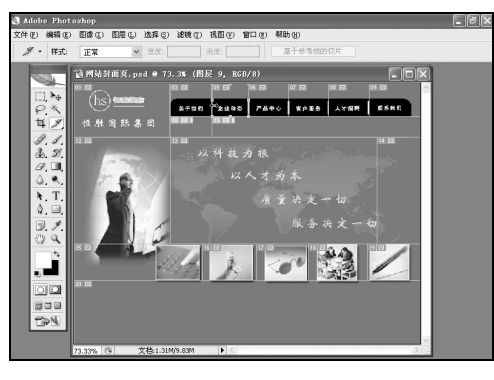

图 8-47 对切片添加链接

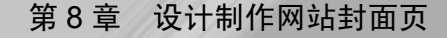

**Chapter 8** 

**Chapter 9** 

**C h a pter 10**

**Chapter 11** 

**Chapter 12** 

## 8.2.4 保存切片为网页图像

接下来就可以对图像进行保存了。

具体操作步骤如下。

步骤(1) 选择菜单栏中的"文件>存储为 Web 所用格式"命令, 如图 8-48 所示。

步骤(2) 弹出"存储为 Web 所用格式-由 Imageready 提供支持"对话框, 如图 8-49 所示。

 $\circ$ 

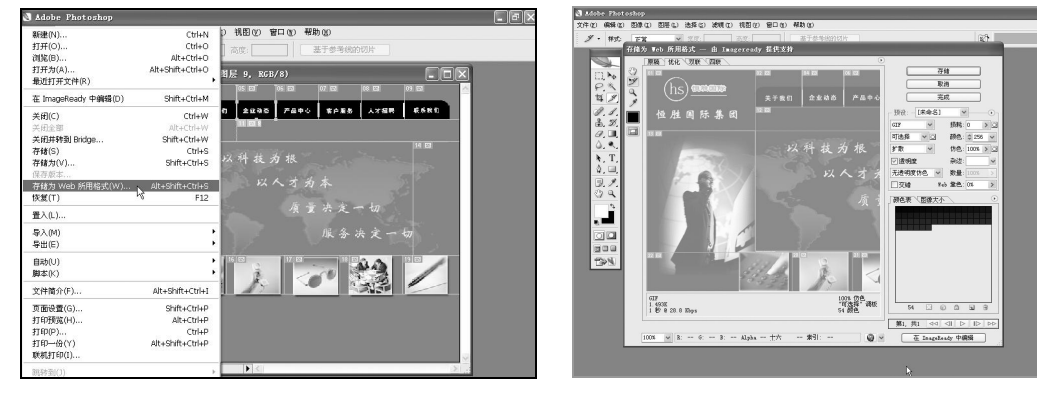

图 8-48 选择 "存储为 Web 所用格式"命令 图 8-49 "存储为 Web 所用格式-由 Imageready 提供支持"对话框

**111**

日提示

此对话框中"优化的文件格式"一定要选择 GIF 格式。

步骤(3) 单击"存储"按钮,弹出"将优化结果存储为"对话框,将"保存类型"选 择为"HTML 和图像(\*html)", 如图 8-50 所示。

步骤(4) 单击"保存"按钮,至此整个切片保存完毕。

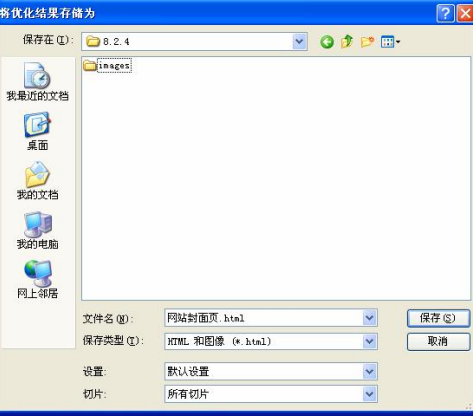

图 8-50 "将优化结果存储为"对话框

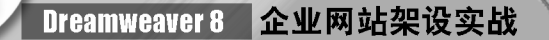

# 8.3 制作弹出广告网页

利用 Dreamweaver 中自带的"打开浏览器窗口"动作可以制作弹出广告网页。首先制 作弹出广告网页,然后再在封面页添加"打开浏览器窗口"动作。

使用"打开浏览器窗口"动作在一个新的窗口中打开 URL。可以指定新窗口的属性(包 括其大小)、特性(是否可以调整大小、是否具有菜单栏等)和名称。

### 8.3.1 制作弹出页面

**112**

下面制作如图 8-51 所示的弹出网页。弹出网页是一个圆角表格,表格内有相关文字信 息。具体操作步骤如下。

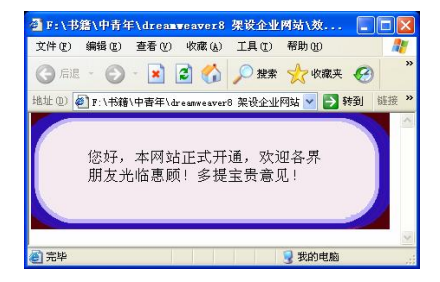

图 8-51 弹出广告网页

步骤(T) 启动 Dreamweaver 8, 选择菜单栏中的"文件>新建"命令新建一空白网页, 然后选择菜单栏中的"文件>另存为"命令将文件保存为 index.html。

步骤(2) 将光标置于页面中,选择菜单栏中的"插入>表格"命令,在弹出的"表格" 对话框中将"行数"设置为 3, "列数"设置为 3, "表格宽度"设置为 414 像素,再单击"确 定"按钮插入表格(此表格记为表格 1), 如图 8-52 所示。

步骤(3) 将光标置于表格 1 的第 1 行第 1 列单元格中, 选择菜单栏中的"插入>图像" 命令,再在弹出的"选择图像源文件"对话框中选择随书光盘\效果\08\8.3.1\images\ index 01.gif 将其插入, 如图 8-53 所示。

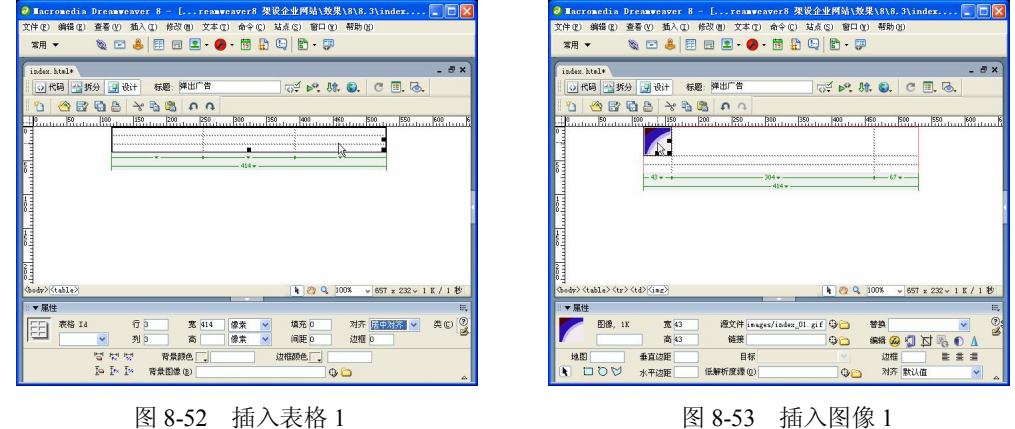

第 8 章 设计制作网站封面页

**Chapter 8** 

**Chapter 9** 

**C h a pter 10**

**Chapter 11** 

**Chapter 12** 

步骤(4) 将光标置于表格 1 的第 1 行第 2 列单元格中, 然后选择菜单栏中的"插入> 图像"命令,再在弹出"选择图像源文件"对话框中选择随书光盘\效果\08\8.3.1\images\ index\_02.gif 图像文件将其插入,如图 8-54 所示。

 $\circ$ 

步骤(5) 将光标置于表格 1 的第 1 行第 3 列单元格中, 然后选择菜单栏中的"插入> 图像"命令,再在弹出的"选择图像源文件"对话框中选择随书光盘\效果\08\8.3.1\images\ index 03.gif 图像文件将其插入, 如图 8-55 所示。

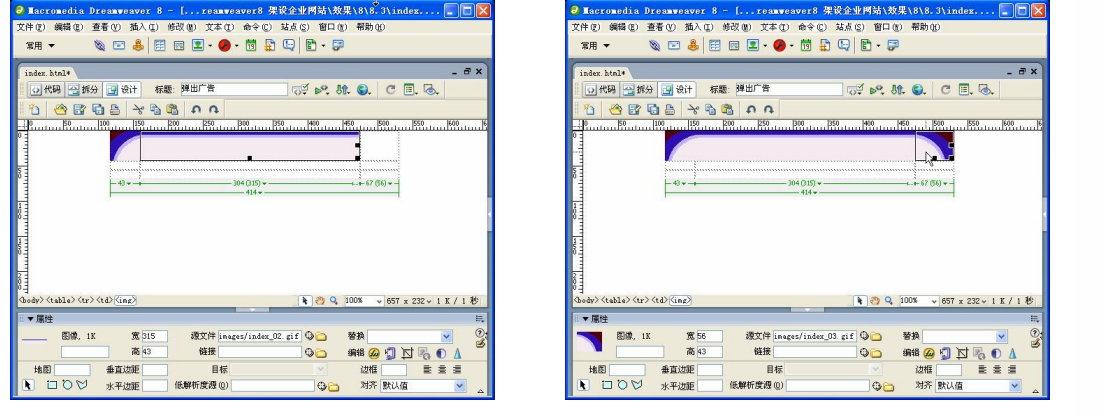

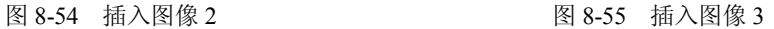

步骤 6) 将光标置于表格 1 的第 2 行第 1 列单元格中, 然后单击"属性"面板中"背 景"文本框右边的"单元格背景 URL"按钮,再在弹出的"选择图像源文件"对话框中选 择随书光盘\效果\08\8.3.1\images\index\_04.gif 图像文件将其插入,如图 8-56 所示。

步骤(7) 将光标置于表格 1 的第 2 行第 3 列单元格中,然后单击属性面板中"背景" 文本框右边的"单元格背景 URL"按钮,再在弹出的"选择图像源文件"对话框中选择随 书光盘\效果\08\8.3.1\images\index\_06.gif 图像文件将其插入,如图 8-57 所示。

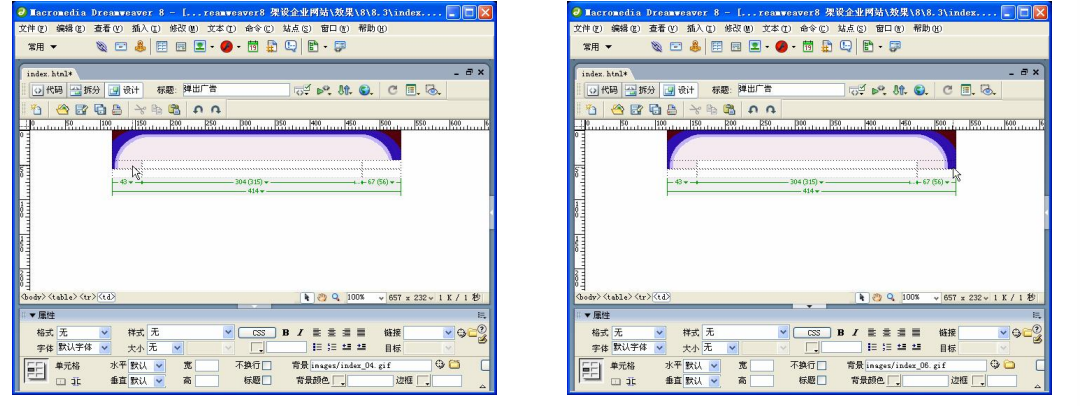

图 8-56 插入图像 4 图 8-57 插入图像 5

**113**

步骤 (8) 将光标置于表格 1 的第 3 行第 1 列单元格中, 然后选择菜单栏中的"插入> 图像"命令,再在弹出"选择图像源文件"对话框中选择随书光盘\效果\08\8.3.1\images \index\_07.gif 图像文件将其置入, 如图 8-58 所示。

步骤(9) 将光标置于表格 1 的第 3 行第 2 列单元格中, 然后选择菜单栏中的"插入> 图像"命令,再在弹出"选择图像源文件"对话框中选择随书光盘\效果\08\8.3.1\images \index\_08.gif 图像文件将其置入, 如图 8-59 所示。

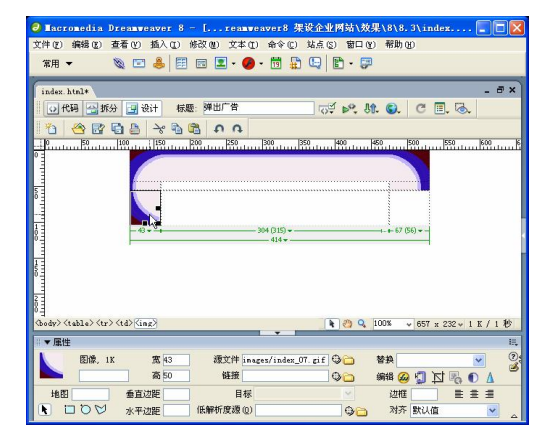

**114**

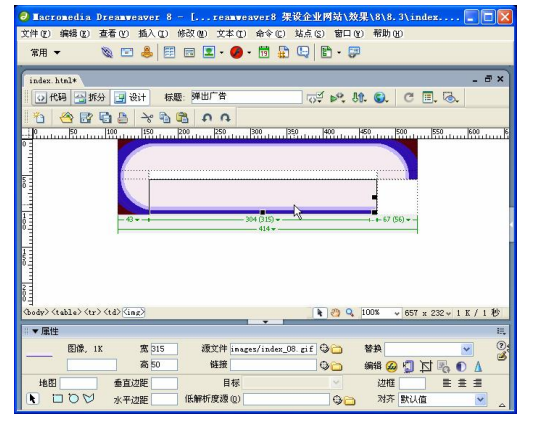

图 8-58 插入图像 6 <br>图 8-59 插入图像 7

步骤(10) 将光标置于表格 1 的第 3 行第 3 列中, 选择菜单栏中的"插入>图像"命令, 插入随书光盘\效果\08\8.3.1\images\index\_09.gif 图像文件, 如图 8-60 所示。

步骤(11) 将光标置于表格 1 的第 2 行第 2 列单元格中, 在 "属性"面板中将单元格 "背 景颜色"设置为#F5EAF0,再选择菜单栏中的"插入>表格"命令插入一个 1 行 1 列,宽度 为 95%的表格(此表格记为表格 2), 在"属性"面板中将"对齐"设置为"居中对齐", 如图 8-61 所示。

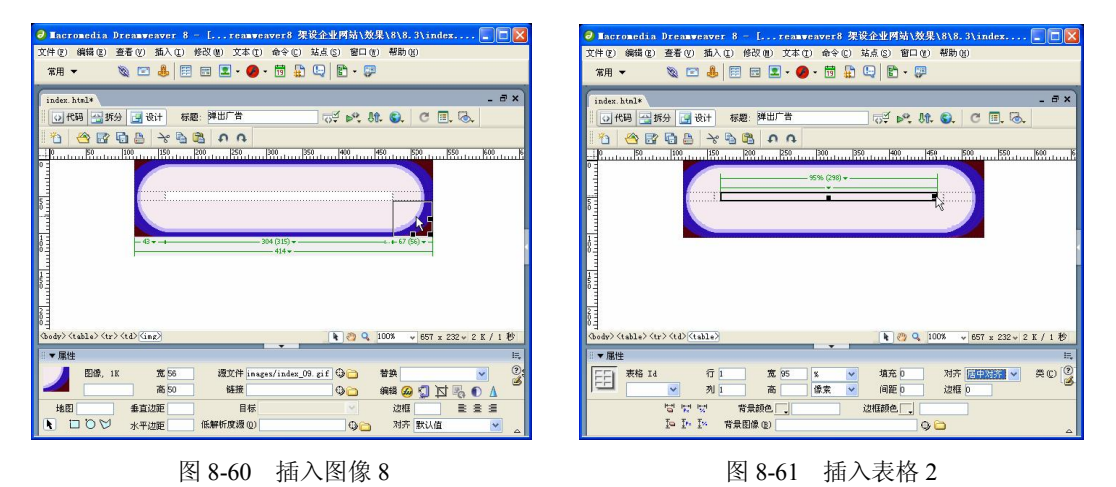

步骤(12) 将光标置于表格 2 中,输入"您好,本网站正式开通,欢迎各界朋友光临惠 顾!多提宝贵意见!"其效果如图 8-62 所示。

#### 第 8 章 设计制作网站封面页

**Chapter 8** 

**Chapter 9** 

**C h a pter 10**

**Chapter 11** 

**Chapter 12** 

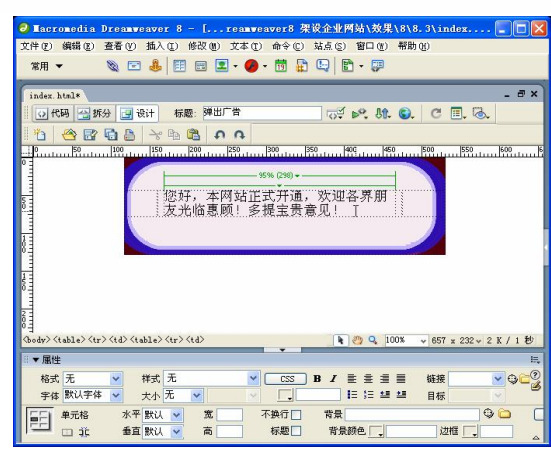

 $\bigcirc$ 

图 8-62 输入文字

步骤(13)至此,弹出广告制作完成。

### 8.3.2 给封面页添加弹出广告特效

有时会看到,页面打开的同时会有一个小窗口弹出。小窗口中显示一些最新消息或通 知等内容,比较引人注目,而且可以经常更新,所以是一个非常有用的功能。

封面页和弹出页面都已制作完毕,下面给封面页添加弹出广告特效。

具体操作步骤如下。

打开封面网页,如图 8-63 所示。

步骤(2) 选择菜单栏中的"窗口>行为"命令,然后在打开的"行为"面板中单击"加 号"(+) 按钮,再在弹出的菜单中选择"打开浏览器窗口"选项,如图 8-64 所示。

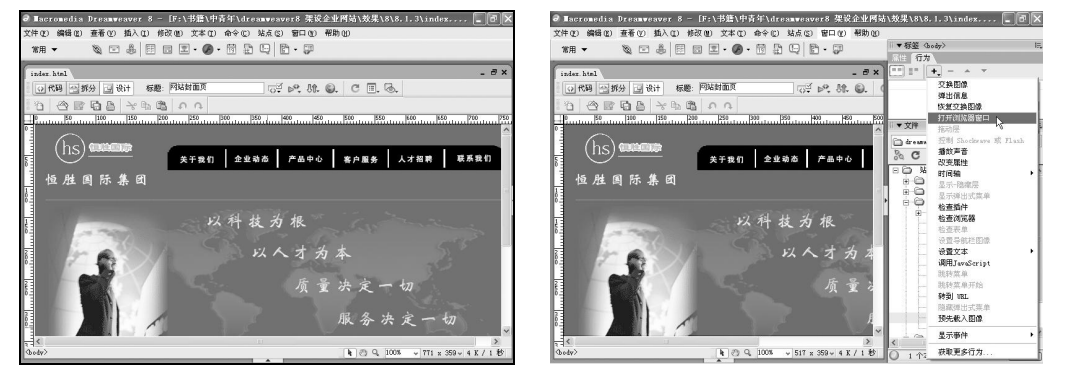

图 8-63 打开封面网页 8-64 8-64 "行为"面板

**115**

步骤(3) 在弹出的"打开浏览器窗口"对话框中单击"要显示的 URL"文本框右边的 "浏览"按钮,然后在弹出的"选择文件"对话框中选择随书光盘\效果\08\8.3.1\images\ index.html 后如图 8-65 所示。

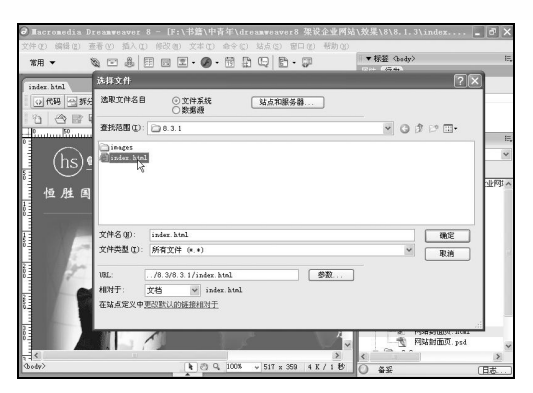

图 8-65 选择文件

步骤(4) 单击"确定"按钮, 返回到"打开浏览器窗口"对话框, 将"宽度"设置为 400, "高度"设置为 135, "窗口名称"设置为 pop, 单击"确定"按钮如图 8-66 所示。

步骤(5) 在"行为"面板中将事件修改为 onLoad 后保存网页。在浏览器中预览该网页 的效果如图 8-67 所示。

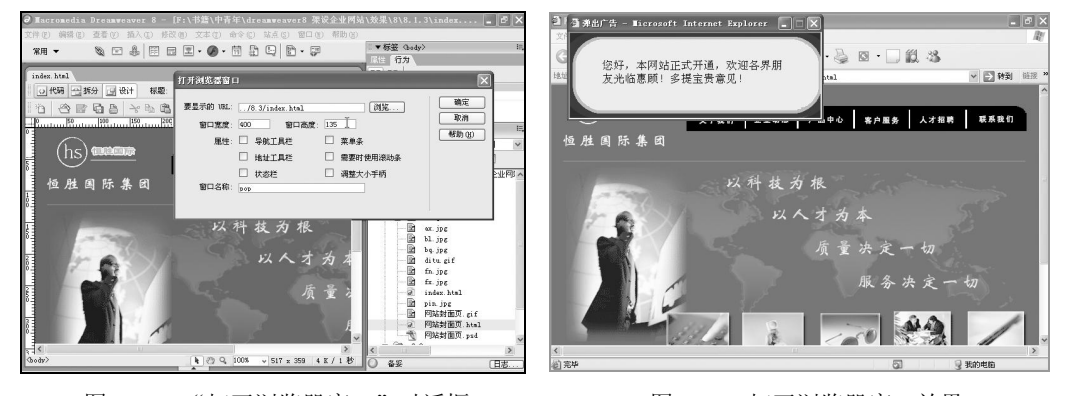

图 8-66 "打开浏览器窗口"对话框 图 8-67 打开浏览器窗口效果

# 本章小结

**116**

本章主要讲述了设计封面页、切割封面页图像、制作弹出广告网页等。通过本章的学 习,读者可以了解如何设计网站封面、如何切割网页图像、制作弹出广告网页等,此外还 讲述了弹出广告网页的制作,制作圆角表格等。

# 第9章 设计制作网站主页

本章学习要点

● 导入 CSS 美化网页

- 
- 主页设计指南 利用插件制作背景音乐
- 制作主页 ● 制作漂浮广告

主页是整个网站的"脸面"。主页的设计水平和制作效果是关系到浏览者是否进入网站 的直接因素。主页不能太复杂,又要突出企业的显著特征,包含最多的有效信息。本章将 主要讲述企业网站主页的设计方法和制作技巧。

在本章,将学习如何制作主页,利用导入的 CSS 以美化网页,利用插件制作背景音乐、 制作漂浮广告网页等内容。

# 9.1 主页设计指南

完成网站策划、网页规划、素材准备等工作后,就可以进入真正的网页制作阶段了。 主页制作的好坏是网站成功与否的关键,人们往往在看到第一页后就已经对站点有了一个 整体的感觉。能否促使浏览者继续单击进入,能否吸引浏览者留在站点上,全凭主页设计 的效果。

本章要制作的主页如图 9-1 所示。该主页主要包括网站头部导航、会员登录、产品系 列、在线调查、新闻动态、精品展示、版权信息七大部分。其主页色调以蓝色为主,布局 类似于"国字形"布局,最上面是网站的标志、广告以及导航栏,接下来是网站的主要内 容,左边列出一些栏目,右边是主要部分,最下部是网站的一些基本信息、联系方式和版 权声明等。这种结构是国内一些大中型网站常用的布局方式。这种布局的优点是可以充分 利用版面,信息量大。

在设计主页时要充分考虑页面的整体布局。主页其实就是全站内容的目录,但只是罗 列目录显然是不够的,如何设计好一个主页呢?一般的步骤如下。

- (1)确定主页的功能模块。
- (2)设计主页的版面。

(3)处理技术上的细节。

### 9.2 开始制作主页

下面制作如图 9-1 所示的主页,可以看出主页包括顶部导航、会员登录、产品系列、 在线调查、新闻动态、精品展示和版权信息几部分。

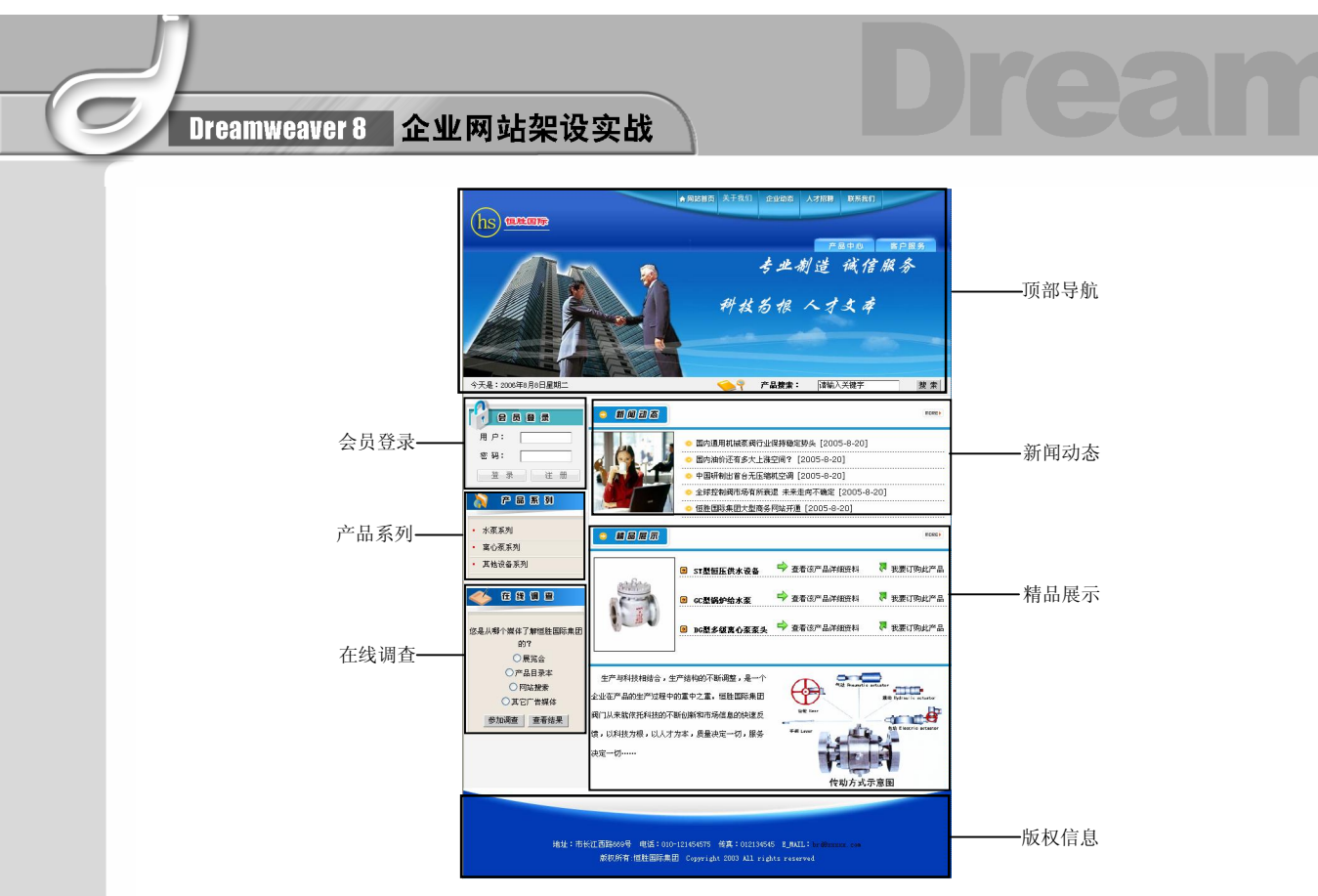

图 9-1 主页

### 9.2.1 制作网站顶部导航部分

网站顶部导航部分如图 9-2 所示,主要包括网站 Logo、网站的导航栏目、用 Flash 制 作的 Banner 动画和当前日期, 以及产品搜索部分。

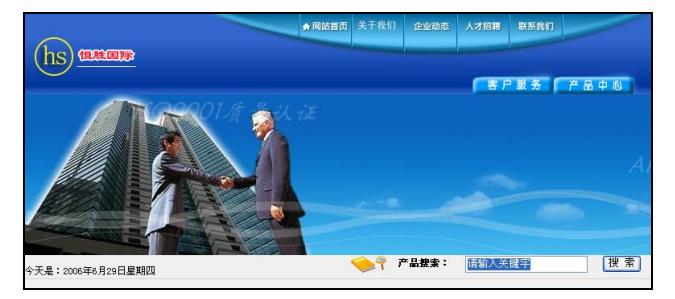

图 9-2 网站顶部导航部分

#### 1. 制作导航栏和 Banner 动画部分

**118**

(步骤1) 新建一个 index.asp 文档, 切换到代码视图, 在<html>的前面输入代码, 如图 9-3 所示。

<!--#include file="include/connstr.asp"-->

**Chapter 9** 

**C h a pter 10**

**Chapter 11** 

**Chapter 12** 

**Chapter 13** 

### 一提示

connstr.asp 文件放置在 include 文件夹中。

步骤(2) 切换到设计视图, 将光标放置在页面中, 然后选择菜单栏中的"插入>表格" 命令,再在弹出的"表格"对话框中,将"行数"设置为 3, "列数"设置为 1, "表格宽度" 设置为 778 像素, 如图 9-4 所示。

 $\bigodot$ 

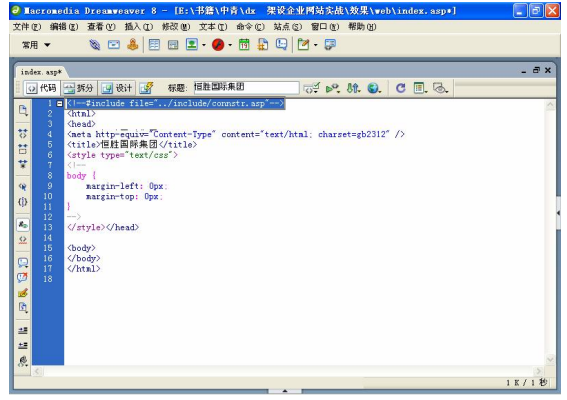

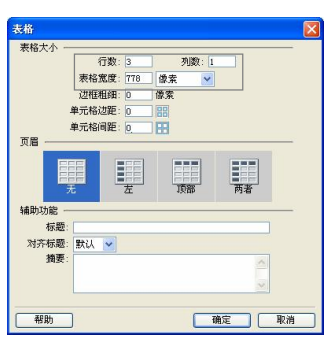

图 9-3 输入代码 图 9-4 "表格"对话框

步骤(3) 单击"确定"按钮,插入表格(此表格记为表格 1),然后在"属性"面板中 将对齐方式设置为"居中对齐", 如图 9-5 所示。

步骤(4) 将光标放置在表格 1 的第 1 行单元格中, 然后选择菜单栏中的 "插入>服务器 端包括"命令,弹出"选择文件"对话框,如图 9-6 所示。

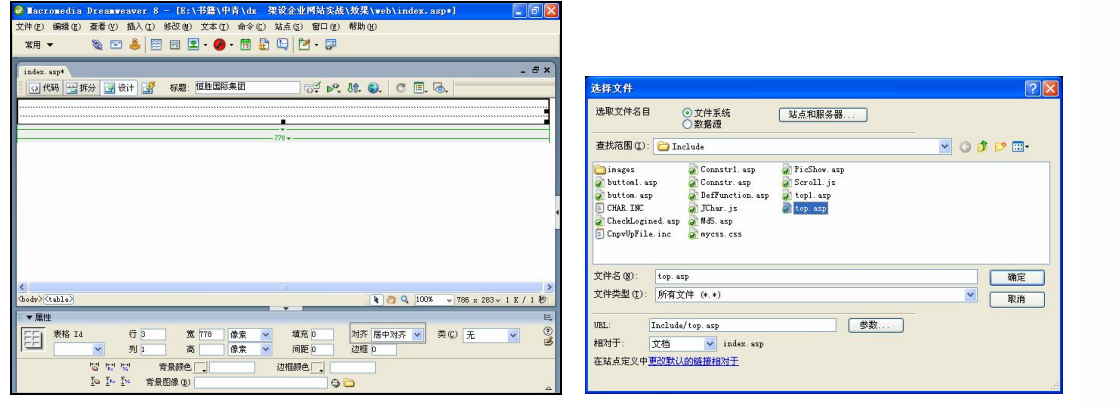

图 9-5 插入表格 图 9-6 "选择文件"对话框

**119**

步骤(5) 选择随书光盘\效果\web\Include\top.asp 文件, 然后单击"确定"按钮插入包 含文件,如图 9-7 所示。

步骤 (6) 将光标放置在表格 1 的第 2 行单元格中, 然后选择菜单栏中的"插入>媒体> Flash"命令, 弹出"选择文件"对话框, 如图 9-8 所示。

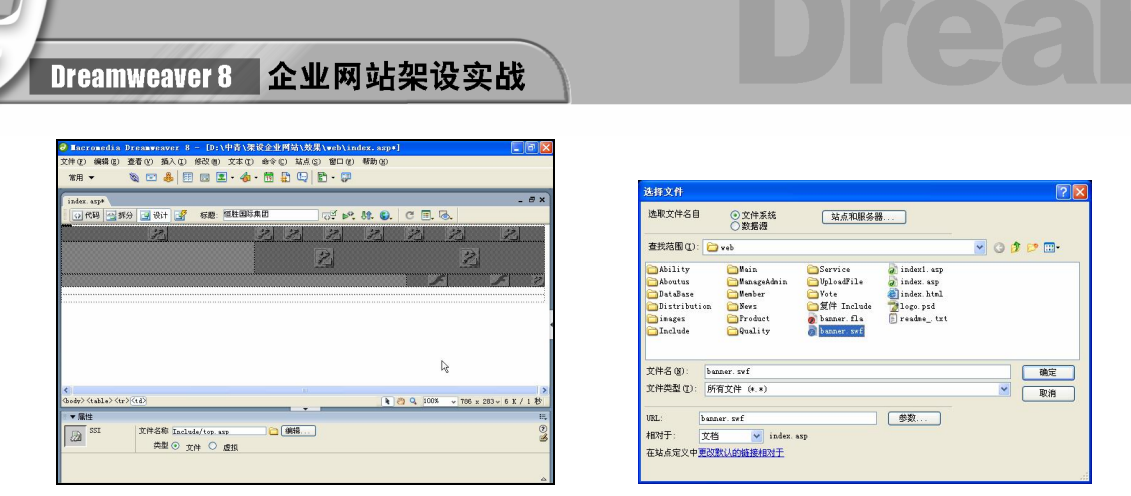

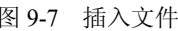

图 9-7 插入文件 图 9-8 "选择文件"对话框

步骤(7) 在对话框中选择随书光盘\效果\web\banner.swf 文件,然后单击"确定"按钮 插入 Flash 动画, 如图 9-9 所示。

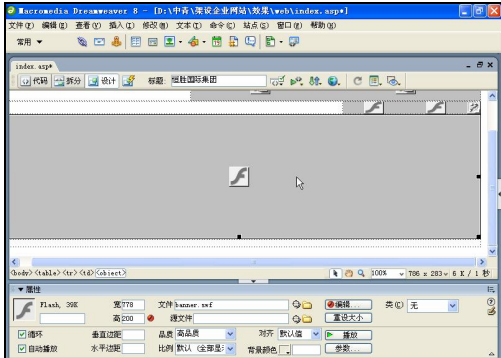

图 9-9 插入 Flash 动画

#### 2. 制作当前时间和搜索部分

**120**

(步骤(工) 将光标放置在表格 1 的第 3 行单元格中, 然后在"属性"面板中单击"背景" 文本框右侧的"单元格背景 URL"按钮 ,弹出"选择图像源文件"对话框,如图 9-10 所示。 步骤(2) 在对话框中选择随书光盘\效果\web\images\bg2.gif 图像文件, 然后单击"确 定"按钮插入背景图像。在"属性"面板中将"高"设置为 30,如图 9-11 所示。

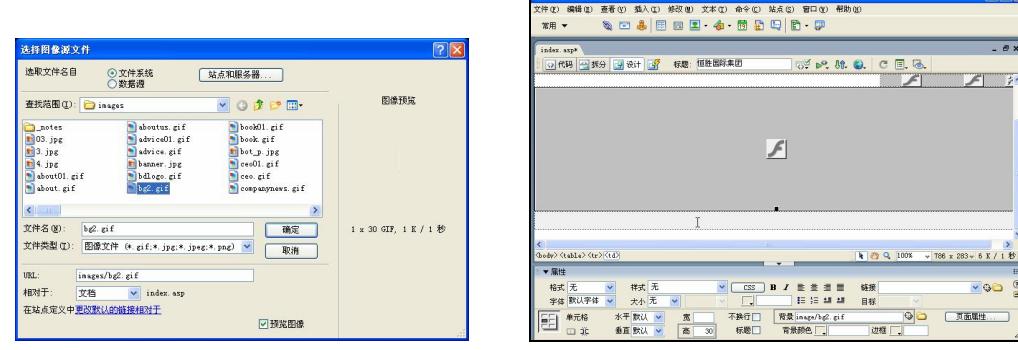

图 9-10 "选择图像源文件"对话框 9-10 图 9-11 插入背景图像

第9章 设计制作网站主页

**Chapter 9** 

**C h a pter 10**

**Chapter 11** 

**Chapter 12** 

**Chapter 13** 

步骤(3) 将光标放置在背景图像上,然后选择菜单栏中的"插入>表格"命令插入一个 1 行 2 列, 表格宽度为 100%的表格(此表格记为表格 2), 如图 9-12 所示。

 $\circ$ 

步骤(4) 将光标放置在表格 2 的第 1 列单元格中, 输入文字"今天是:", 然后将光标 放置在文字的右边,并切换到拆分视图,在文字的右边输入代码<script language=JavaScript src="images/data.js"></script>, 如图 9-13 所示。

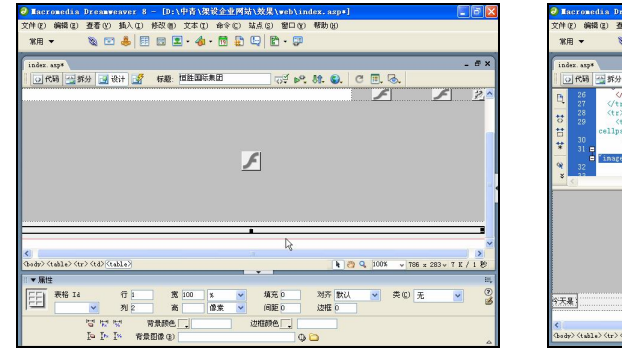

图 9-12 插入表格 1 图 9-13 输入代码

 $\sqrt{2}$ 

架设金业网 

步骤(5) 将光标放置在表格 2 的第 2 列单元格中,选择菜单栏中的"插入>表单>表单" 命令插入红色虚线表单,然后在"属性"面板的"动作"文本框中输入 Product/ Productsearch.asp, 再将"表单名称"设置为 formprosearch, "方法"选择为 POST, 如图 9-14 所示。

日提示

如果看不到插入的红色虚线表单,可以选择菜单栏中的"查看>可视化助理>不可 见元素"命令,这样操作后就可以看到插入的表单。Productsearch.asp 页面是产品搜索 页面,这里将动作提交到 Productsearch.asp 页面。

步骤(6) 将光标放置在表单中,然后选择菜单栏中的"插入>表格"命令,插入一个 1 行 4 列表格宽度为 100%的表格(此表格记为表格 3), 再在"属性"面板中将"对齐"设 置为"居中对齐",如图 9-15 所示。

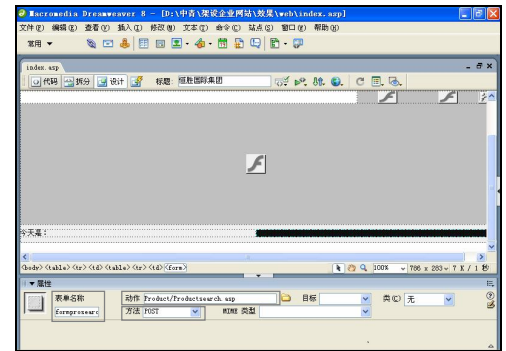

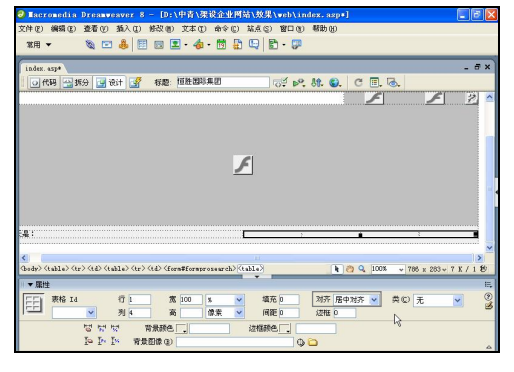

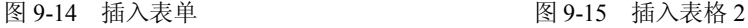

**121**

Dreamweaver 8 企业网站架设实战

步骤(7) 将光标放置在表格 3 的第 1 列单元格中, 然后选择菜单栏中的"插入>图像" 命令,弹出"选择图像源文件"对话框,如图 9-16 所示。

步骤(8) 在对话框中选择图像随书光盘\效果\web\images\prosearch.gif 图像文件,然后 单击"确定"按钮插入图像。接着将光标放置在图像的右边,再在"属性"面板中将"宽" 设置为 60, 并单击"右对齐"按钮 , 如图 9-17 所示。

堂田

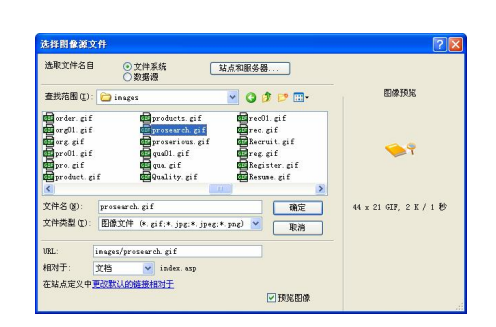

图 9-16 "选择图像源文件"对话框 网络罗马 网络罗马 网络 17 插入图像

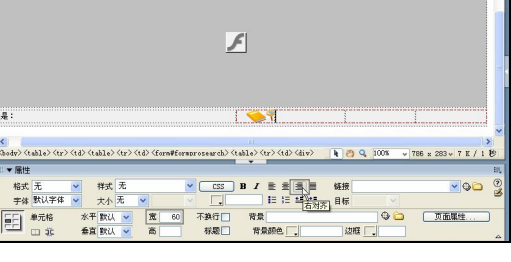

 $9.32.9$ 

 $C \n **B**$ 

<mark>Lacronedia Dreamveaver 8 - 【D:\中青\架设企业网站\效果\web\index.s</mark><br>件<mark>① 编辑(2) 查看(2) 插入(1) 修改(8)</mark> 文本(2) 命令(2) 站点(2) 窗口(2) 帮助 0.8 0 0 0 1 0 - 4 · 5 8 9 0 0 · 5

○代码 一 拆分 → 设计 → 标题: 恒胜国际集团

步骤(9) 将光标放置表格 3 的第 2 列单元格中, 输入文字 "产品搜索: ", 并设置为 "右 对齐",如图 9-18 所示。

步骤(10) 将光标放置在表格 3 的第 3 列单元格中, 然后选择菜单栏中的"插入>表单> 文本域"命令,插入文本域,再在"属性"面板中将其设置为"居中对齐",如图 9-19 所示。

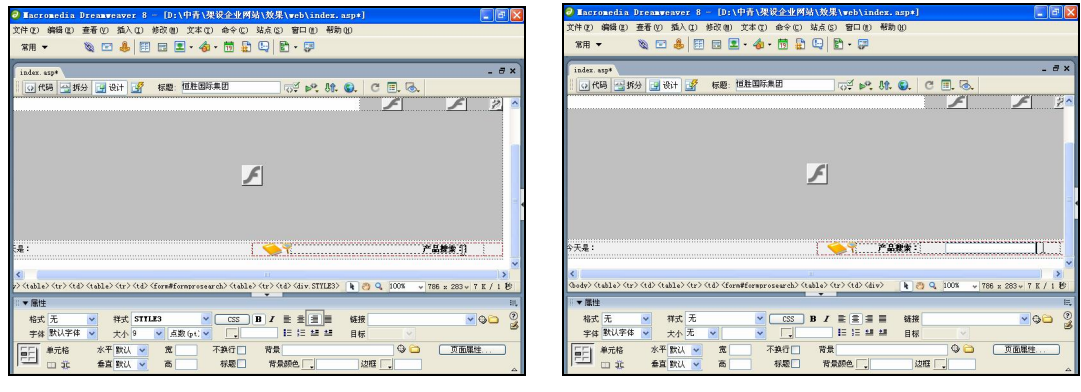

**122**

图 9-18 输入文字 财政 2000 000 0000 00000 00000 0000000 图 9-19 插入文本域

步骤(11) 选中文本域, 在"属性"面板中将"文本域"的名称设置为 key, "字符宽度" 设置为 20, "最多字符数"设置为 50, "类型"选择为"单行"。再在"初始值"文本框中输入 "请输入关键字",然后切换到拆分视图中,在文本域的属性中添加如下代码,如图 9-20 所示。

class="button" onFocus="this.select()" onBlur="if (value ==''){value='请 输入关键字'}"

onClick="if(this.value=='请输入关键字')this.value=''" onMouseOver = "this. focus()"

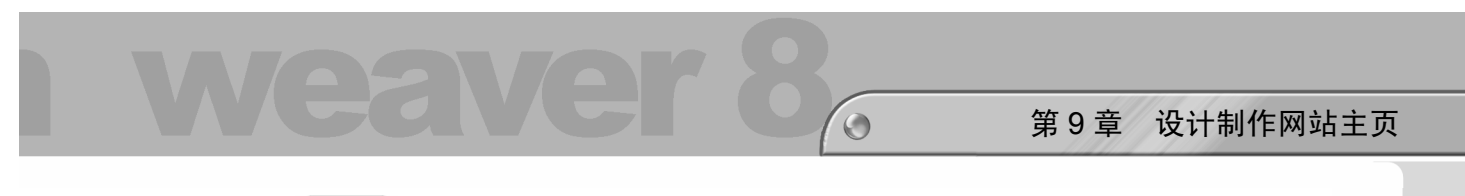

步骤(12) 将光标放置在表格 3 的第 4 列单元格中, 然后选择菜单栏中的"插入>表单> 按钮"命令插入按钮。再在"属性"面板中单击"左对齐"按钮,如图 9-21 所示。

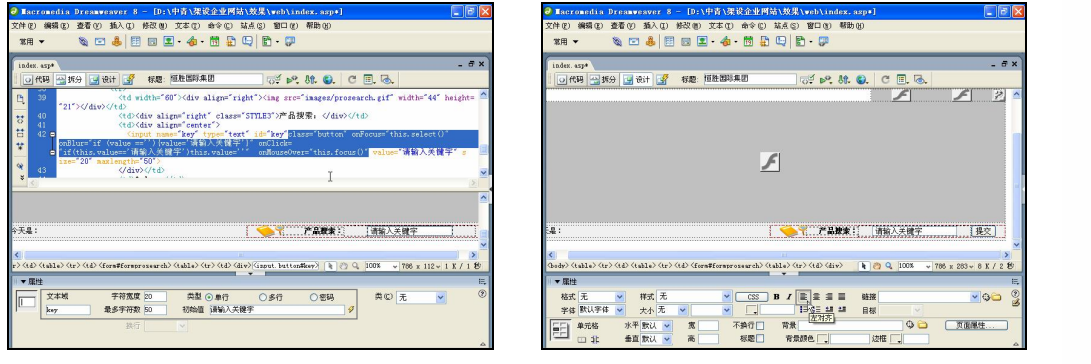

图 9-20 设置文本域属性 9-21 图 9-21 插入按钮

步骤(13) 选中按钮, 在"属性"面板中将"按钮名称"设置为 Submit, 再在"值"文 本框中输入"搜索",将"动作"选择为"提交表单",如图 9-22 所示。

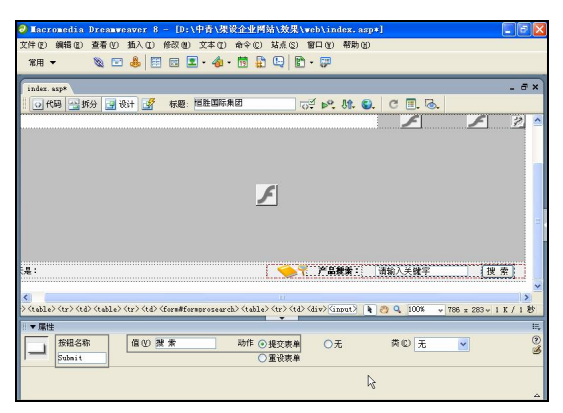

图 9-22 设置按钮属性

(步骤14)至此,网站头部导航部分制作完毕,保存文档。

### 9.2.2 制作会员登录部分

下面制作会员登录部分。会员登录有两个作用:一是已经注册过的会员可以在这里登录; 二是可以让没有注册的会员进入注册页面。会员登录部分放在主页的左上角,导航栏的左下 角,主要由"用户"、"密码"两个文本域和"登录"、"注册"按钮构成,如图 9-23 所示。

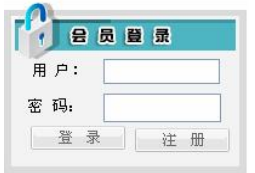

图 9-23 "会员登录"部分

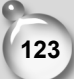

**Chapter 9** 

**C h a pter 10**

**Chapter 11** 

**Chapter 12** 

**Chapter 13** 

Dreamweaver 8 企业网站架设实战

制作会员登录部分的具体操作步骤如下。

步骤(1) 将光标放置在网站头部导航部分的右侧,然后选择菜单栏中的"插入>表格" 命令插入一个 1 行 2 列,表格宽度为 778 像素的表格(此表格记为表格 1),再在"属性" 面板中将"对齐"设置为"居中对齐",如图 9-24 所示。

步骤(2) 将光标放置在表格 1 的第 1 列单元格中, 然后在"属性"面板中单击"背景" 文本框右边的"单元格背景 URL"按钮 ,再在弹出的"选择图像源文件"对话框中选择 背景图像为随书光盘\效果\web\images\left\_bg.gif 文件,再将"宽"设置为 200, 在"垂直" 下拉列表中选择"顶端", 如图 9-25 所示。

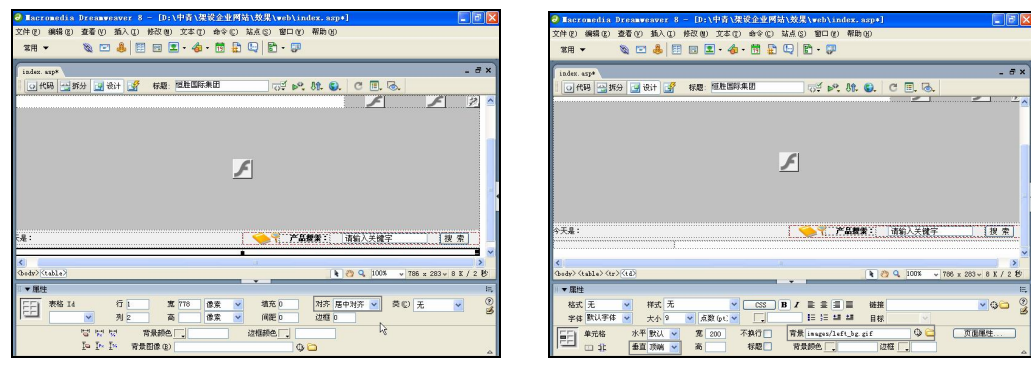

图 9-24 插入表格 1 2 2 2 2 2 2 2 2 2 2 2 2 2 2 设置属性

步骤(3) 将光标放置在背景图像上,然后选择菜单栏中的"插入>表格"命令,插入一 个 1 行 1 列, 表格宽度为 100%的表格(此表格记为表格 2), 如图 9-26 所示。

步骤(4) 将光标放置在表格 2 中, 然后在"属性"面板的"背景"文本框中输入 images/login\_bg.gif 文件,再将"高"设置为 150, 如图 9-27 所示。

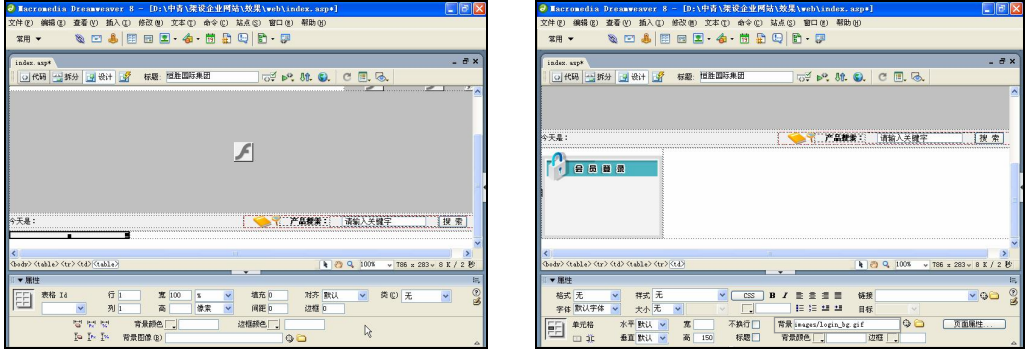

**124**

图 9-26 插入表格 2 2 2 2 2 2 2 2 2 2 2 2 2 2 设置背景图像

步骤(5) 将光标放置在背景图像上,然后选择菜单栏中的"插入>表格"命令,插入一 个 2 行 1 列, 表格宽度为 190 像素的表格(此表格记为表格 3)。在"属性"面板中, 将"对 齐"设置为"居中对齐",如图 9-28 所示。

步骤 6) 将光标放置在表格 3 的第 1 行单元格中, 然后在"属性"面板中将"高"设 置为 50,如图 9-29 所示。

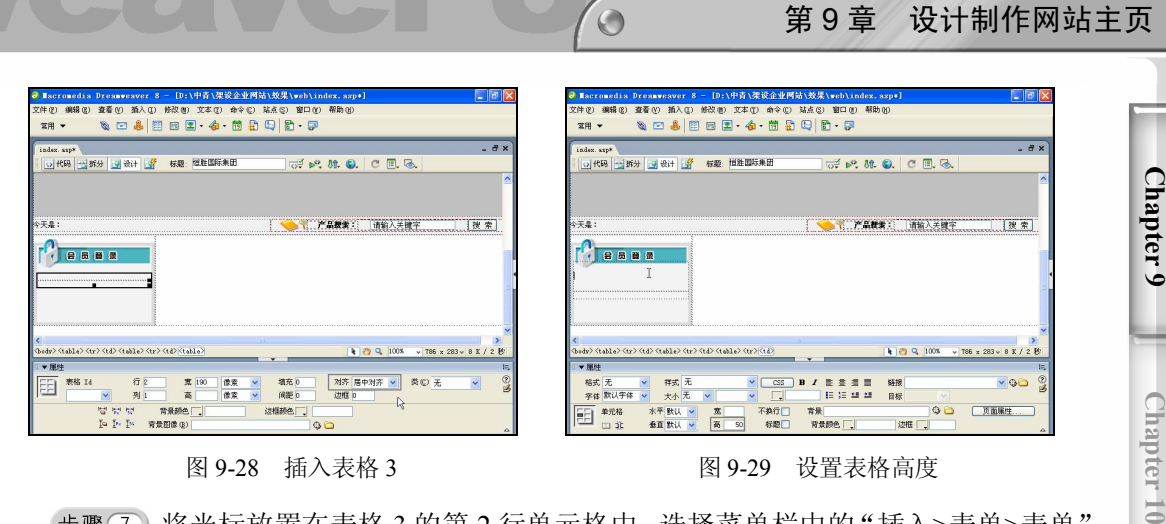

图 9-28 插入表格 3 3 2 2 2 2 2 2 2 2 2 设置表格高度

步骤(7) 将光标放置在表格 3 的第 2 行单元格中, 选择菜单栏中的 "插入>表单>表单" 命令,插入表单。然后在"属性"面板中的"表单名称"文本框中输入 formlogin, 在"动 作"文本框中输入 Member/MemberLogin.asp,再在"方法"下拉列表框中选择 POST 选项, 如图 9-30 所示。

日提示

MemberLogin.asp 页面是会员登录页面。

步骤(8) 将光标放置在表单中,然后选择菜单栏中的"插入>表格"命令,插入一个2 行 2 列, 表格宽度为 100%的表格(此表格记为表格 4), 如图 9-31 所示。

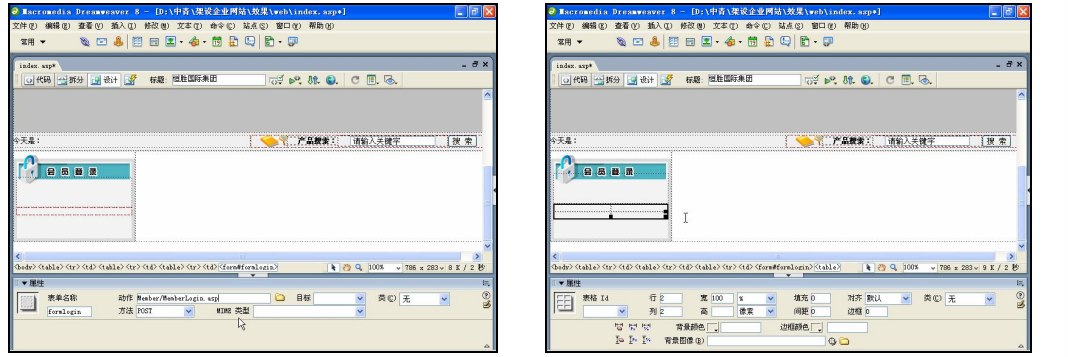

图 9-30 插入表单 89-31 插入表格 4

**125**

**Chapter 11** 

**Chapter 12** 

**Chapter 13** 

步骤(9) 将光标放置在表格 4 的第 1 行第 1 列单元格中, 输入文字 "用 户:"。然后在 "属性"面板中,将"高"设置为 30,再将文本的对齐方式设置为"右对齐",如图 9-32 所示。

步骤(10) 将光标放置在表格 4 的第 1 行第 2 列单元格中, 并单击"居中对齐"按钮, 然后插入文本域,再在"属性"面板的"文本域"文本框中输入 T LoginID, 将"字符宽 度"设置为 12, "类型"选择为"单行", 如图 9-33 所示。

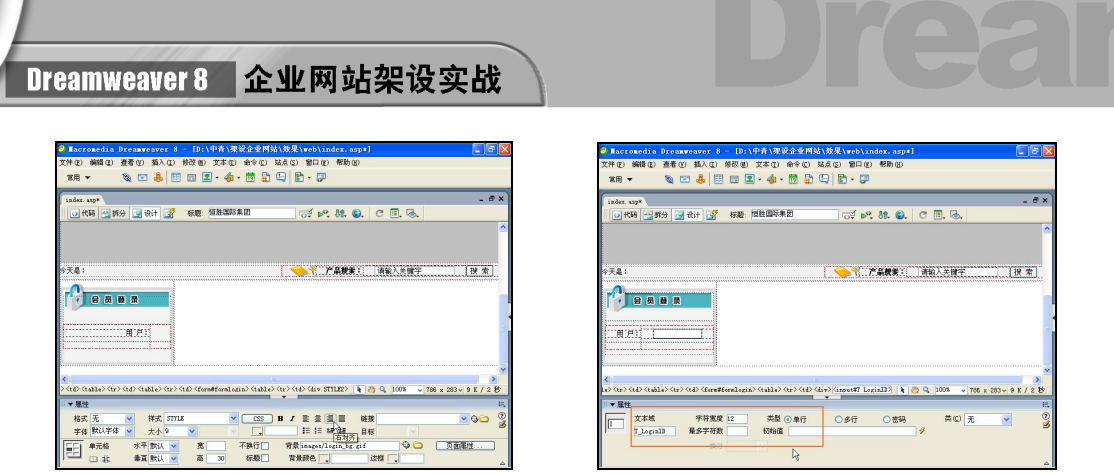

图 9-32 输入文字 1 图 9-33 插入文本域 1

(步骤(11) 将光标放置在表格 4 的第 2 行第 1 列单元格中, 输入文字"密码:", 然后在 "属性"面板中单击"右对齐"按钮,再将"高"设置为 30,如图 9-34 所示。

步骤(12) 将光标放置在表格 4 的第 2 行第 2 列单元格中, 并单击"居中对齐"按钮, 然后插入文本域,再在"属性"面板的"文本域"文本框中输入 T\_PassWord, 将"字符宽 度"设置为 12, "类型"选择为"密码", 如图 9-35 所示。

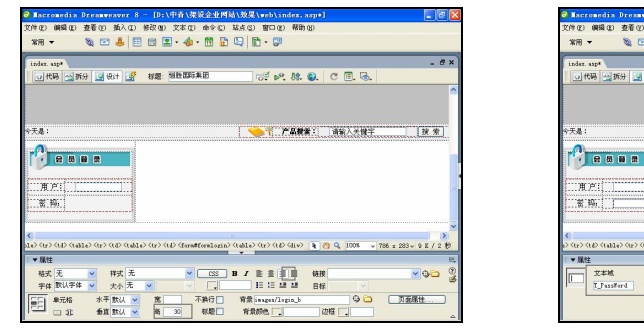

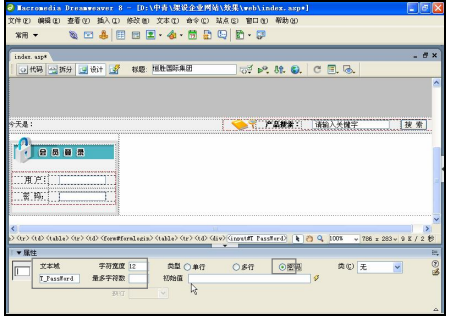

图 9-34 输入文字 2 图 9-35 插入文本域 2

步骤(13) 将光标放置在表格 4 的右边,然后选择菜单栏中的"插入>表格"命令插入一 个 1 行 2 列, 表格宽度为 100%的表格(此表格记为表格 5), 如图 9-36 所示。

步骤(14) 将光标放置在表格 5 的第 1 列单元格中, 并单击"右对齐"按钮, 然后选择 菜单栏中的"插入>表单>隐藏域"命令插入隐藏域,再在"属性"面板的"隐藏区域"文 本框中输入 cur\_action, 在"值"文本框中输入 checklogin, 如图 9-37 所示。

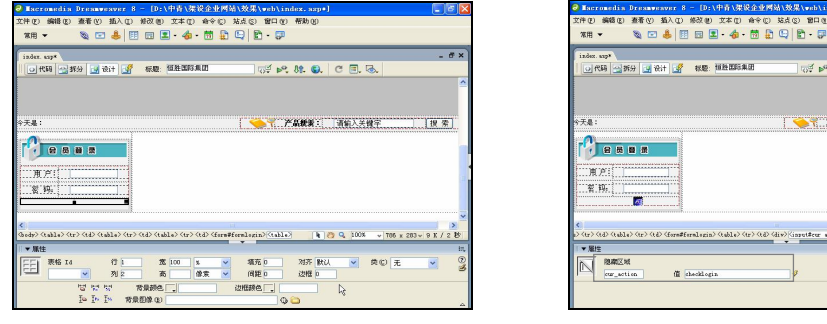

图 9-36 插入表格 5 8 9-37 插入隐藏域

**126**

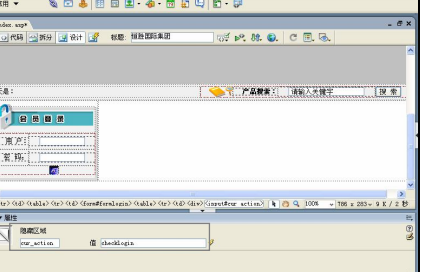

步骤(15) 将光标放置在隐藏域的右边,然后选择菜单栏中的"插入>表单>图像域"命 令插入随书光盘\效果\web\images\login\_butten01.gif 图像文件作为图像域,再在"属性"面 板的"图像区域"文本框中输入 imageField, 如图 9-38 所示。

 $\bigcirc$ 

步骤(16) 将光标放置表格 5 的第 2 列单元格中, 插入随书光盘\效果\web\images\ login\_butten02.gif 图像文件,然后在"属性"面板的"链接"文本框中输入 Member/Register.asp, 再单击"居中对齐"按钮,如图 9-39 所示。

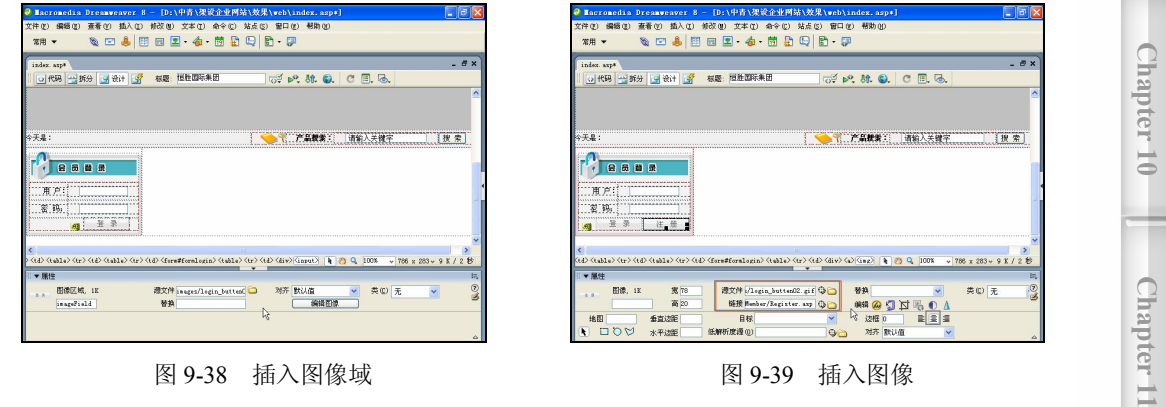

# 日提示 这里链接到会员注册页面 Register.asp。

步骤(17)至此, "会员登录"部分制作完毕, 保存文档。

### 9.2.3 制作"产品系列"部分

下面制作"产品系列"部分。该部分是整个网站产品的导航,整个网站的产品主要包 括产品系列部分中列出的几个系列,在浏览器中的预览效果如图 9-40 所示。但是在 Dreamweaver 中,"产品系列"部分将以代码的形式出现,具体内容将从数据库中调用。

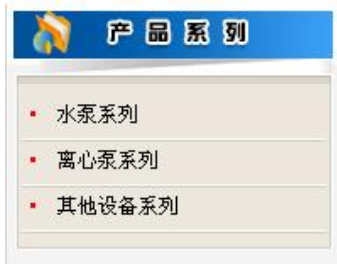

图 9-40 "产品系列"部分

制作"产品系列"部分的具体操作步骤如下。

步骤(1) 将光标放置在会员登录部分的右边,插入一个 2 行 1 列,表格宽度为 100% 的表格(此表格记为表格 1), 如图 9-41 所示。

**127**

**Chapter 9** 

**Chapter 12** 

**Chapter 13** 

第 9 章 设计制作网站主页

步骤(2) 将光标放置在表格 1 的第 1 行单元格中, 在"属性"面板中单击"源文件" 文本框右侧的"浏览文件"按钮□。在弹出的对话框中选择随书光盘\效果\web\images\ proserious.gif 文件,并将其设置为"居中对齐",如图 9-42 所示。

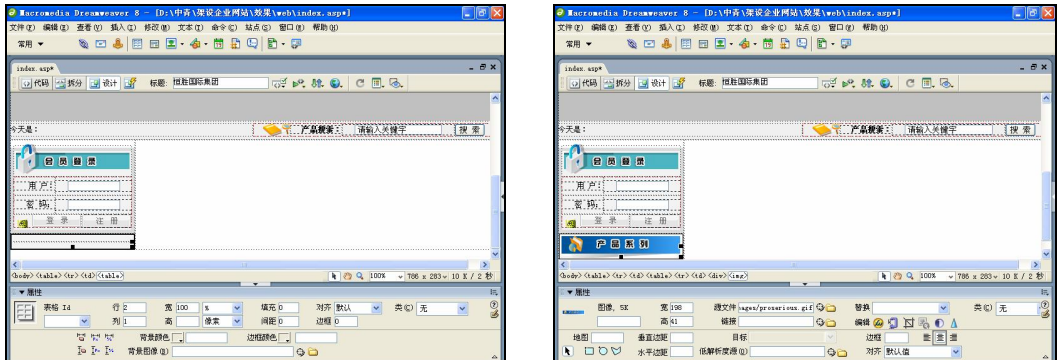

图 9-41 插入表格 1 8 9-42 插入图像 1

步骤(3) 将光标放置在表格 1 的第 2 行单元格中, 插入一个 3 行 1 列, 表格宽度为 196 像素的表格(此表格记为表格 2),然后在"属性"面板中将"对齐"设置为"居中对齐", 如图 9-43 所示。

步骤(4) 将光标放置在表格 2 的第 1 行单元格中, 插入随书光盘\效果\web\images\ left-top.gif 文件, 如图 9-44 所示。

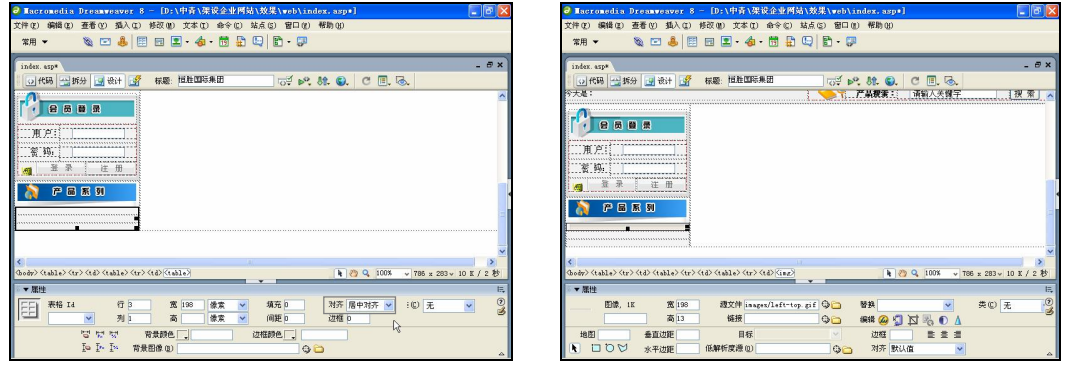

**128**

图 9-43 插入表格 2 8 9-44 插入图像 2

步骤 5) 将光标放置在表格 2 的第 2 行单元格中。在"属性"面板中,单击"背景" 文本框右侧的"浏览文件"按钮。在弹出的对话框中选择背景图像为随书光盘\效果\web\ images\left-mid.gif 文件, 如图 9-45 所示。

步骤 6) 将光标放置在背景图像上,插入一个 2 行 2 列,表格宽度为 180 像素的表格 (此表格记为表格 3), 然后在"属性"面板中将表格的对齐方式设置为"居中对齐", 如 图 9-46 所示。

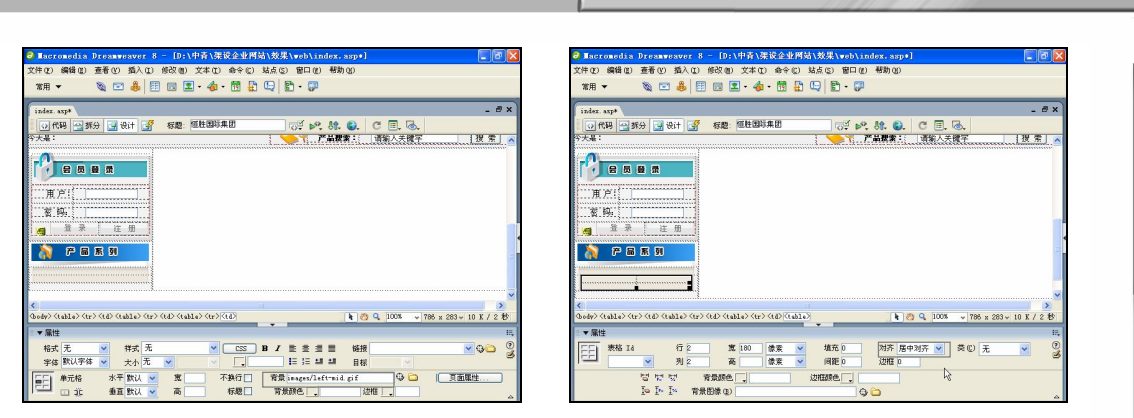

 $\bigodot$ 

图 9-45 插入背景图像 四十五十五 2000 图 9-46 插入表格 3

步骤(7) 将光标放置在表格 3 的第 1 行第 1 列单元格中, 选择菜单栏中的"插入> HTML>特殊字符>其他字符"命令插入特殊符号, 然后在"属性"面板的"水平"下拉列 表中选择"居中对齐",再将"宽"设置为 15, "高"设置为 25, "文本颜色"设置为红色, 如图 9-47 所示。

步骤(8) 将光标放置在表格 3 的第 1 行第 2 列单元格中, 然后切换到拆分视图, 输入 如下代码,如图 9-48 所示。

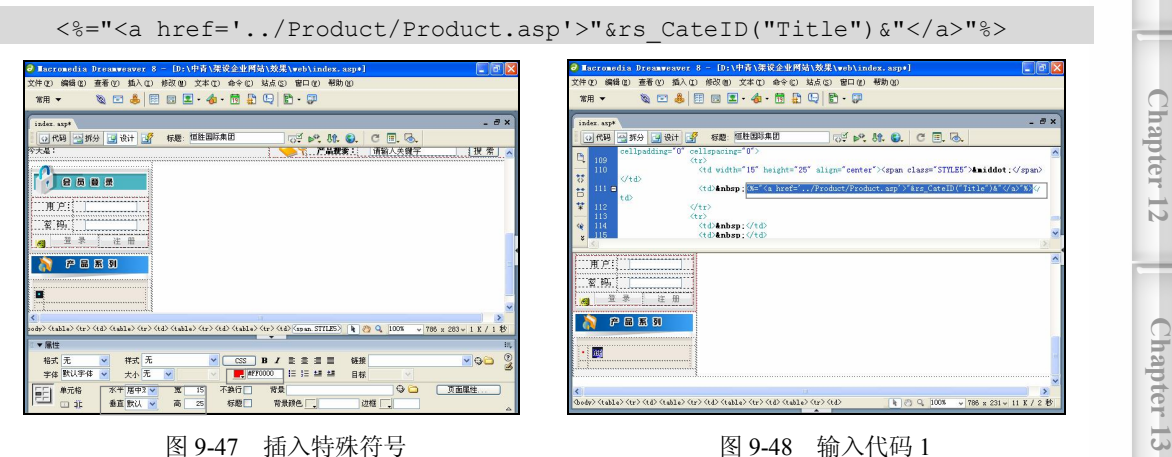

**129**

**Chapter 9** 

**C h a pter 10**

**Chapter 11** 

第9章 设计制作网站主页

### 日提示

这里输入<%="<a href='../Product/Product.asp'>"&rs\_CateID("Title")&"</a>"%> 代 码,用来显示商品类别名称。

步骤(9) 切换到设计视图,选中表格 3 的第 2 行单元格,然后单击鼠标右键,在弹出 的快捷菜单栏中选择"表格>合并单元格"选项合并单元格,并设置背景图像为随书光盘\ 效果\web\images\line.gif 文件, 再在"属性"面板中将"高"设置为 2。接着切换到拆分视 图, 将 删除, 如图 9-49 所示。

步骤(10) 选中表格 3, 切换到拆分视图, 在第一个<table>和<tr>之间输入如下代码, 如 图 9-50 所示。

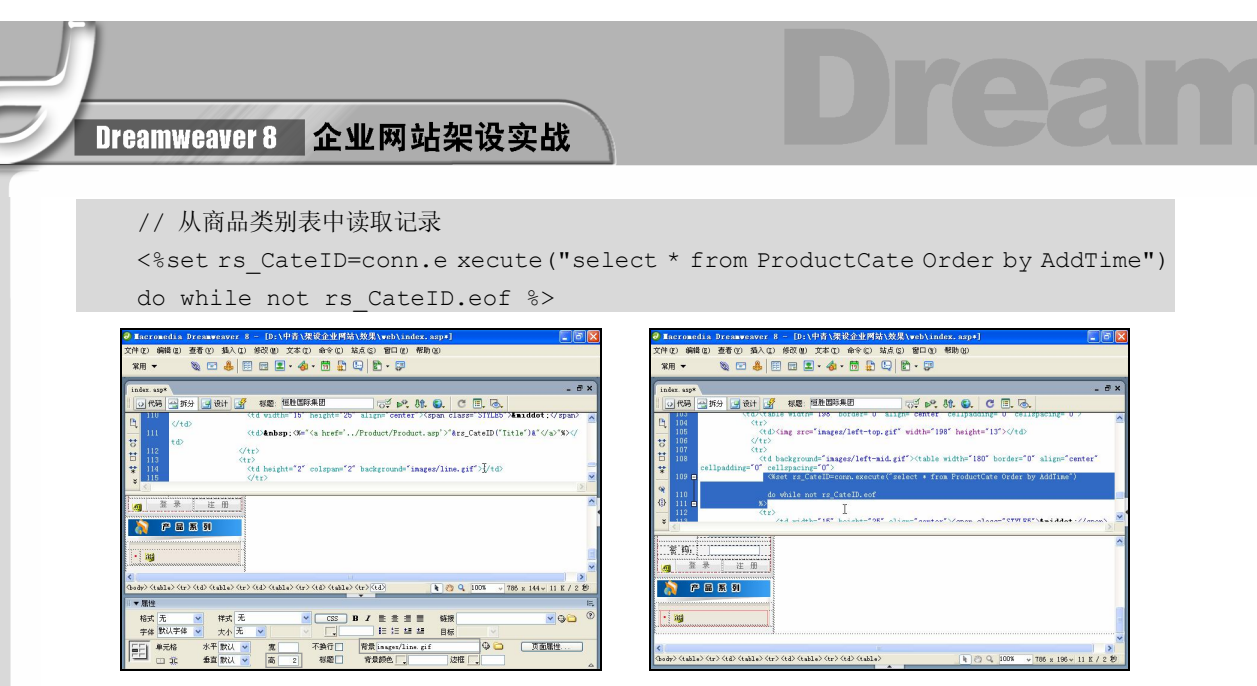

图 9-49 设置背景图像 图 9-50 输入代码 2

步骤(11) 选中表格 3, 切换到拆分视图, 在最后一个</tr>和</table>之间输入如下代码, 如图 9-51 所示。

```
<% rs CateID.movenext // 移到下一条记录
loop%>
```
步骤(12) 切换到设计视图,将光标放置表格 2 的第 3 行单元格中,插入随书光盘\效果\ web\images\left-buttom.gif 文件, 如图 9-52 所示。

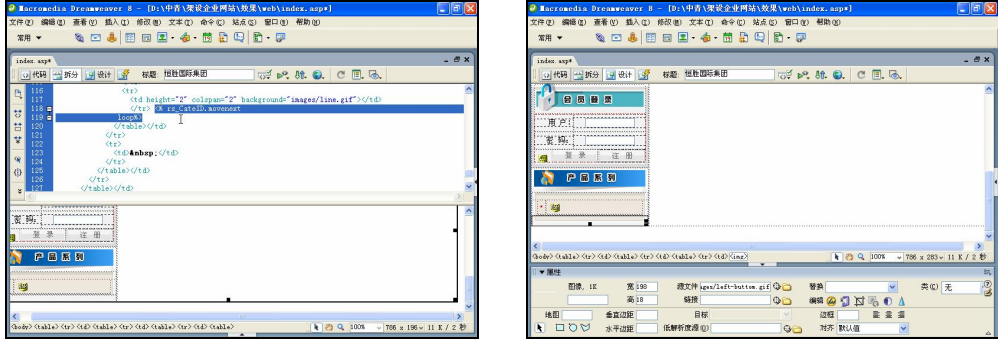

图 9-51 输入代码 3 8 9 9 9 9 9 9 1 2 1 1 2 2 2 插入图像 3

(步骤13)至此,产品系列,部分制作完毕,保存文档。

### 9.2.4 制作在线调查部分

**130**

下面制作在线调查部分,该部分的主要作用是调查用户是从哪个媒体了解恒胜国际集 团的。在线调查部分在浏览器中的预览效果如图 9-53 所示,但是这部分内容在 Dreamweaver 中会以代码的形式出现,因为具体内容将从数据库中调用,然后又以包含文件插入的。

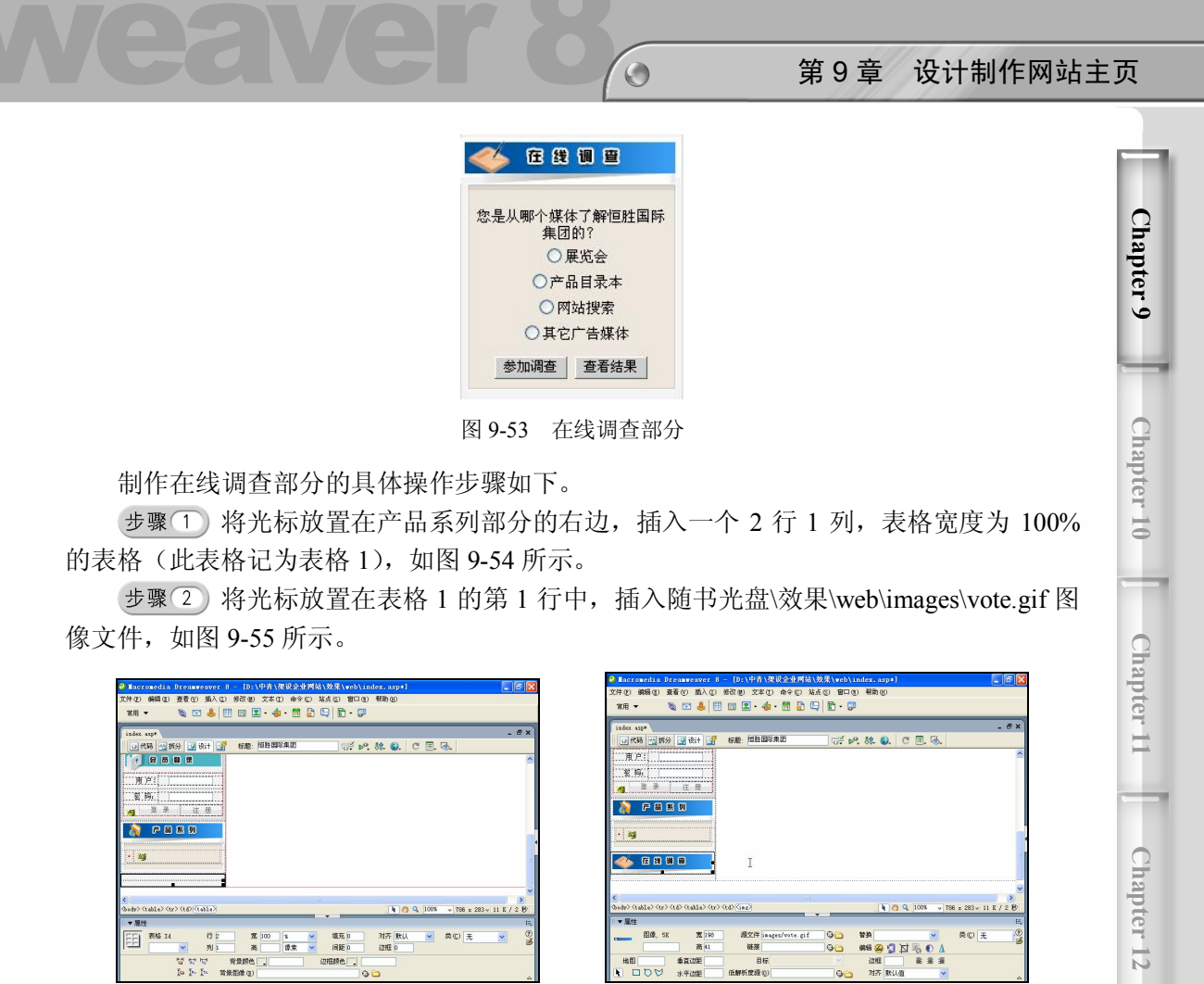

图 9-54 插入表格 1 图 9-55 插入图像 1

将光标放置在表格 1 的第 2 行单元格中,插入一个 3 行 1 列,表格宽度为 198 像素的表格(此表格记为表格 2),然后在"属性"面板中将"对齐"设置为"居中对齐", 如图 9-56 所示。

步骤(4) 将光标放置在表格 2 的第 1 行中, 插入随书光盘\效果\web\images\left-top.gif 图像文件,如图 9-57 所示。

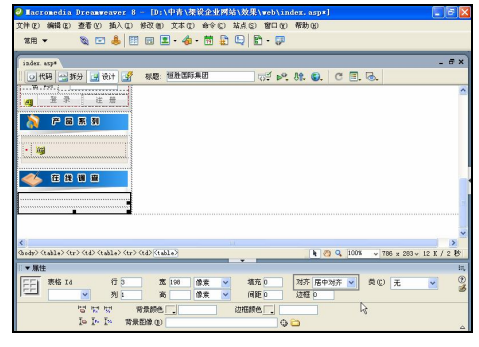

图 9-56 插入表格 2 图 9-57 插入图像 2

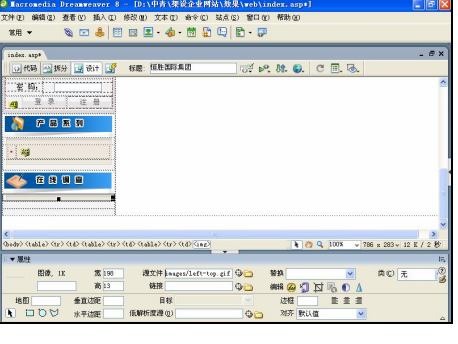

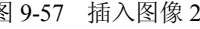

**131**

**Chapter 13** 

步骤(5) 将光标放置在表格 2 的第 2 行单元格中, 设置背景图像为随书光盘\效果\web\ images\left-mid.gif 图像文件, 如图 9-58 所示。

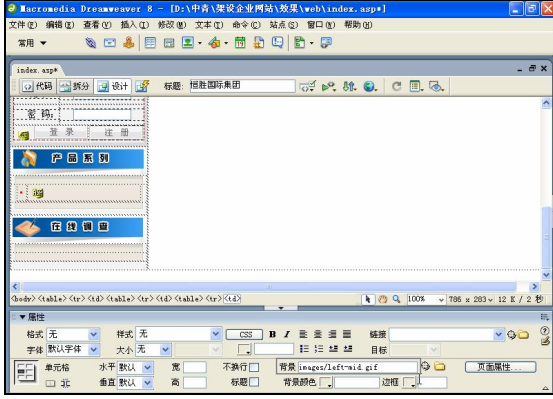

图 9-58 设置背景图像

将光标放置在背景图像上,然后选择菜单栏中的"插入>服务器端包括"命令。 弹出"选择文件"对话框, 在该对话框中选择随书光盘\效果\web\diaocha.asp 文件, 如图 9-59 所示。

步骤(7) 将光标放置表格 2 的第 3 行中。在"属性"面板中,单击"源文件"文本框右 侧的"浏览文件"按钮 。在弹出的"选择图像源文件"对话框中,选择随书光盘\效果\ web\images\left-buttom.gif 图像文件, 如图 9-60 所示。

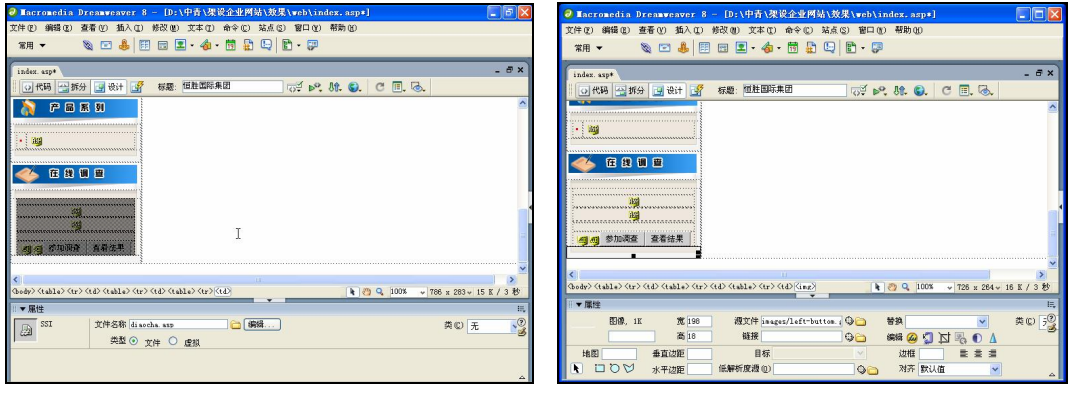

图 9-59 插入服务器端包括文件 网络罗斯 2000 国 9-60 插入图像 3

步骤(8)至此,在线调查部分制作完毕,保存文档。

### 9.2.5 制作新闻动态部分

**132**

下面制作新闻动态部分,如图 9-61 所示。新闻动态部分的主要内容是企业最新的新闻 动态和行业内的最新新闻信息,它放置在主页的右上脚,Banner 的下部位置。

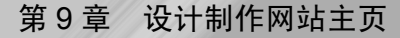

**Chapter 9** 

**C h a pter 10**

**Chapter 11** 

**Chapter 12** 

**Chapter 13** 

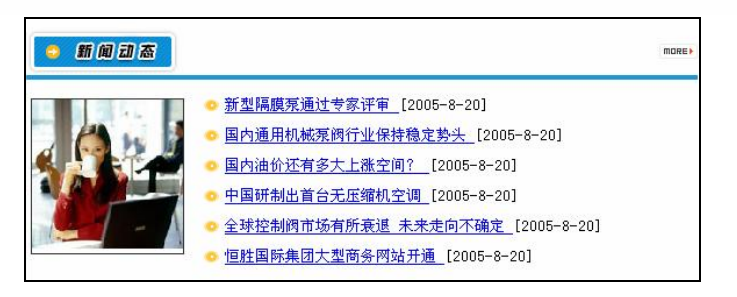

 $\circ$ 

图 9-61 新闻动态部分

#### 1. 制作静态部分

静态部分主要利用插入表格和插入一个导航按钮来完成,具体操作步骤如下。 步骤(1) 将光标放置在会员登录部分右边的单元格中,插入一个 1 行 1 列, 表格宽度 为 100%的表格(此表格记为表格 1), 如图 9-62 所示。

步骤(2) 将光标放置单元格中,再在"属性"面板中将"高"设置为 10,然后切换到 拆分视图, 将 删除, 如图 9-63 所示。

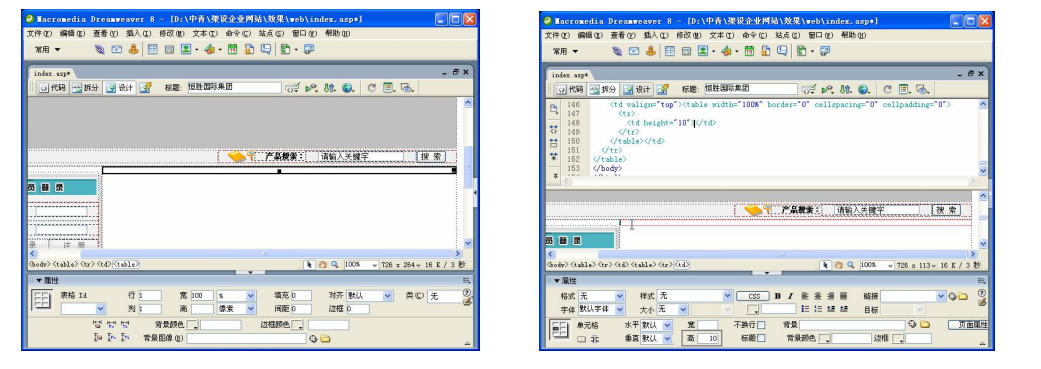

图 9-62 插入表格 1 图 9-63 设置单元格高度

步骤(3) 将光标放置在表格 1 的右边,插入一个 2 行 2 列,表格宽度为 100%的表格(此 表格记为表格 2), 如图 9-64 所示。

步骤(4) 将光标放置在表格 2 的第 1 行第 1 列单元格中, 插入随书光盘\效果\web\ images\news.gif 图片文件, 如图 9-65 所示。

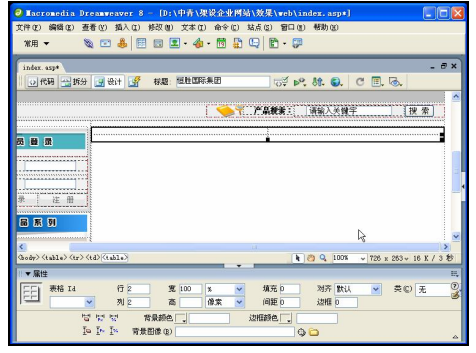

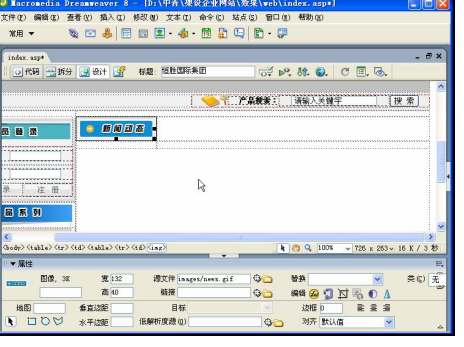

图 9-64 插入表格 2 图 9-65 插入图像 1

**133**

Dreamweaver 8 企业网站架设实战

步骤(5)选中插入的图像,在"属性"面板中选择椭圆形热点工具,然后按住鼠标左 键不放进行拖动,在图像相应的位置绘制椭圆形热点,如图 9-66 所示。

选中热点,然后在"属性"面板的"链接"文本框中输入 ManageAdmin/Manage Login.asp, 再将"目标"选择为 blank, 如图 9-67 所示。

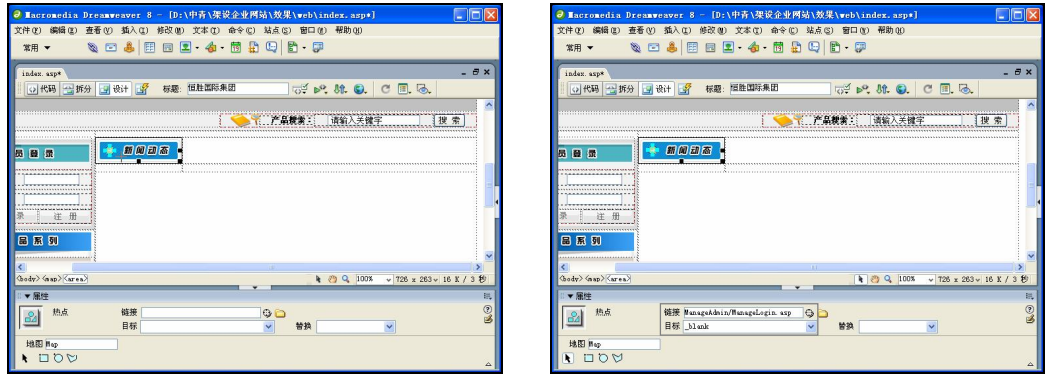

图 9-66 绘制热点 2000 2000 2000 2000 2000 2000 图 9-67 设置热点链接

步骤(7) 将光标放置在表格 2 的第 1 行第 2 列单元格中,插入随书光盘\效果\web\ images\i\_more.gif 图像文件,然后在"属性"面板的"链接"文本框中输入 News/News.asp, 再单击"右对齐"按钮,如图 9-68 所示。

### 日提示

**134**

这里链接到新闻动态页面 News.asp。

步骤(8) 选中表格 2 的第 2 行单元格并将其合并, 然后在"属性"面板中将"背景颜 色"设置为#1D97D4, "高"设置为 4。接着切换到拆分视图, 将 删除, 如图 9-69 所示。

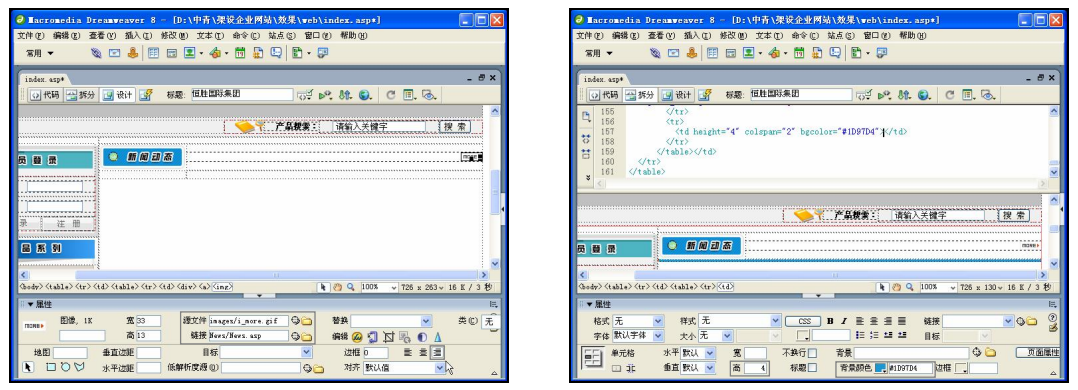

#### 图 9-68 插入图像 2 图 9-69 设置属性

步骤(9) 将光标放置在表格 2 的右边,插入一个 1 行 2 列,表格宽度为 100%的表格(此 表格记为表格 3), 如图 9-70 所示。

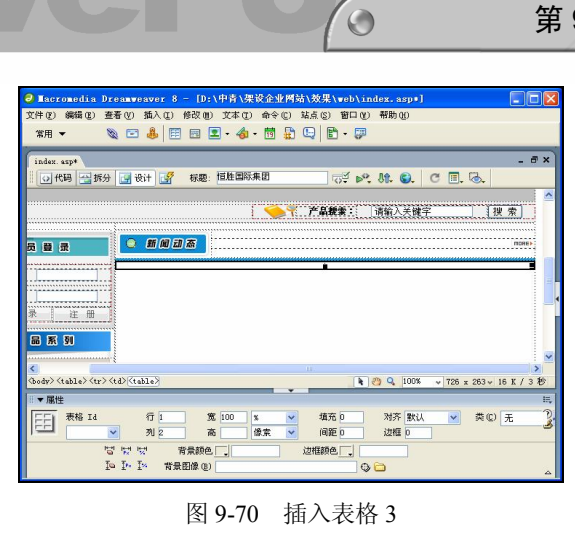

#### 2. 制作动态新闻显示部分

动态部分主要是从新闻表 News 中按照添加的时间读取最新的信息。

具体操作步骤如下。

步骤(1)选中表格 3,切换到拆分视图, 在<table>和<tr>之间输入如下代码, 如图 9-71 所示。

// 从新闻表 News 中读取记录

```
<%set rs_pic=conn.execute("select * from News where IsHot=1 and 
ClassID='News Company' and IsPic=1 order by addtime desc")%>
```
步骤(2) 将光标放置在表格 3 的第 1 列单元格中, 插入一个 1 行 1 列的表格(此表格 记为表格 4), 然后在"属性"面板中将"间距"设置为 1, "背景颜色"设置为#333333, 如图 9-72 所示。

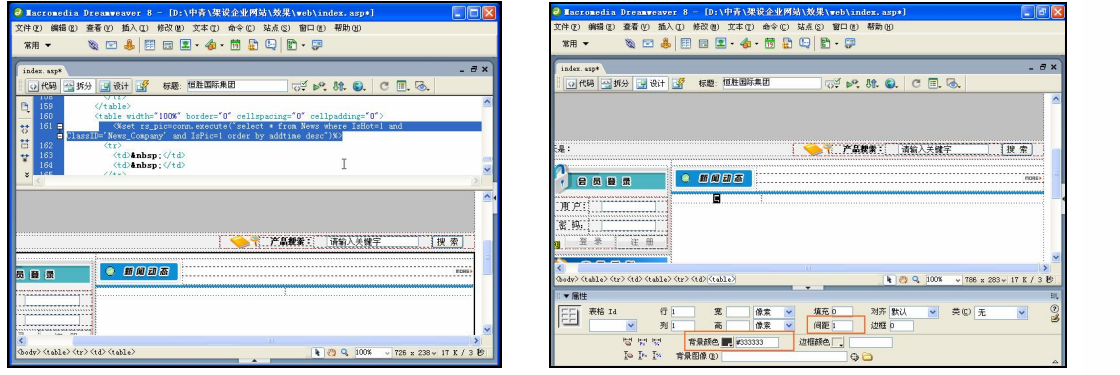

图 9-71 输入代码 1 1 2 2 2 2 插入表格 1

步骤(3) 将光标放置在表格 4 的单元格中, 然后在"属性"面板中将"背景颜色"设置为 #FFFFFF, "水平"设置为"居中对齐"。接着切换到拆分视图, 将 删除, 并在<td>和</td> 之间输入如下代码,如图 9-73 所示。

**135**

**Chapter 13** 

```
// 显示新闻图片,并且添加链接
   <A href="news/ShowNews.asp?ID=<%=rs_pic("ID")%>" target=_blank>
   <% if rs_pic("NewsPic")<>"" then // 如果图像不为空
   response.write "<img src='../UploadFile/NewsFile/"&rs pic("NewsPic")&"'
   width='130' border=0>" 
   else 
   // 否则如果图像为空,则显示默认的图像 default.jpg 
   response.write "<img src='images/default.jpg' width='130' height='112'
border=0>" 
   end if%>
```
 $\langle$ a>

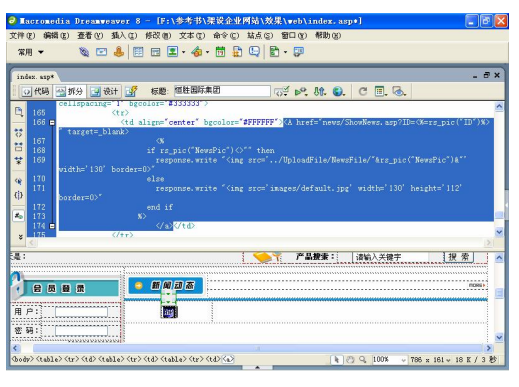

图 9-73 输入代码 2

步骤(4) 将光标放置在表格 3 的第 2 列单元格中, 插入一个 1 行 1 列的表格(此表格 记为表格 5),再将光标放置在单元格中,在"属性"面板中将"高"设置为 10。接着切换 到拆分视图中, 将 删除, 如图 9-74 所示。

步骤(5)切换到设计视图,将光标放置在表格 5 的右边,插入一个 2 行 2 列,表格宽 度为 90%的表格(此表格记为表格 6),然后在"属性"面板中将"对齐"设置为"居中对 齐",如图 9-75 所示。

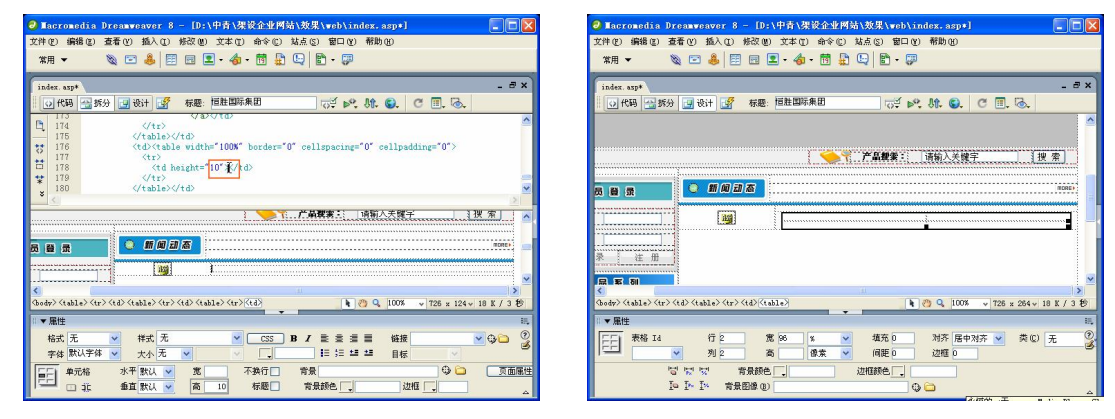

图 9-74 插入表格 2 8 9-75 插入表格 3

**136**

第 9 章 设计制作网站主页

**Chapter 9** 

**C h a pter 10**

**Chapter 11** 

**Chapter 12** 

**Chapter 13** 

步骤 6) 选中表格 6, 切换到拆分视图, 在第一个<table>和<tr>之间输入如下代码, 如 图 9-76 所示。

 $\bigcirc$ 

// 从新闻表 News 中读取前 6 条热点新闻记录

<%set rs\_News=conn.execute("select top 6 \* from News where IsHot=1 order by AddTime desc")

do while not rs News.eof %>

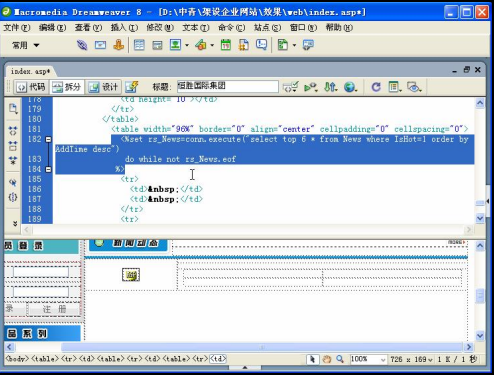

图 9-76 输入代码 3

步骤(7) 选中表格 6, 切换到拆分视图, 在最后一个</tr>和</table>之间输入如下代码, 如图 9-77 所示。

```
<% rs News.movenext // 移到下一条记录
loop%>
```
步骤(8) 将光标放置在表格 6 的第 1 行第 1 列单元格中, 然后在"属性"面板中将"宽" 设置为 22, "高"设置为 25, "水平"设置为"居中对齐", 再插入随书光盘\效果\web\Main\ Images\bz4.gif 图像文件, 如图 9-78 所示。

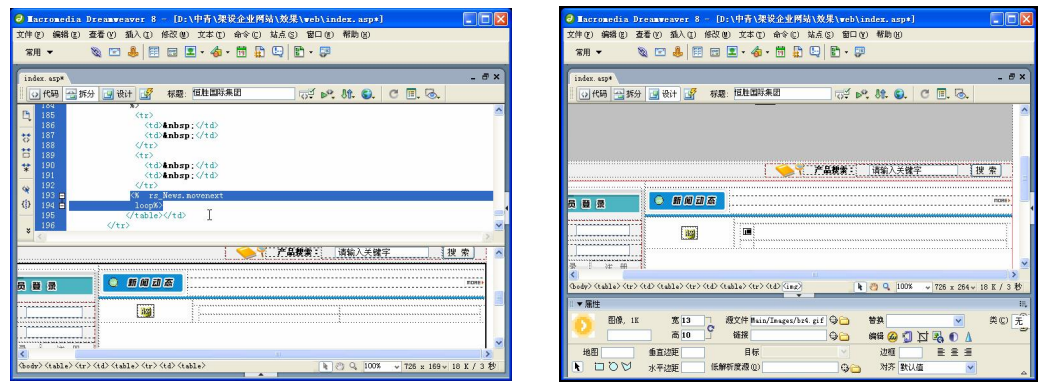

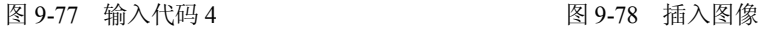

**137**

步骤(9) 将光标放置在表格 6 的第 1 行第 2 列单元格中, 并在 "属性"面板中单击 "左 对齐"按钮,然后切换到拆分视图,输入如下代码,如图 9-79 所示。

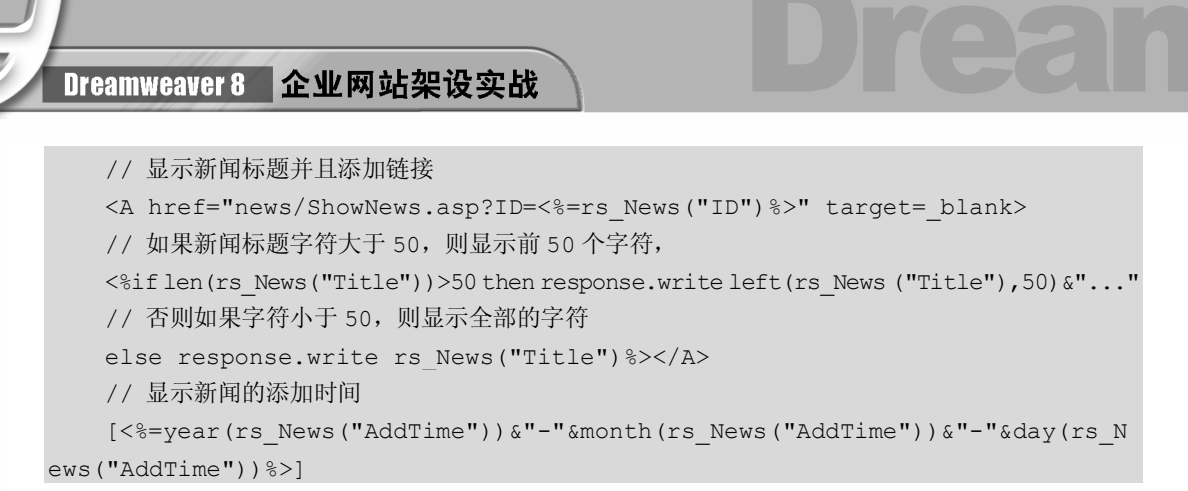

步骤(10) 选中表格 6 的第 2 行单元格并将其合并,然后在"属性"面板中将"高"设 置为 1, 将"背景图像"设置为随书光盘\效果\web\images\line.gif 文件。接着切换到拆分视 图, 将 删除, 如图 9-80 所示。

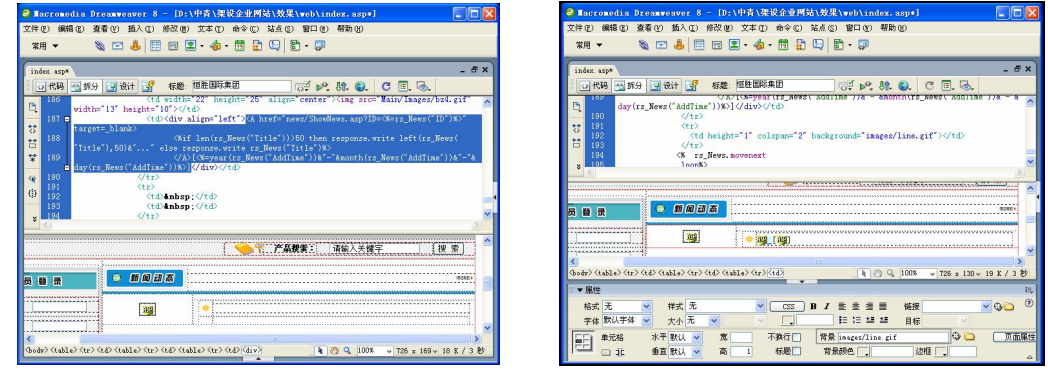

图 9-79 输入代码 5 图 9-80 插入背景图像

步骤(11)至此,新闻动态部分制作完毕,保存文档。

### 9.2.6 制作精品展示部分

**138**

下面制作精品展示部分,如图 9-81 所示。该部分的作用是可以让用户查看推荐的产品, 并通过单击查看此产品的详细信息进而订购此产品,它放置在首页新闻动态部分的下部, 占据约除去导航部分的 1/3 左右。

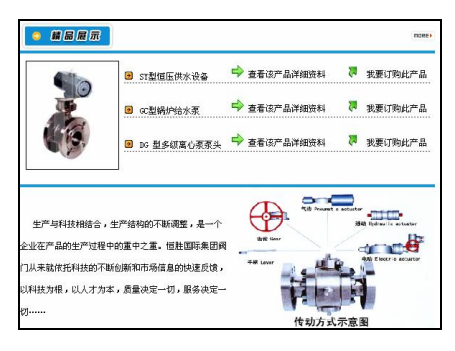

图 9-81 精品展示部分

**Chapter 9** 

**C h a pter 10**

**Chapter 11** 

**Chapter 12** 

**Chapter 13** 

#### 1. 制作精品展示静态部分

精品展示静态部分主要利用插入表格布局页面,然后在左侧插入一个 Flash 动画来完 成,具体操作步骤如下。

 $\circ$ 

步骤(1) 将光标放置在新闻动态部分的右边,插入一个 3 行 2 列,宽度为 100%的表格(此 表格记为表格 1),然后在"属性"面板中将"对齐"设置为"居中对齐",如图 9-82 所示。

步骤(2) 选择表格 1 的第 1 行单元格并将其合并,然后将光标放置在合并后的单元格 中, 在"属性"面板中将"高"设置为 10, 再切换到拆分视图, 将 删除, 如图 9-83 所示。

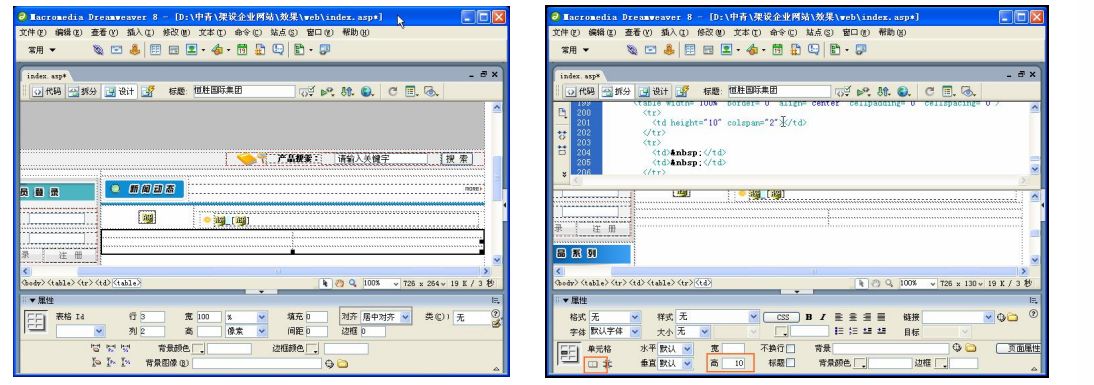

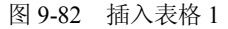

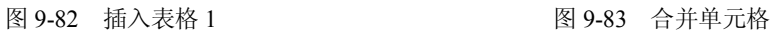

步骤(3) 将光标放置在表格 1 的第 2 行第 1 列单元格中, 并在"属性"面板中将"宽" 设置为 80, 然后插入随书光盘\效果\web\images\newpro.gif 图像文件, 如图 9-84 所示。

步骤(4) 将光标放置在表格 1 的第 2 行第 2 列单元格中, 并在"属性"面板中单击"右 对齐"按钮,然后插入随书光盘\效果\web\images\i\_more.gif 图像文件,再在"属性"面板 的"链接"文本框中输入 Product/Product.asp, 如图 9-85 所示。

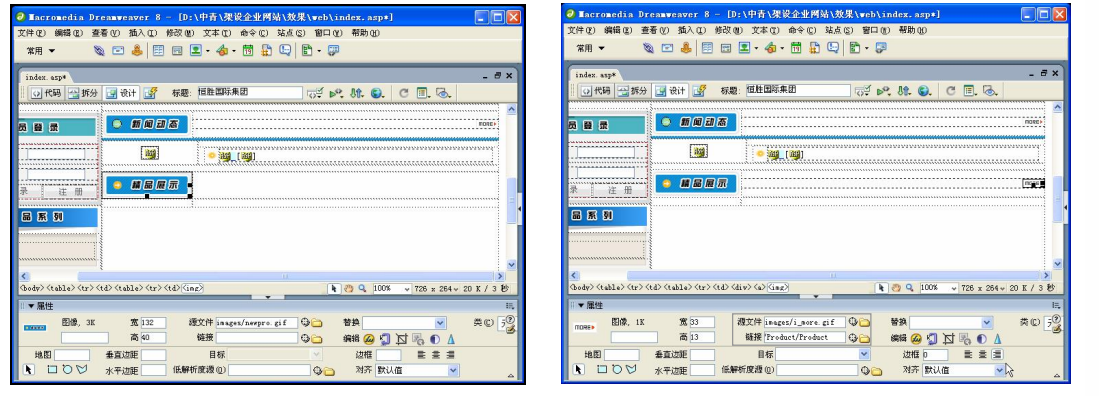

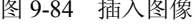

图 9-84 插入图像 网络罗斯 20-85 插入图像并设置链接

步骤 5) 选中表格 1 的第 3 行单元格并将其合并然后在"属性"面板中将"背景颜色" 设置为#1D97D4, 将"高"设置为 4, 再切换到拆分视图, 将 删除, 如图 9-86 所示。

将光标放置在表格 1 的右边,插入一个 3 行 1 列,表格宽度为 100%的表格(此 表格记为表格 2), 如图 9-87 所示。

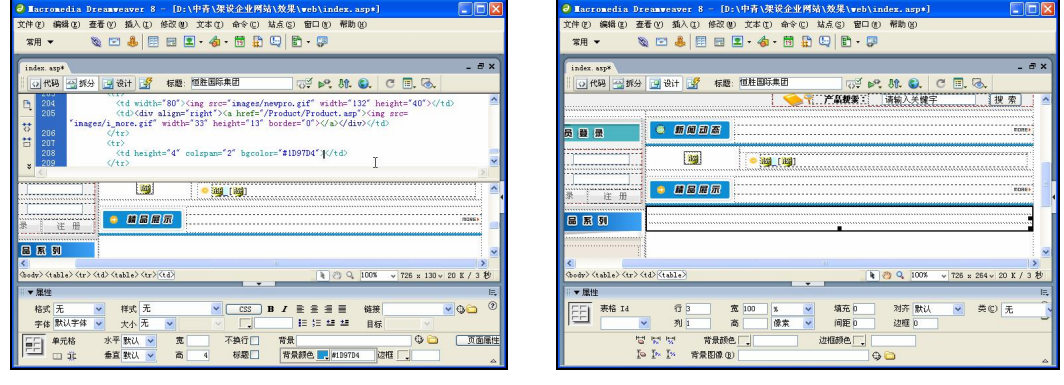

图 9-86 设置单元格 图 9-87 插入表格 2

(步骤(7) 将光标放置在表格 2 的第 1 行单元格中, 并在"属性"面板中将"高"设置 为 10, 然后切换到拆分视图, 将 删除, 如图 9-88 所示。

步骤(8) 将光标放置在表格 2 的第 2 行单元格中,插入一个 1 行 2 列,表格宽度为 99% 的表格(此表格记为表格 3),然后在"属性"面板中将"对齐"设置为"居中对齐",如 图 9-89 所示。

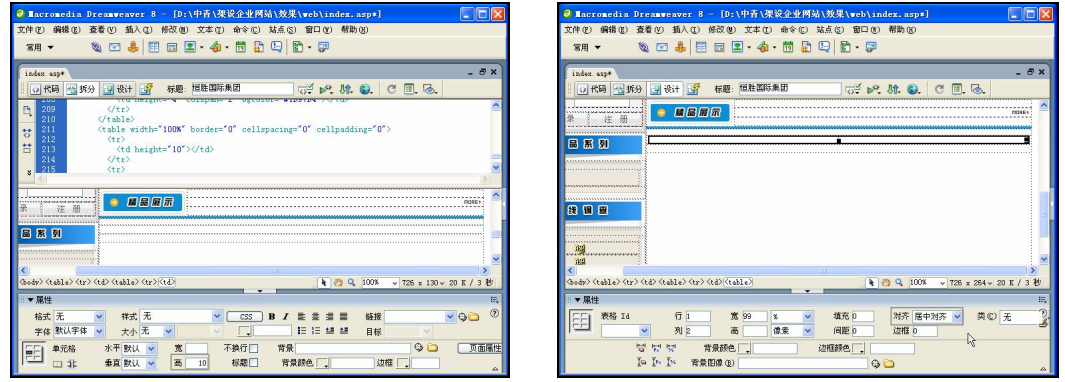

**140**

图 9-88 设置高度 8 0 0 0 0 0 0 0 1 图 9-89 插入表格 3

步骤(9) 将光标放置在表格 3 的第 1 列单元格中, 然后在"属性"面板中将"宽"设 置为 140, 并单击"居中对齐"按钮, 再插入随书光盘\效果\web\Main\Images\pro.swf 动画 文件,如图 9-90 所示。

步骤(TO) 将光标放置在表格 3 的第 2 列单元格中,插入一个 1 行 1 列,表格宽度为 99% 的表格(此表格记为表格 4),然后在"属性"面板中将"对齐"设置为"居中对齐",如 图 9-91 所示。

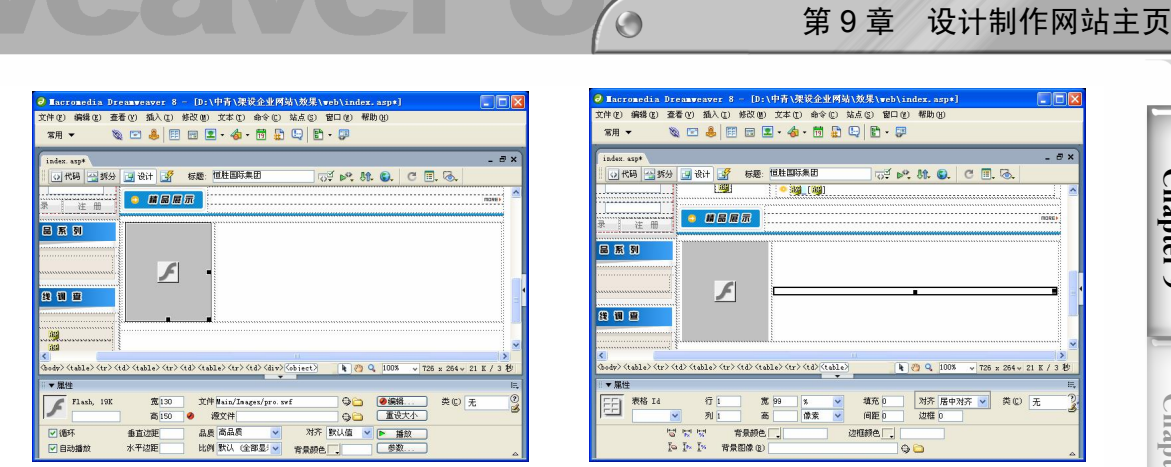

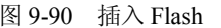

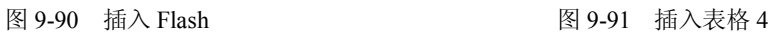

#### 2. 制作精品展示动态部分

精品展示动态部分是从产品表 Product 中读取记录,从而显示出产品的产品名称,并以 列表的形式排列。浏览者可以查看产品的详细信息并订购此产品。制作精品展示动态部分 的具体操作步骤如下。

步骤(1) 选中表格 4, 切换到拆分视图, 在第一个<table>和<tr>之间输入如下代码, 如 图 9-92 所示。

```
// 从商品表 Product 中读取前 3 条记录
   <%set rs_Product=conn.execute("select top 3 * from Product where IsHot=1 
order by Addtime desc")
```
do while not rs Product.eof%>

步骤(2) 选中表格 4, 切换到拆分视图, 在最后一个</tr>和</table>之间输入如下代码, 如图 9-93 所示。

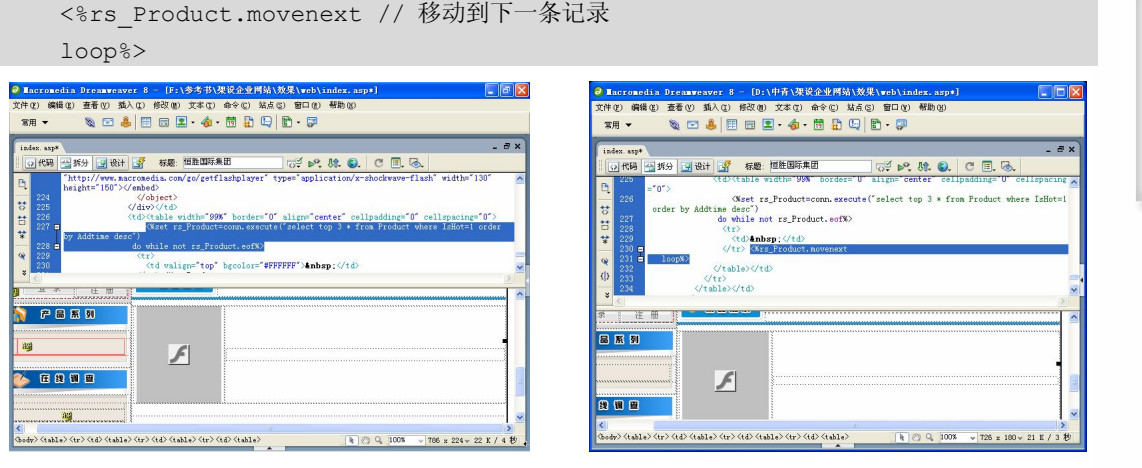

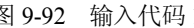

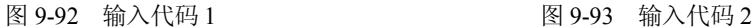

步骤(3)切换到设计视图,将光标放置在表格 4 的单元格中, 然后在"属性"面板中 将"背景颜色"设置为#FFFFFF, "垂直"选择为"顶端", 如图 9-94 所示。

**Chapter 9** 

**C h a pter 10**

**Chapter 11** 

**Chapter 12** 

**Chapter 13** 

步骤(4) 将光标放置在表格 4 的单元格中, 插入一个 3 行 2 列, 表格宽度为 100%的表 格(此表格记为表格 5),如图 9-95 所示。

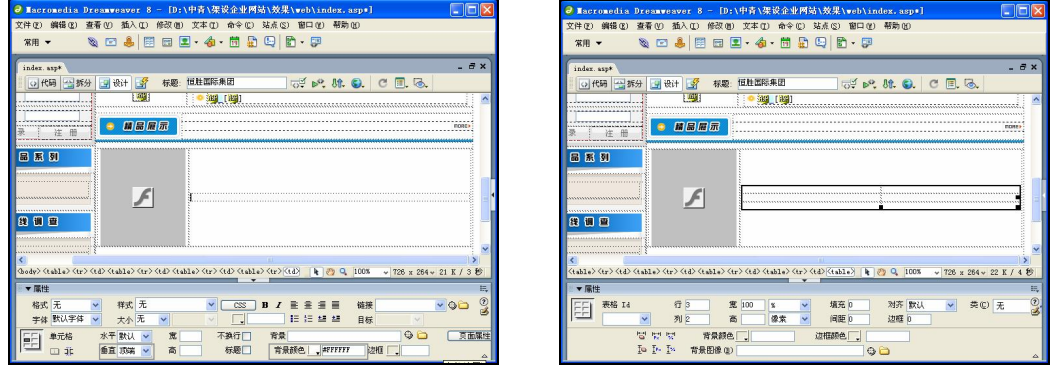

图 9-94 设置单元格背景颜色 图 9-95 插入表格

步骤 5 ) 将光标放置在表格 5 的第 1 行第 1 列单元格中, 插入随书光盘\效果\web\Main\ Images\Logo7.gif 图像文件, 如图 9-96 所示。

(步骤 6) 将光标放置在图像右边,切换到拆分视图,输入如下代码,如图 9-97 所示。

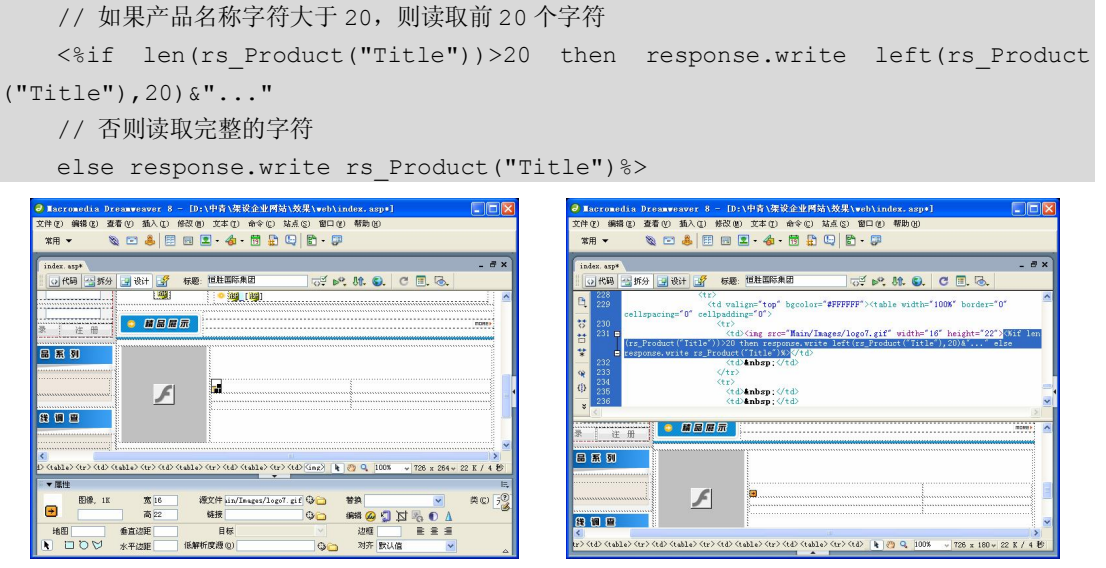

**142**

图 9-96 插入图像 1 图 9-97 输入代码 3

(步骤(7) 切换到设计视图, 将光标放置在表格 5 的第 1 行第 2 列单元格中, 插入随书 光盘\效果\web\Main\Images\arr2.gif 图像文件, 如图 9-98 所示。

步骤(8) 将光标放置在图像的右边并输入文字"查看该产品详细资料",然后选中文字, 在"属性"面板的"链接"文本框中输入 Product/ShowProduct.asp?ID=<%=rs\_Product ("ID")%>, 将"目标"选择为 blank, 如图 9-99 所示。
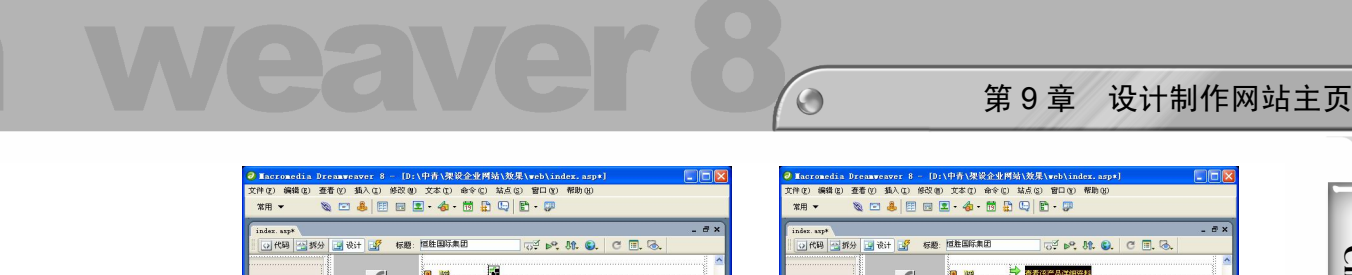

的日日

睡 31

➾

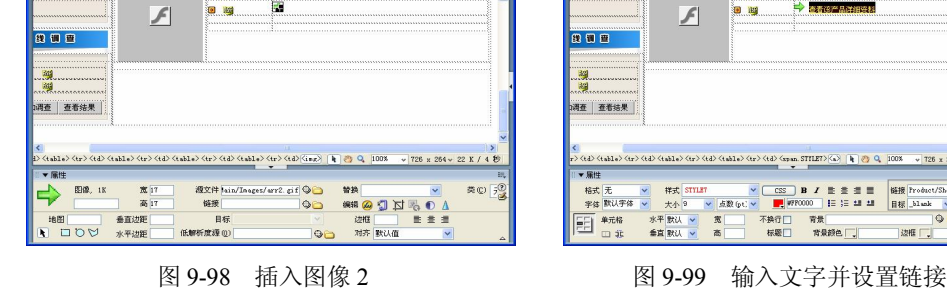

步骤(9) 将光标放置在文字的右边,插入随书光盘\效果\web\Main\Images\sale.gif 图像 文件,并输入文字"我要订购此产品",如图 9-100 所示。

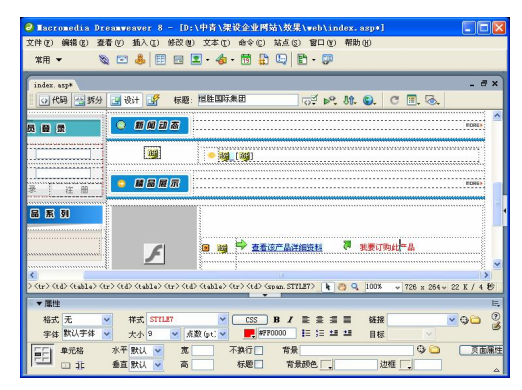

图 9-100 插入图像并输入文字

步骤(10) 分别选中图像和文字,然后在"属性"面板的"链接"文本框中输入 product/ order.asp, 然后在"属性"面板中单击"右对齐"按钮, 如图 9-101 所示。

步骤(11) 选中表格 5 的第 2 行单元格并将其合并, 然后将光标放置在合并的单元格中, 在"属性"面板中将背景图像设置为随书光盘\效果\web\Main\Images\line.gif 图像文件,将 "高"设置为 1, 再切换到拆分视图, 将 删除, 如图 9-102 所示。

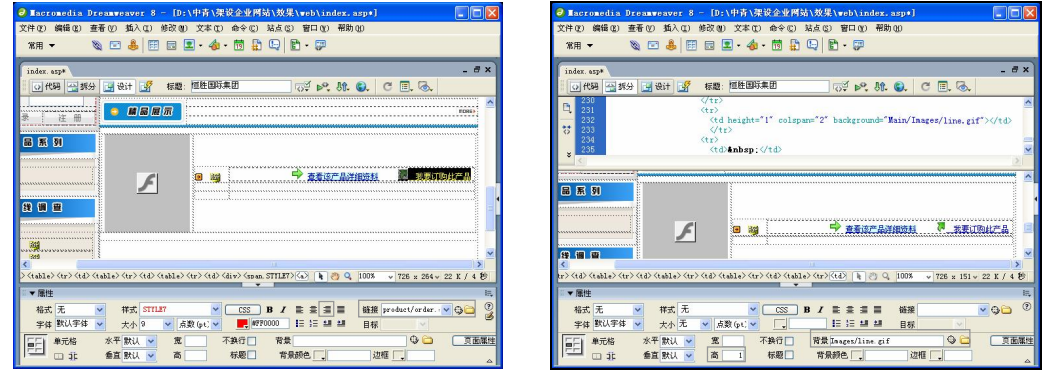

图 9-101 设置链接 图 9-102 设置背景图像

**143**

**Chapter 9** 

**C h a pter 10**

m v Q E

 $\bullet$ 真面積

**Chapter 11** 

**Chapter 12** 

**Chapter 13** 

步骤(12) 选中表格 5 的第 3 行单元格并将其合并, 然后在"属性"面板中将"高"设 置为 20,如图 9-103 所示。

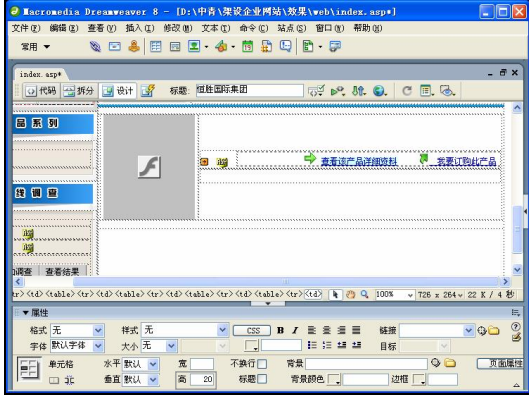

图 9-103 设置高度

#### 3.制作传送方式示意图部分

传送方式示意图部分主要包括一段文字和一个图像,制作比较简单。

制作传送方式意图的具体操作步骤如下。

步骤(1) 将光标放置在表格 2 的第 3 行单元格中, 然后在"属性"面板中将"高"设 置为 20,如图 9-104 所示。

步骤(2) 将光标放置在表格 2 的右边,插入一个 2 行 2 列,表格宽度为 100%的表格(此 表格记为表格 6), 如图 9-105 所示。

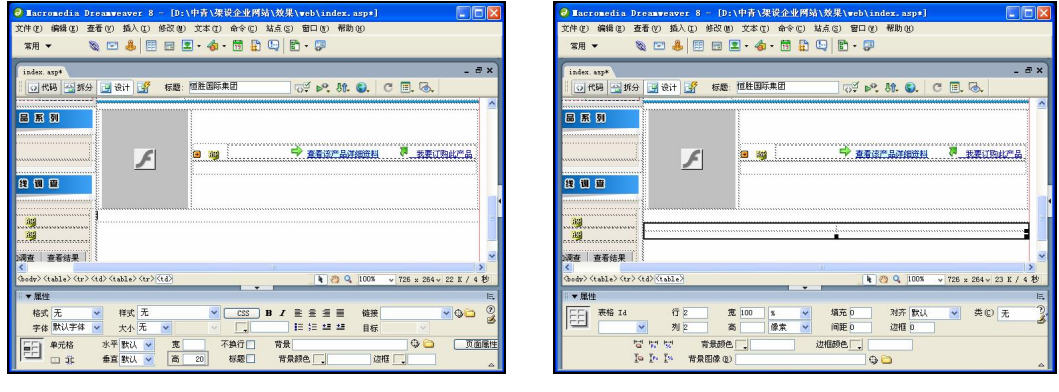

**144**

图 9-104 设置高度 8 0 0 0 0 0 0 0 0 105 插入表格

步骤(3) 选中表格 6 的第 1 行并将其合并,然后将光标放置在合并的单元格中, 在"属性"面板中将"高"设置为 4, "背景颜色"设置为#1D97D4, 再切换到拆分视 图, 将 删除, 如图 9-106 所示。

步骤 (4) 将光标放置在表格 6 的第 2 行第 1 列单元格中, 输入文字, 如图 9-107 所示。

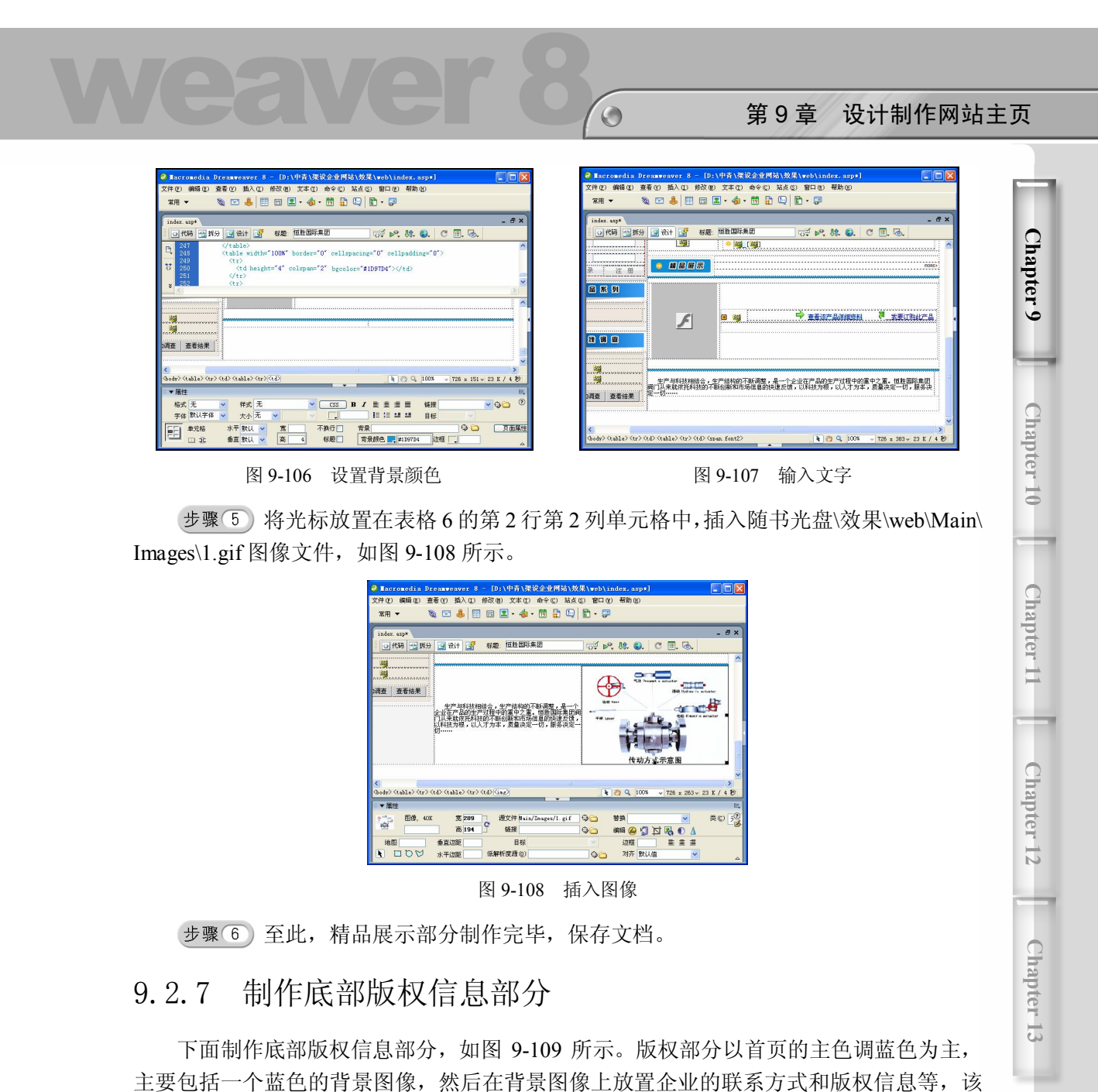

部分内容是企业与外界联系的主要通道。

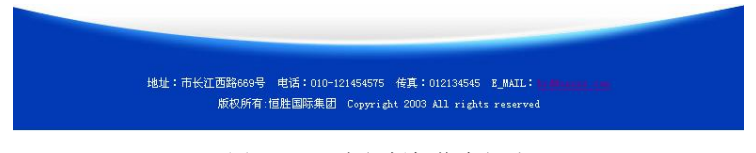

图 9-109 底部版权信息部分

制作底部版权信息部分的具体操作步骤如下。

步骤(1) 将光标放置在底部,插入一个1行1列,表格宽度为778 像素的表格,然后 在"属性"面板中将"对齐"设置为"居中对齐",如图 9-110 所示。

**145**

步骤(2) 将光标放置在单元格中,选择菜单栏中的"插入>服务器端包括"命令,插入 随书光盘\效果\web\Include\buttom.asp 文件, 如图 9-111 所示。

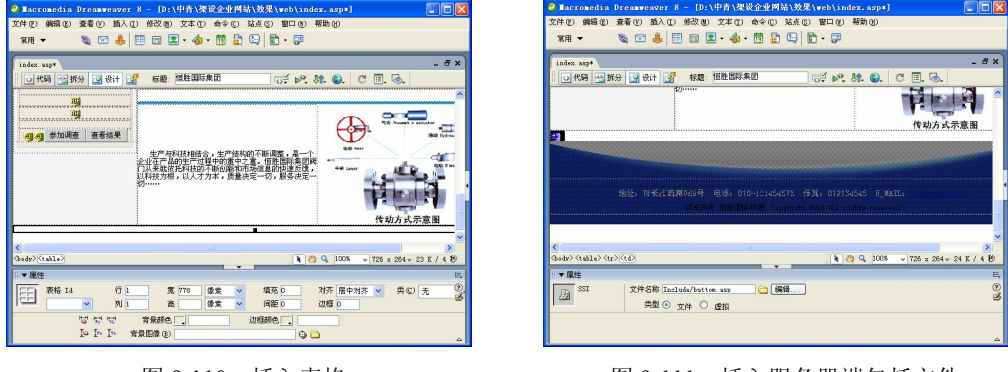

图 9-110 插入表格 图 9-111 插入服务器端包括文件

步骤(3)至此,底部版权信息部分制作完毕,保存文档。

# 9.3 导入 CSS 美化网页

如果网页不使用 CSS, 那么整个网页将随着浏览器的大小而改变形状, 这样整个网页 将显得一塌糊涂,栏目不明,使浏览者分不清哪是哪。而使用了 CSS 的网页将显得非常整 洁,栏目鲜明清晰,可以固定字体的大小。下面就利用导入的 CSS 样式表来美化网页文档, 效果如图 9-112 所示。

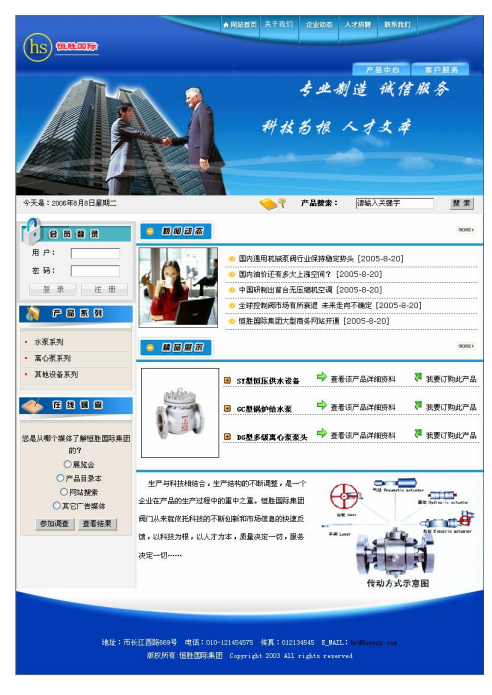

图 9-112 链接外部样式表后的效果

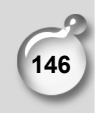

第9章 设计制作网站主页

**Chapter 9** 

**C h a pter 10**

**Chapter 11** 

**Chapter 12** 

**Chapter 13** 

利用导入的 CSS 样式表美化网页的具体操作步骤如下。

步骤(1) 打开网页文档,选择菜单栏中的"窗口>CSS样式"命令打开"CSS样式"面 板,如图 9-113 所示。

 $\bigodot$ 

步骤(2) 在"CSS 样式"面板中单击鼠标右键,然后在弹出的快捷菜单中选择"附加 样式表"选项,弹出"链接外部样式表"对话框,如图 9-114 所示。

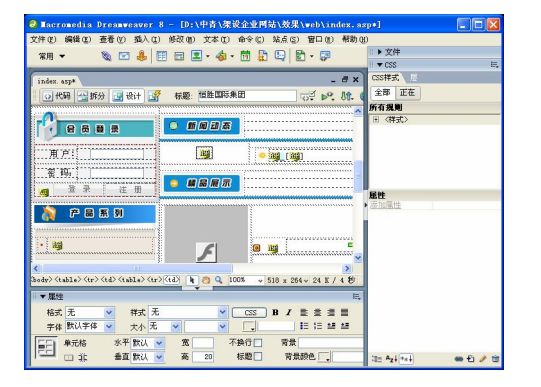

图 9-113 "CSS 样式"面板 图 9-114 "链接外部样式表"对话框

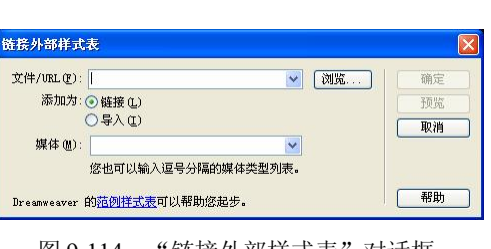

步骤(3) 在对话框中单击"文件/URL"文本框右边的"浏览"按钮,弹出"选择样式 表文件"对话框,如图 9-115 所示。

在对话框中选择随书光盘\效果\web\Include\mycss.css 样式表文件,并单击"确 定"按钮, 返回到"链接外部样式表"对话框, 在对话框中将"添加为"选择为"链接", 然后单击"确定"按钮,完成外部样式表的链接,如图 9-116 所示。

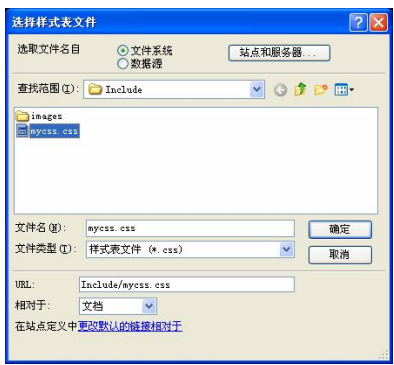

图 9-115 "选择样式表文件"对话框 图 9-116 链接外部样式表

▶ 文件 金部 正在 → <br>→ 拆分 → 设计 → 行 → 标题: 恒性国际集团  $90 - 94$ **● 開局展示**  $\sqrt{\frac{2}{n}}$ 日曜 **CBBB** → 518 x 264 → 24 K / 4 B **E 3 9 100%** <mark>格式 元 マ 祥式 无</mark><br>字体 默认字体 マ 大小9 マ 点数(pt) 三 城 不換行□<br>标题□ 容量群色

**147**

步骤 5) 保存文档, 链接外部样式表的效果见图 9-112。

## 9.4 制作主页特效

下面给主页添加两种特效,一是利用插件制作背景音乐,另一个是利用脚本制作漂浮 广告。

### 9.4.1 利用插件制作背景音乐

制作声音效果时,可以是当鼠标移动到某个对象上面时播放音乐,也可以是当页面载 入时播放音乐。下面利用插件为主页制作背景音乐效果。

利用插件制作背景音乐的具体操作步骤如下。

步骤(1) 选择"开始>所有程序>Macromedia>Macromedia Extension Manager"命令, 打开 "Macromedia 扩展管理器"窗口, 如图 9-117 所示。

步骤(2)单击"安装新扩展"按钮 ,弹出"选取要安装的扩展"对话框,从中选择 随书光盘\效果\web\sound.mxp 文件, 并单击"安装"按钮, 如图 9-118 所示。

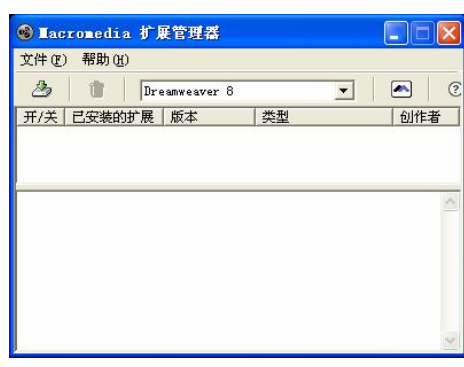

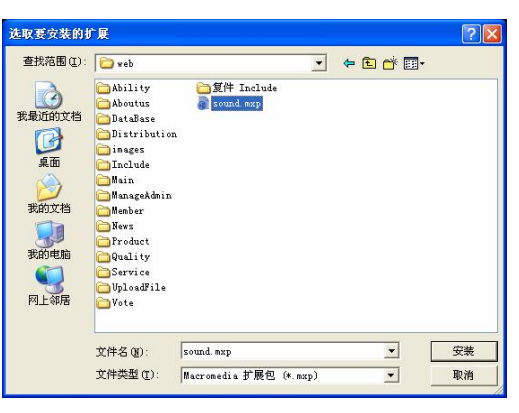

图 9-117 "Macromedia 扩展管理器"窗口 图 9-118 "选取要安装的扩展"对话框

步骤(3) 弹出如图 9-119 所示的对话框, 在其中单击"接受"按钮, 根据提示完成安 装,如图 9-120 所示。

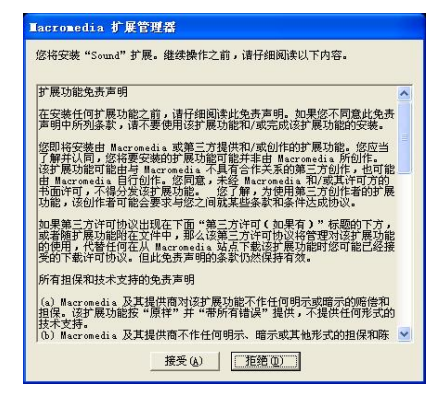

图 9-119 "Macromedia 扩展管理器"对话框 **8**9-120 提示安装完成

**148**

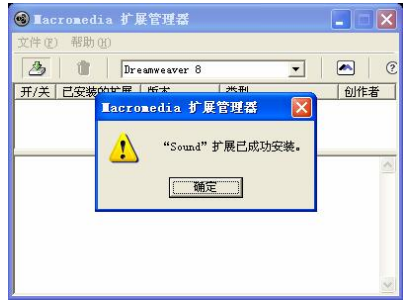

步骤(4) 单击"确定"按钮,插件安装完成,如图 9-121 所示。

第 9 章 设计制作网站主页

**Chapter 9** 

**C h a pter 10**

**Chapter 11** 

步骤 5) 打开 index.asp 网页文档, 在"常用"插入栏中可以看到 << 按钮, 如图 9-122 所示。

 $\circ$ 

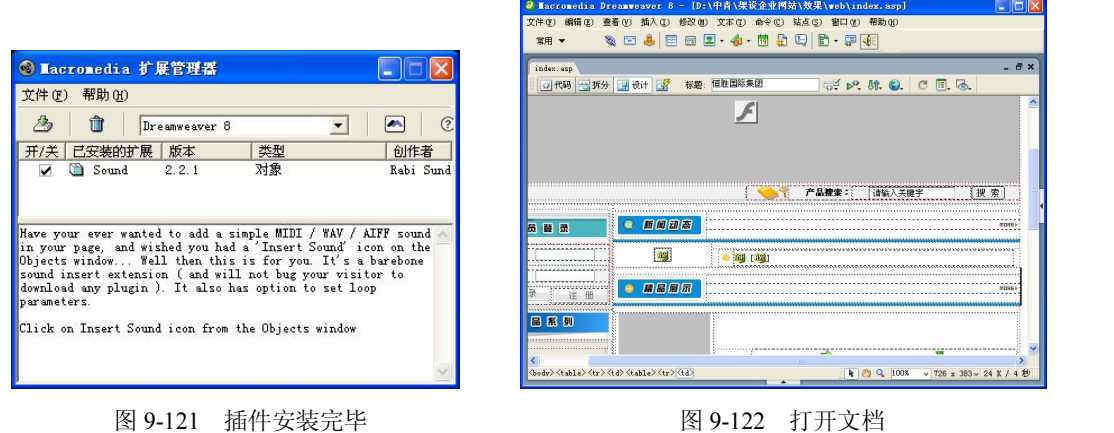

步骤 6) 单击 《按钮后, 在弹出的 Sound 对话框中单击 Browse 按钮, 弹出"选择文 件"对话框,如图 9-123 所示。

步骤(7) 在对话框中选择随书光盘\效果\web\yyue.WAV 文件,然后单击"确定"按钮, 如图 9-124 所示。

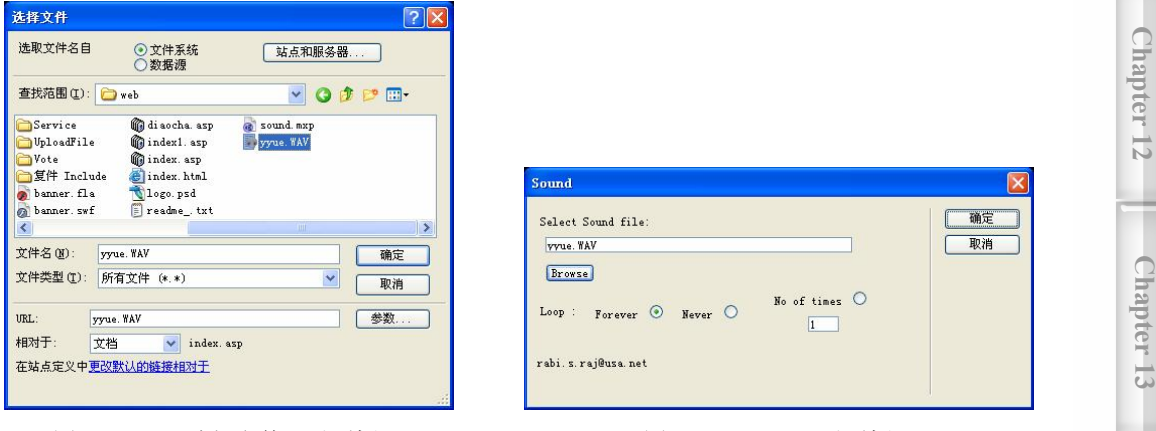

图 9-123 "选择文件"对话框 The Manager Manager Manager Manager 图 9-124 Sound 对话框

**149**

步骤(8) 单击"确定"按钮,声音文件即被插入到网页中,然后保存网页。

### 9.4.2 制作漂浮广告

利用漂浮广告可以增加网页的动感特效,并且利用漂浮广告的形式可以将公司的重要 信息展现出来。下面为主页添加漂浮广告,效果如图 9-125 所示。

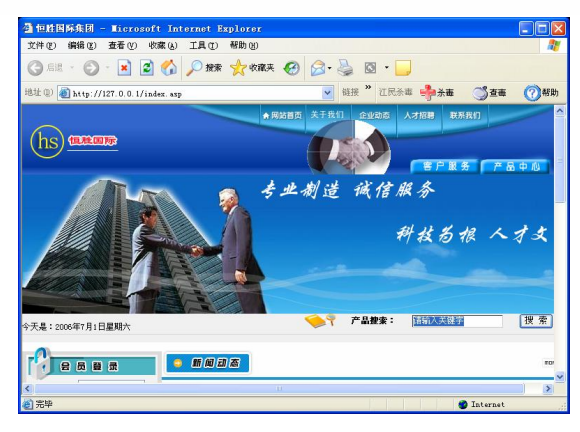

图 9-125 漂浮广告

为主页添加漂浮广告的具体操作步骤如下。

步骤(1) 新建一个 piaof.js 文档, 在代码视图中输入如下代码, 如图 9-126 所示。

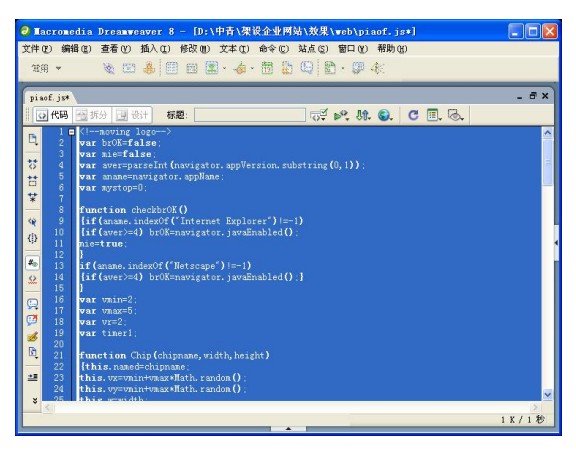

图 9-126 piao.js 文档

```
<!--moving Logo--> 
var brOK=false; 
var mie=false; 
var aver=parseInt(navigator.appVersion.substring(0,1));
var aname=navigator.appName; 
var mystop=0; 
function checkbrOK() 
{if(aname.indexOf("Internet Explorer")!=-1) 
{if(aver>=4) brOK=navigator.javaEnabled(); 
mie=true; 
} 
if(aname.indexOf("Netscape")!=-1) 
{if(aver>=4) brOK=navigator.javaEnabled();}
```
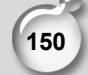

}

#### 第 9 章 设计制作网站主页

```
var vmin=2; 
var vmax=5; 
var vr=2; 
var timer1; 
function Chip(chipname, width, height)
{this.named=chipname; 
this.vx=vmin+vmax*Math.random(); 
this.vy=vmin+vmax*Math.random(); 
this.w=width; 
this.h=height; 
this.xx=0; 
this.yy=0; 
this.timer1=null; 
} 
function movechip(chipname) 
{ 
if(brOK && mystop==0) 
{eval("chip="+chipname); 
if(!mie) 
{pageX=window.pageXOffset; 
pageW=window.innerWidth; 
pageY=window.pageYOffset; 
pageH=window.innerHeight; 
} 
else 
{pageX=window.document.body.scrollLeft; 
pageW=window.document.body.offsetWidth-8; 
pageY=window.document.body.scrollTop; 
pageH=window.document.body.offsetHeight; 
} 
chip.xx=chip.xx+chip.vx; 
chip.yy=chip.yy+chip.vy; 
chip.vx+=vr*(Math.random()-0.5);
chip.vy+=vr*(Math.random()-0.5);
if(chip.vx>(vmax+vmin)) chip.vx=(vmax+vmin)*2-chip.vx; 
if(chip.vx<(-vmax-vmin)) chip.vx=(-vmax-vmin)*2-chip.vx; 
if(chip.vy>(vmax+vmin)) chip.vy=(vmax+vmin)*2-chip.vy; 
if(chip.vy<(-vmax-vmin)) chip.vy=(-vmax-vmin)*2-chip.vy; 
if(chip.xx<=pageX) 
{chip.xx=pageX; 
chip.vx=vmin+vmax*Math.random();
```
 $\circ$ 

}

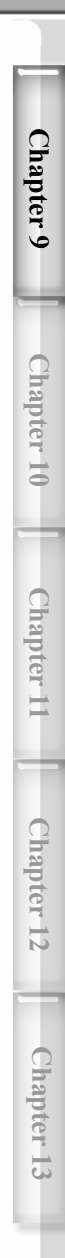

**151**

```
if(chip.xx>=pageX+pageW-chip.w) 
{chip.xx=pageX+pageW-chip.w; 
chip.vx=-vmin-vmax*Math.random(); 
} 
if(chip.yy<=pageY) 
{chip.yy=pageY; 
chip.vy=vmin+vmax*Math.random(); 
} 
if(chip.yy>=pageY+pageH-chip.h) 
{chip.yy=pageY+pageH-chip.h; 
chip.vy=-vmin-vmax*Math.random(); 
} 
if(!mie) 
{eval('document.'+chip.named+'.top ='+chip.yy); 
eval('document.'+chip.named+'.left='+chip.xx); 
} 
else 
{eval('document.all.'+chip.named+'.style.pixelLeft='+chip.xx); 
eval('document.all.'+chip.named+'.style.pixelTop ='+chip.yy); 
} 
    chip.timer1=setTimeout("movechip('"+chip.named+"')",100); 
} 
} 
function stopme(x) 
{ 
brOk=true; 
mystop=x; 
movechip("tome"); 
} 
var tome; 
var chip; 
function tome() 
{checkbrOK(); 
tome=new Chip("tome",80,80); 
if(brOK) 
{ movechip("tome"); 
} 
} 
ns4=(document.layers)?true:false; 
ie4=(document.all)?true:false; 
function cncover() 
{
```
**152**

#### 第 9 章 设计制作网站主页

**Chapter 9** 

**C h a pter 10**

**Chapter 11** 

**Chapter 12** 

**Chapter 13** 

**153**

```
if(ns4){ 
       eval('document.cnc.left=document.'+chip.named+'.left'); 
       eval('document.cnc.top=document.'+chip.named+'.top-15');
       document.cnc.visibility="show"; 
       }else if(ie4) 
       { 
       document.all.cnc.style.left=parseInt(document.all.tome.style.left); 
       document.all.cnc.style.top=parseInt(document.all.tome.style.top)-20; 
       document.all.cnc.style.visibility="visible"; 
       stopme(1);
       } 
   } 
   function cncout() 
   { 
   if(ns4){ 
       document.cnc.visibility="hide"; 
       }else if(ie4) 
       { 
       document.all.cnc.style.visibility="hidden"; 
       stopme(0);
       } 
   } 
   // 漂浮广告图片
   document.write("<div id='tome' style='position:absolute;'> 
   <a href=../index.asp onMouseOver=cncover() onMouseOut=cncout() target= 
'_blank'> 
   <img src=images/2.gif border=0></a>" 
   +"</div>" 
   +" </div>");
   tome(); 
   <!--moving Logo -->
```
 $\circ$ 

步骤(2) 保存文档, 然后打开 index.asp 网页文档, 并切换到拆分视图, 再把光标移到 </body>前边,输入如下代码,如图 9-127 所示。

<Script language=JavaScript src="piaof.js "> </Script>

#### 日提示

此处添加的代码的作用是调用漂浮广告 piaof.js 脚本。

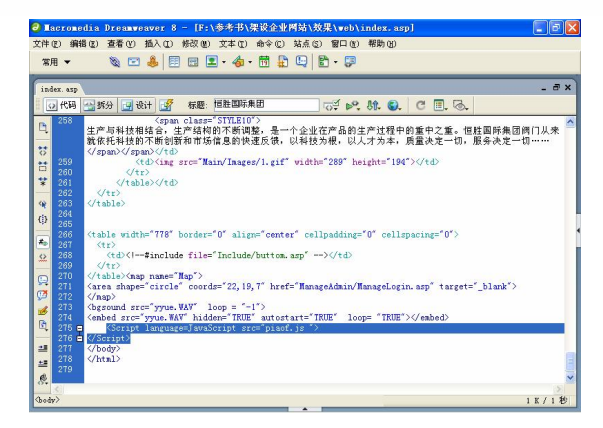

图 9-127 输入代码

切换到设计视图,并保存文档,效果见图 9-125。

# 本章小结

**154**

通过学习本章内容,读者可以了解到企业网站主页的制作方法。主页是企业网站中关 键的页面,代表企业在互联网上的形象。主页的主色要和企业的 VI 保持一致,还可以加入 适当的背景音乐和漂浮广告以美化主页。内容可以包括企业介绍、产品广告、联系方式等, 让访问者用尽可能少的时间获得有效信息。